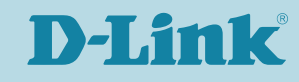

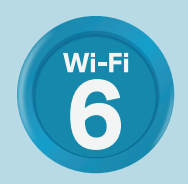

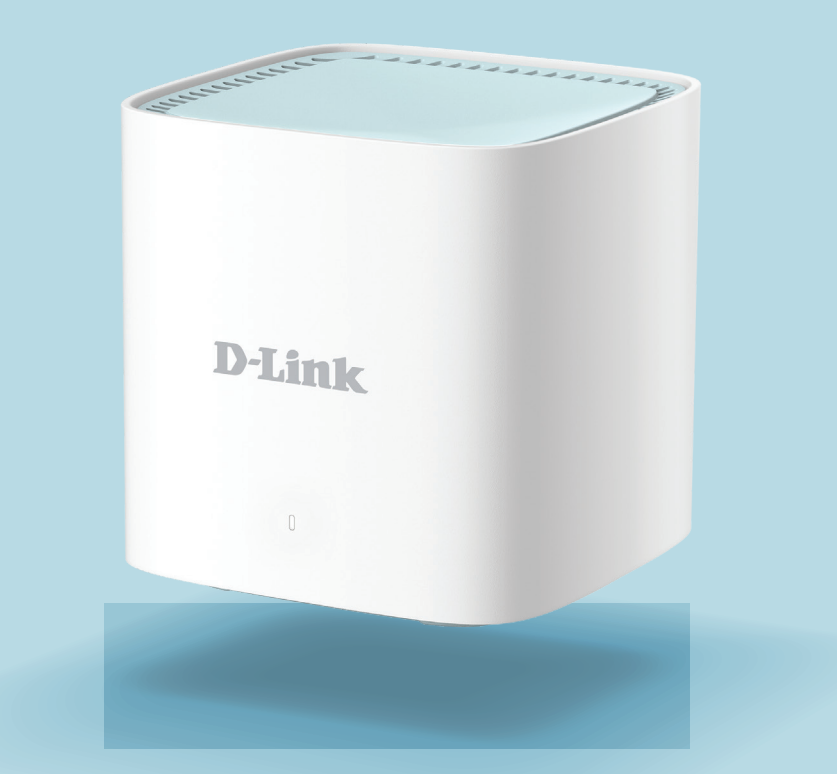

# EAGLEPROAI ROUTEUR MESH AX1500 M15

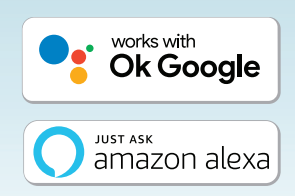

# **Préface**

D-Link se réserve le droit de réviser ce document et d'en modifier le contenu sans aucune obligation de préavis.

# **Révisions du manuel**

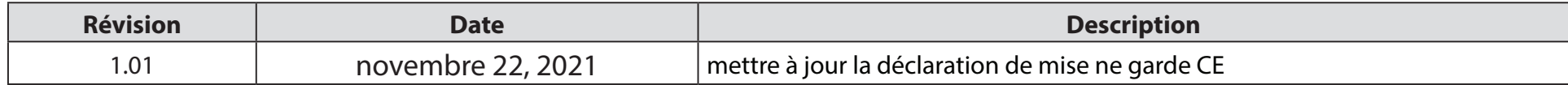

# **Marques commerciales**

D-Link et le logo D-Link sont des marques commerciales ou des marques déposées de D-Link Corporation ou de ses filiales aux États-Unis ou dans d'autres pays. Tous les autres noms de société ou de produit mentionnés dans ce document sont des marques ou des marques déposées de leur société respective.

Apple®, Apple logo®, Safari®, iPhone® et Macintosh® sont des marques commerciales d'Apple Inc., déposées aux États-Unis et dans d'autres pays. App Store<sup>sM</sup> est une marque de service d'Apple Inc.

Le navigateur Chrome™, Google Play™ et Android™ sont des marques de Google Inc.

Internet Explorer®, Windows® et le logo Windows sont des marques du groupe Microsoft.

Copyright © 2021 par D-Link Corporation, Inc.

Tous droits réservés. Toute reproduction partielle ou totale de ce document est interdite sans l'autorisation écrite de D-Link Corporation, Inc.

# **Consommation électrique**

#### **Consommation électrique ErP**

Ce périphérique est un produit ErP (Energy related Products = Produits liés à la consommation d'énergie) qui passe automatiquement en mode veille réseau dans la minute suivant une interruption de la transmission des paquets afin d'économiser l'énergie. S'il n'est pas utilisé pendant certaines périodes, il peut être débranché pour économiser l'énergie.

Veille réseau : 4,47W

# Table des matières

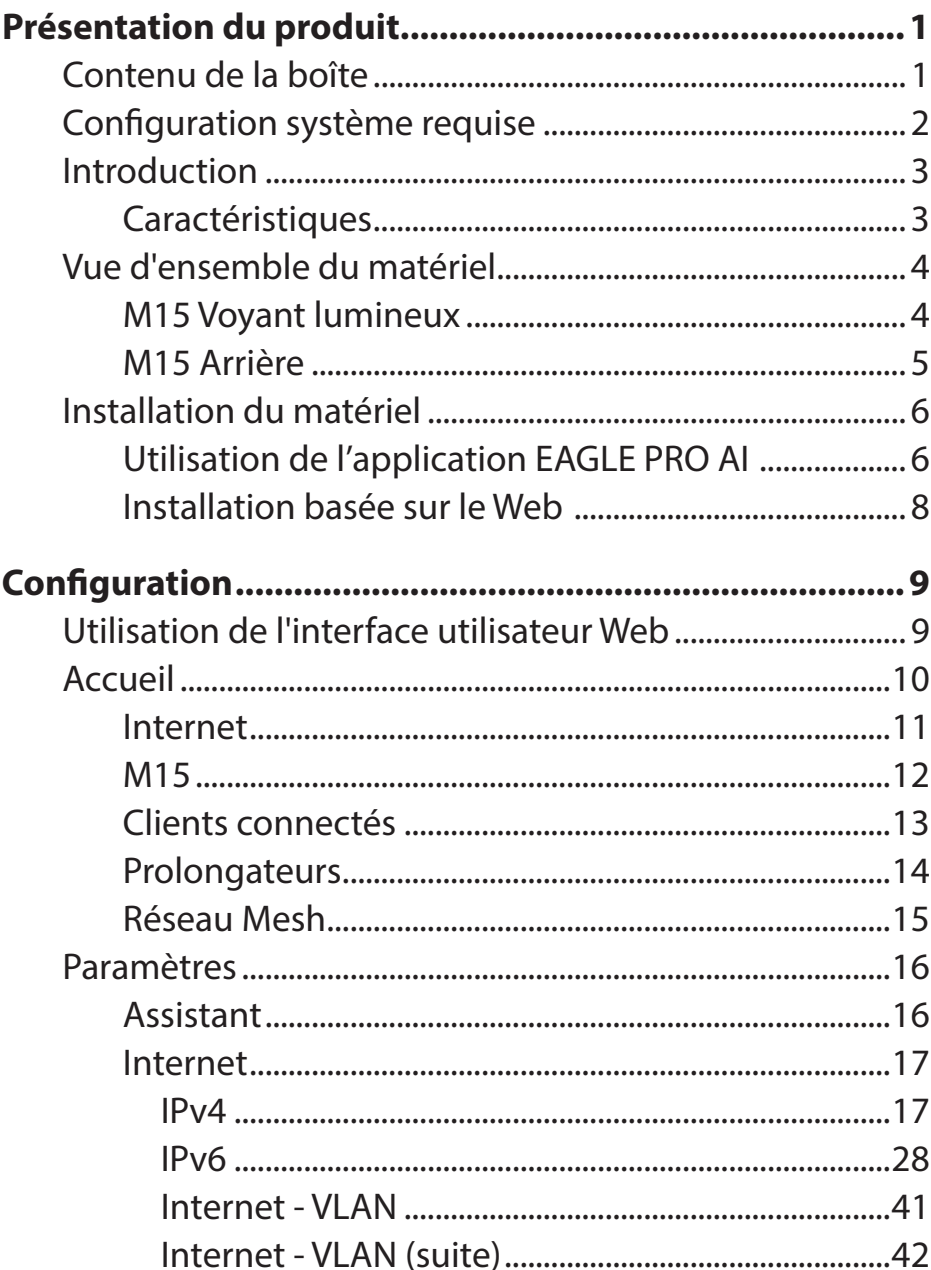

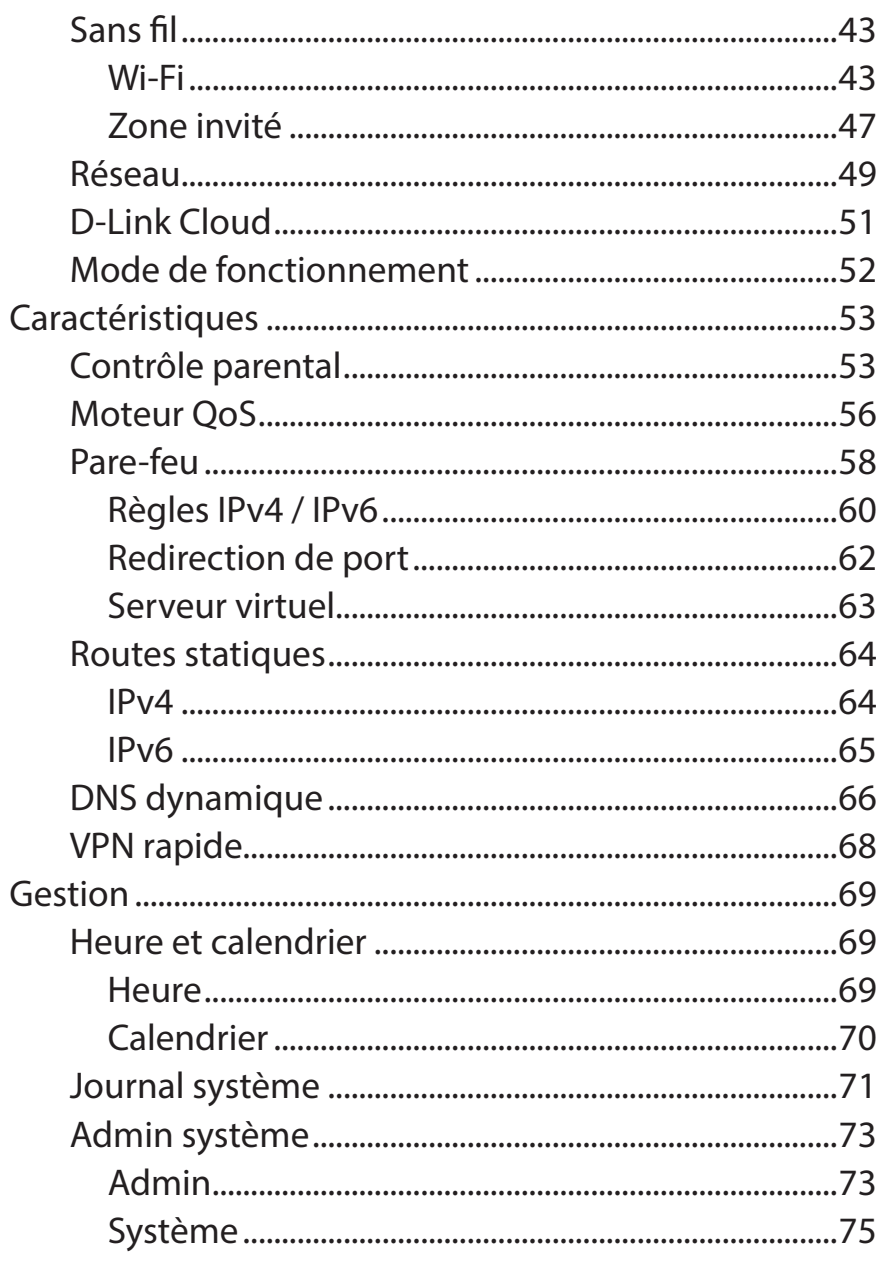

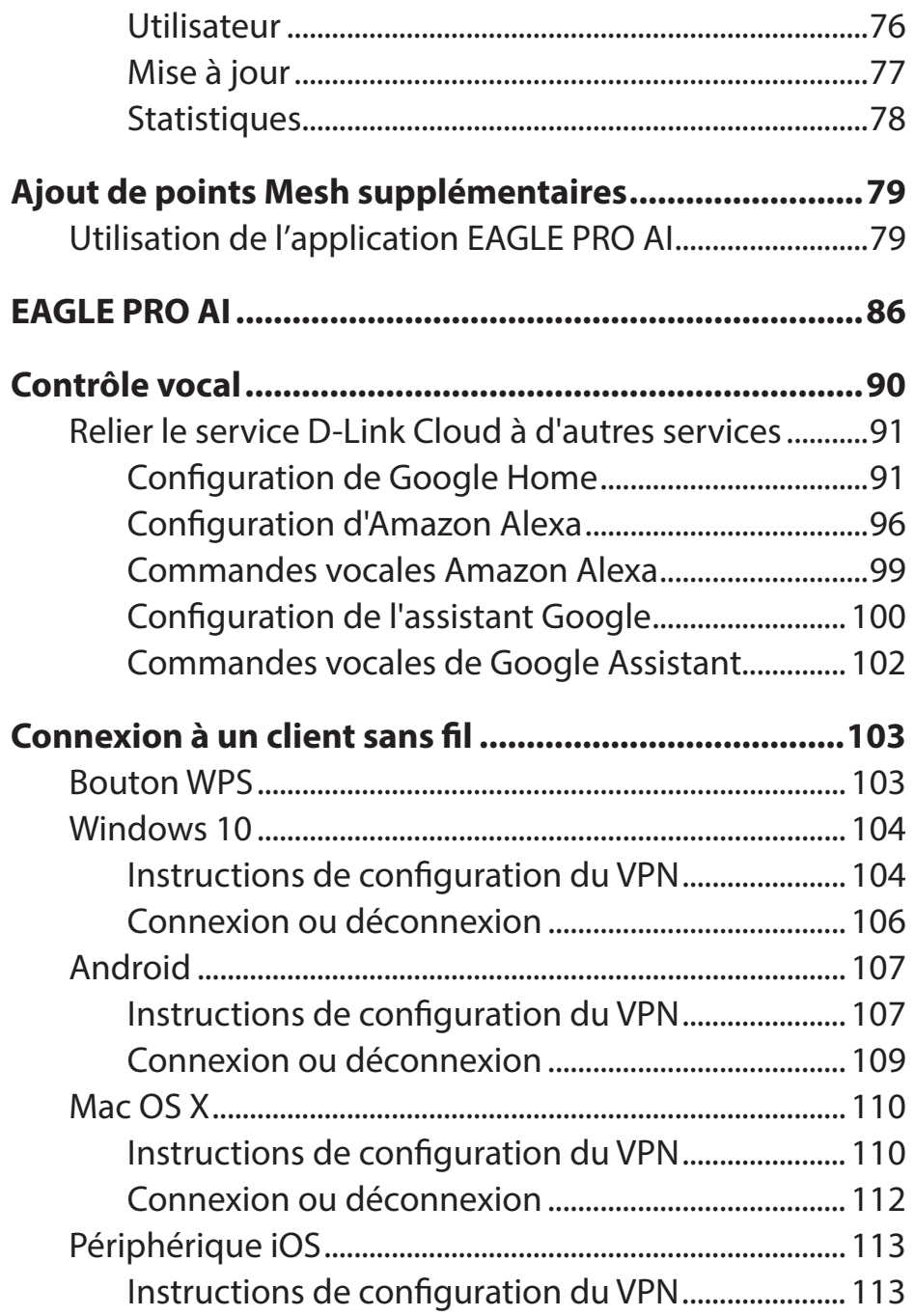

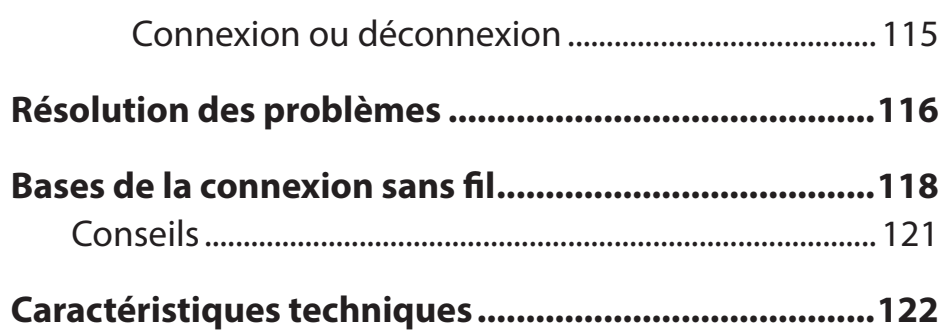

# **Présentation du produit Contenu de la boîte**

<span id="page-4-0"></span>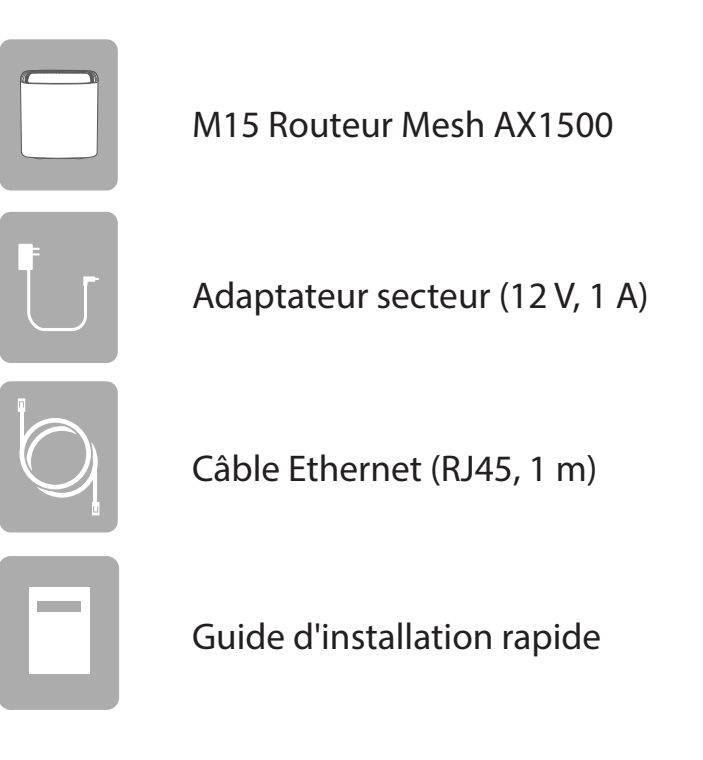

*Si l'un des éléments ci-dessus est manquant ou endommagé, veuillez contacter votre revendeur local.*

**Remarque :** *L'utilisation d'une alimentation dont la tension diffère de celle fournie avec l'appareil risque de l'endommager et en annule la garantie.*

# **Configuration système requise**

<span id="page-5-0"></span>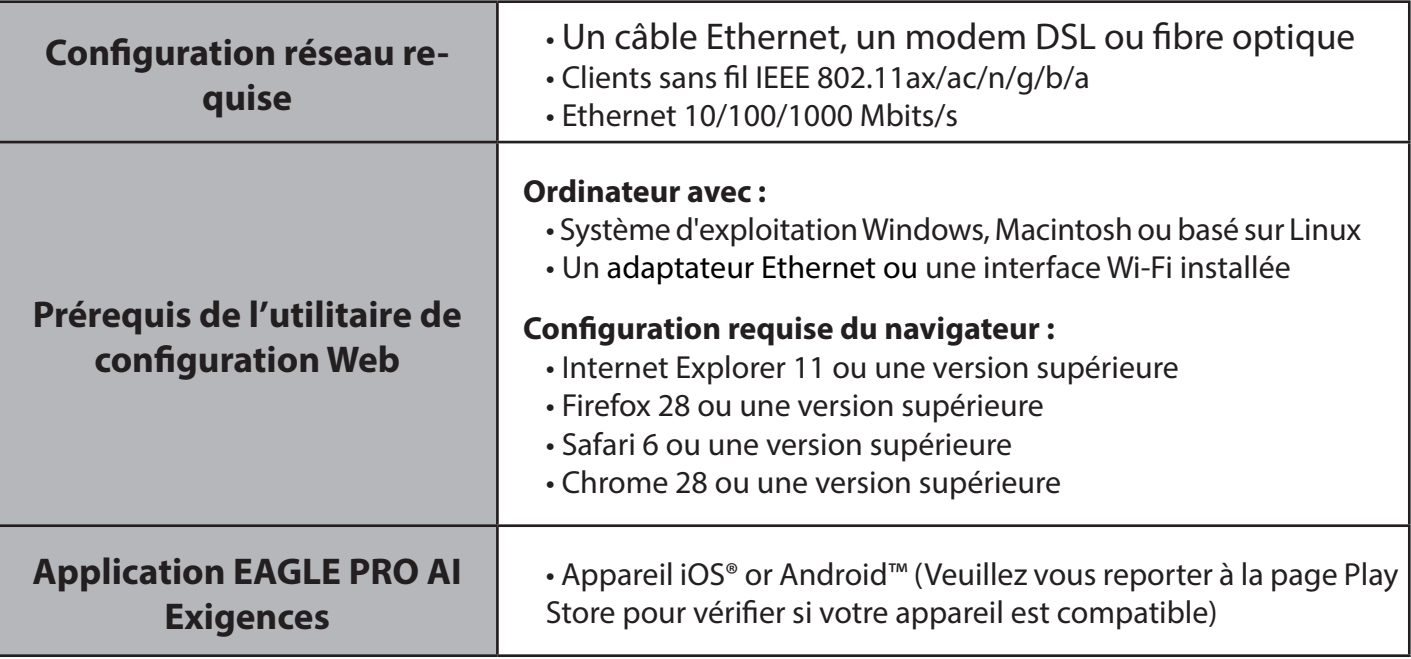

# **Introduction**

<span id="page-6-0"></span>Le M15 offre une solution Wi-Fi révolutionnaire qui convient parfaitement à votre maison moderne. Il est doté d'une technologie Mesh haute performance qui répond à votre demande de connectivité transparente, rapide et fiable à la maison, au bureau et dans les lieux d'événements. Il offre le WLAN 802.11ax avec une vitesse allant jusqu'à 1500 Mbits/s\* ainsi qu'un port Gigabit Ethernet intégré (par unité) pour la connectivité filaire. En outre, vous bénéficiez d'un Wi-Fi non seulement intelligent, mais aussi facile à gérer grâce à l'assistance de l'IA. Doté d'une compatibilité intégrée avec l'assistance vocale pour Amazon Alexa et l'Assistant Google, vous pouvez contrôler votre réseau à l'aide de commandes vocales.

# **Caractéristiques**

- **• Wi-Fi doté d'une IA avec itinérance intelligente** : connectez de manière transparente vos appareils au signal le plus puissant et le canal le plus fort et une bande sans fil lorsque vous vous déplacez d'une pièce à l'autre, ce qui leur évite d'avoir à se déconnecter et à se reconnecter.
- **• Configuration simple** La fonction Mesh est livrée avec un appariement automatique dès la sortie du caisson, il suffit de les brancher et de commencer.
- • **Contrôle parental basé sur le profil** Attribuez des dispositifs aux profils des membres de la famille afin de bloquer individuellement des dispositifs et des sites Web, de définir des horaires pour un accès complet ou un accès limité, et de recevoir des rapports sur les accès Internet trop actifs pendant la nuit.
- **• Réseau extensible**  Le Wi-Fi Mesh de D-Link est une solution évolutive. Ajoutez des point Mesh supplémentaires avec notre série EAGLE PRO AI de routeurs et d'extensions là où vous avez besoin d'une plus grande couverture.
- **• Fonctionne avec votre routeur ou Box existant** Il suffit de le connecter au routeur ou à la Box passerelle fourni(e) par votre fournisseur d'accès pour ajouter une couverture complète à votre réseau.
- **• Configuration facile et gestion flexible** La gestion de votre utilisation de l'Internet n'a jamais été aussi facile ; il suffit de télécharger l'EAGLE PRO AI gratuit pour votre appareil mobile et de suivre les instructions étape par étape à l'écran pour ajouter votre dispositif. Vous avez également la possibilité d'utiliser un navigateur Web pour accéder à l'assistant d'installation pour la configuration de base et les fonctions avancées.configuration and advanced features. La prise en charge de la configuration protégée Wi-Fi (WPS) standard de l'industrie vous permet de créer des connexions cryptées vers de nouveaux appareils en appuyant sur un bouton.

Débit maximal du signal sans fil dérivé des spécifications des normes IEEE 802.11ax, 802.11ac, 802.11n et 802.11g/b/a. Le débit de transmission réel des données peut varier. Le surdébit, ainsi que les conditions du réseau et les facteurs environnementaux, dont l'importance du trafic réseau, les matériaux de construction et la propre construction, peuvent avoir des conséquences négatives sur le débit de transmission réel des données. Les conditions environnementales ont des conséquences négatives sur la portée du signal sans fil.

# <span id="page-7-0"></span>**Vue d'ensemble du matériel M15 Voyant lumineux**

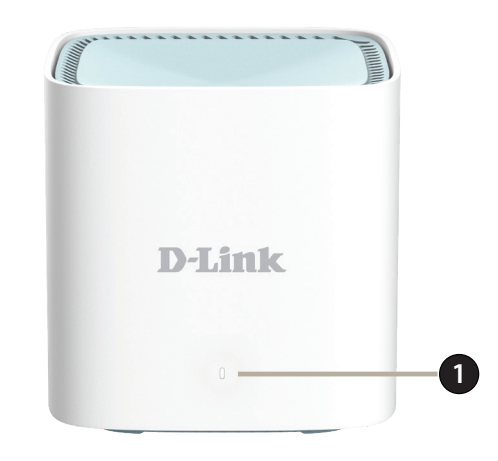

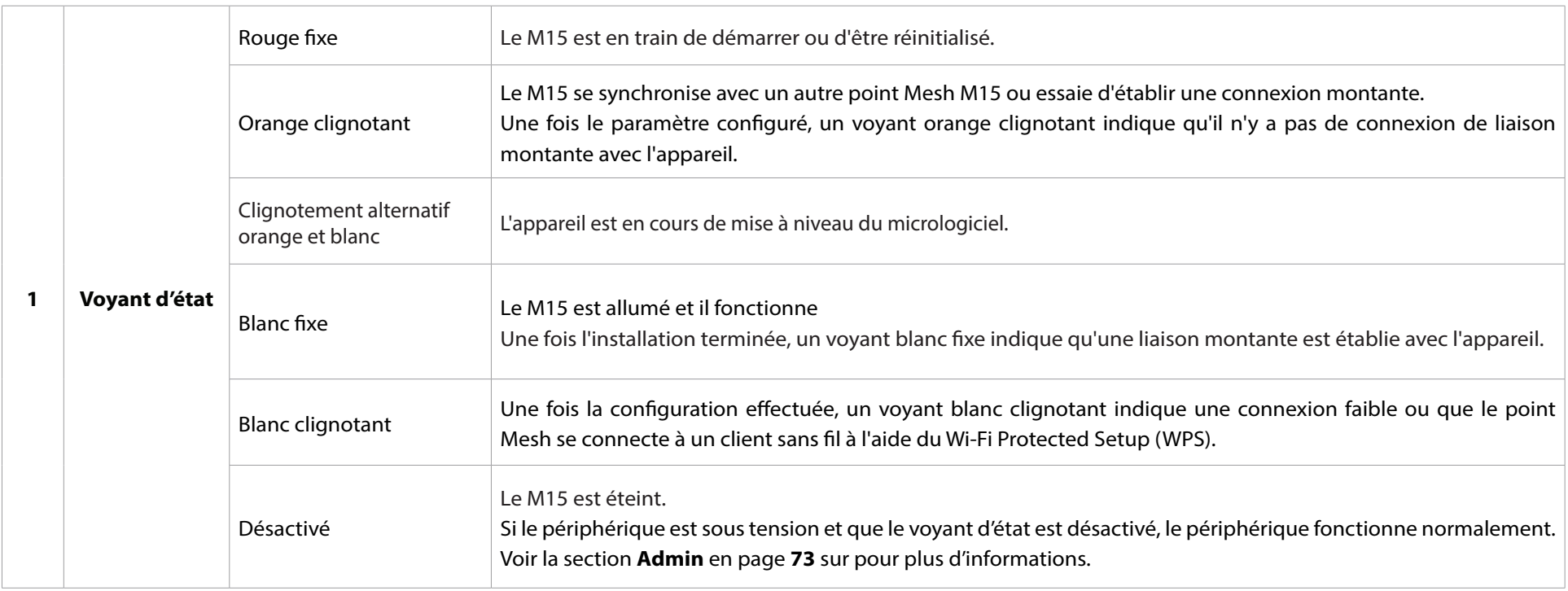

# <span id="page-8-0"></span>**M15 Arrière**

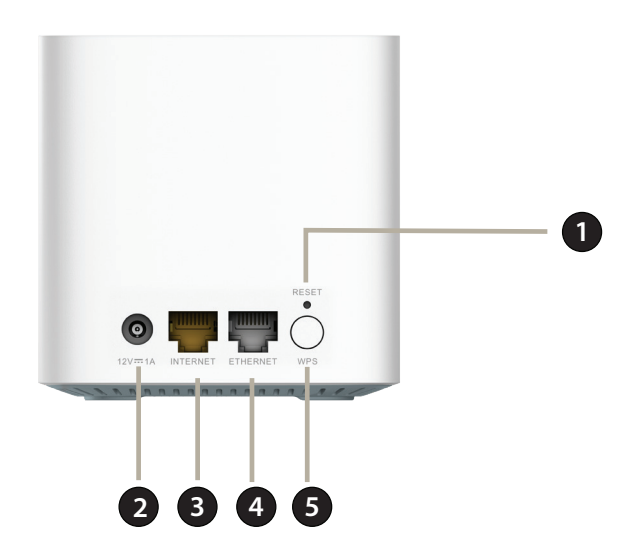

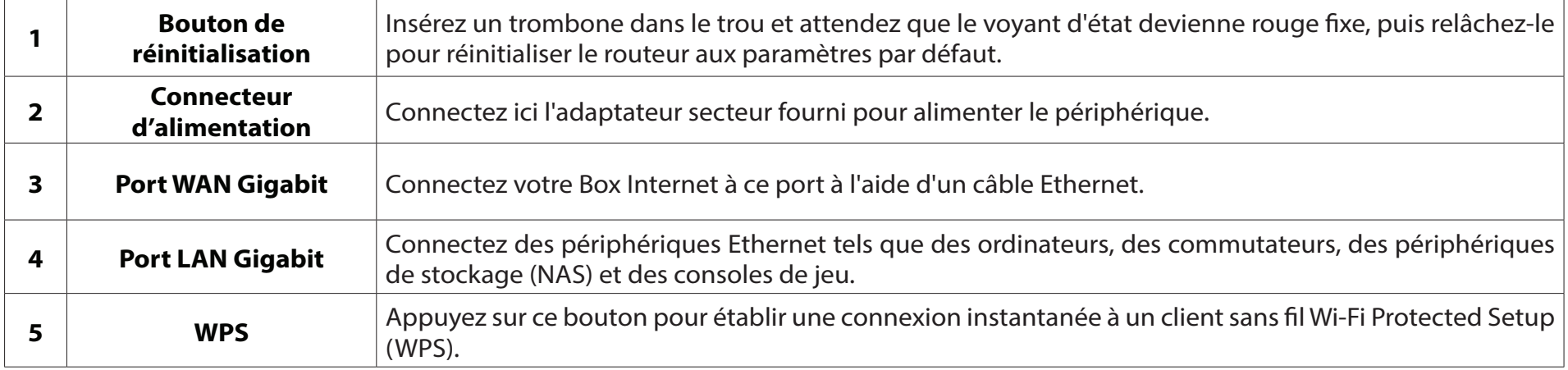

# **Installation du matériel Utilisation de l'application EAGLE PRO AI**

<span id="page-9-0"></span>L'application EAGLE PRO AI vous permet d'installer et de configurer votre M15 à partir de votre appareil Android ou iOS compatible.

**Remarque :** *Les captures d'écran peuvent être différentes selon la version du système d'exploitation de votre appareil mobile. Cependant, le processus est le même.*

### **Étape 1**

Recherchez et installez le logiciel gratuit **EAGLE PRO AI** disponible sur l'App Store ou sur Google Play.

### **Étape 2**

Lancez l'application EAGLE PRO AI à partir de l'écran d'accueil de votre appareil.

### **Étape 3**

Connectez-vous à l'application en utilisant l'une des méthodes suivantes : Facebook, Google, Apple ID ou un compte e-mail. Si vous avez déjà un compte D-Link, vous pouvez appuyer sur le lien **Log In** (Connexion) en bas de l'écran pour être redirigé vers la page de connexion. Il vous permet d'utiliser des services en nuage pour contrôler et gérer votre appareil, y compris les applications tierces de contrôle vocal.

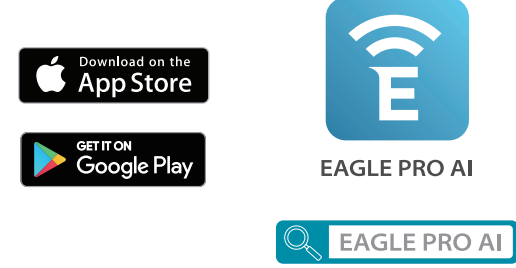

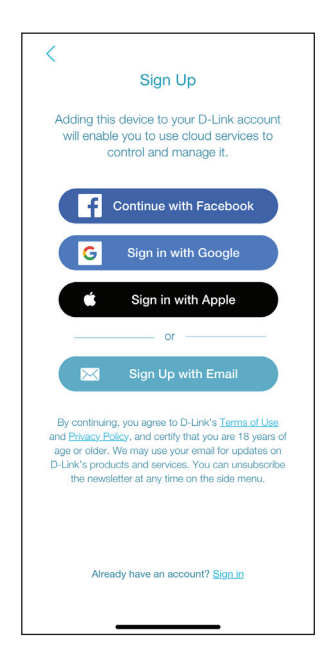

Section 2 - Installation

### **Étape 4**

Appuyez sur **Installer un nouveau périphérique**. Scannez le code de configuration situé sous l'appareil. Suivez les instructions à l'écran pour terminer la configuration.

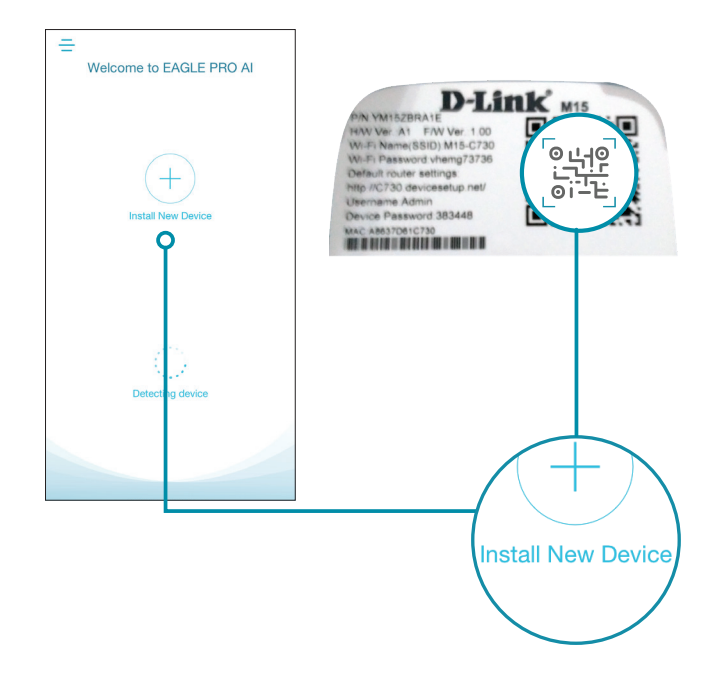

# **Installation basée sur le Web**

<span id="page-11-0"></span>Vous pouvez également installer votre M15 et configurer votre réseau Wi-Fi en suivant les instructions de l'interface utilisateur en ligne.

### **Étape 1**

Placez le M15 à proximité de votre modem connecté à Internet. Éteignez et débranchez l'alimentation de votre Box, modem câble ou DSL haut débit. Cette étape est obligatoire. Dans certains cas, vous devrez peut-être l'éteindre pendant un maximum de cinq minutes. Connectez ensuite un câble Ethernet au modem et au port INTERNET du M15. Vous pouvez maintenant remettre votre modem sous tension.

#### **Étape 2**

Connectez l'adaptateur électrique et branchez la M15 sur une prise de courant. Attendez que le M15 démarre. Lorsque le voyant commence à clignoter en orange, connectez sans fil votre ordinateur au nom Wi-Fi (SSID) imprimé sur l'étiquette située sous l'appareil. Sous Windows, cliquez sur l'icône des paramètres réseau

 $\sqrt{6}$  ou  $\sqrt{2}$ ) dans la zone de notification de la barre des tâches de Windows pour afficher les réseaux disponibles.

**Remarque :** Le nom Wi-Fi (SSID), le mot de passe Wi-Fi et le mot de passe de l'appareil sont imprimés sur l'étiquette située sous l'appareil.

### **Étape 3**

Saisissez **http://***XXXX***.devicesetup.net/** dans un navigateur Web et suivez les instructions à l'écran pour terminer la configuration.

**Remarque :** XXXX sont les quatre derniers chiffres de l'adresse MAC de l'appareil. Veuillez vous reporter à l'étiquette de l'appareil pour connaître l'adresse MAC.

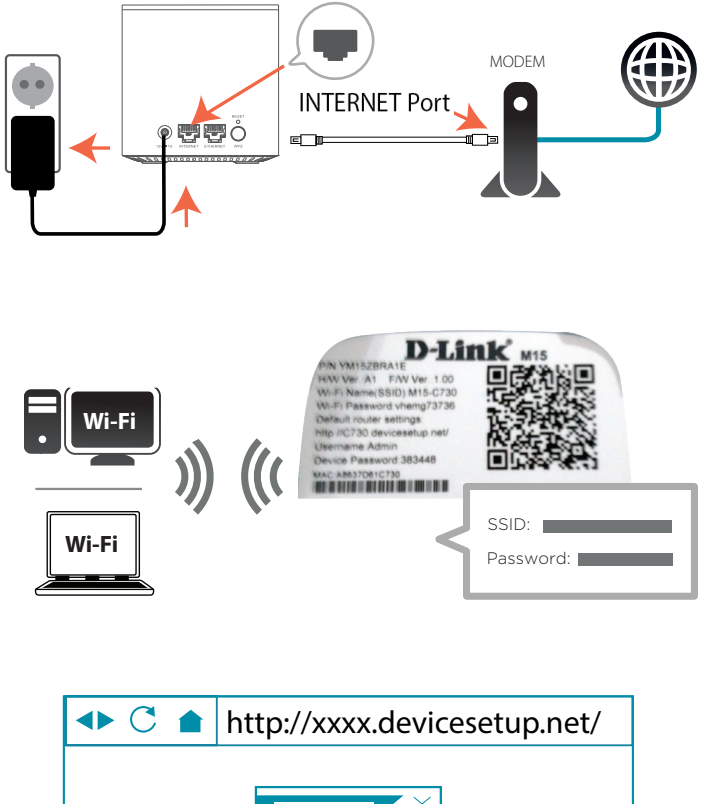

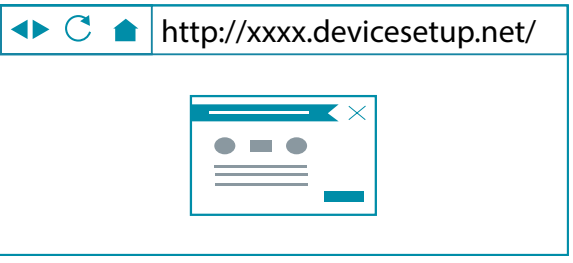

Votre M15 est maintenant paramétré et prêt à être utilisé. Vous pouvez maintenant configurer vos réglages Wi-Fi à l'aide d'EAGLE PRO AI ou de l'interface utilisateur en ligne. Voir la section **Configuration** en **[page 9](#page-12-1)** pour plus d'informations sur la configuration de votre réseau à l'aide de l'interface utilisateur Web.

# **Configuration Utilisation de l'interface utilisateur Web**

<span id="page-12-0"></span>Vous pouvez accéder à l'interface utilisateur Web à l'aide de l'un des navigateurs Web suivants :

- Internet Explorer 11 ou une version supérieure
- Firefox 28 ou une version supérieure
- Safari 6 ou une version supérieure
- Chrome 28 ou une version supérieure
- 1. Ouvrez un navigateur Web.
- 2. Saisissez **http://***XXXX***.devicesetup.net/** dans la barre d'adresse. (XXXX représente les 4 derniers chiffres de l'adresse MAC du périphérique.)
- 3. Indiquez le mot de passe administrateur.
	- S'il s'agit de la première connexion, saisissez le mot de passe de l'appareil imprimé sur l'étiquette située sous l'appareil.
	- Si vous avez déjà effectué la configuration initiale, indiquez le mot de passe que vous avez créé lors de la configuration initiale.
- 4. Cliquez sur **Log In** (Connexion).

**Remarque** : Le système se déconnecte automatiquement après une période *(180 secondes)* d'inactivité.

<span id="page-12-1"></span>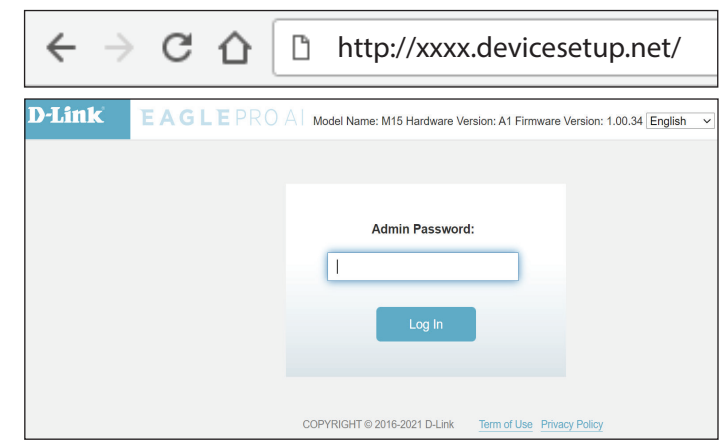

# **Accueil**

<span id="page-13-0"></span>La page d'accueil affiche l'état de la connectivité de votre réseau sous la forme d'une topologie interactive. Vous pouvez cliquer sur chaque icône pour afficher des informations sur les composants du réseau en bas de l'écran. Le volet de navigation de gauche vous permet de naviguer rapidement vers d'autres pages. Reportez-vous aux sections suivantes pour une description de ces pages fonctionnelles.

 Vous pouvez accéder à **Assistant IA** (un centre de messages assisté par l'IA) pour obtenir des rapports sur les conditions du Wi-Fi et l'utilisation de la bande passante en haut à droite. Notez que vous devez activer les fonctions assistées par l'IA pour recevoir des messages.

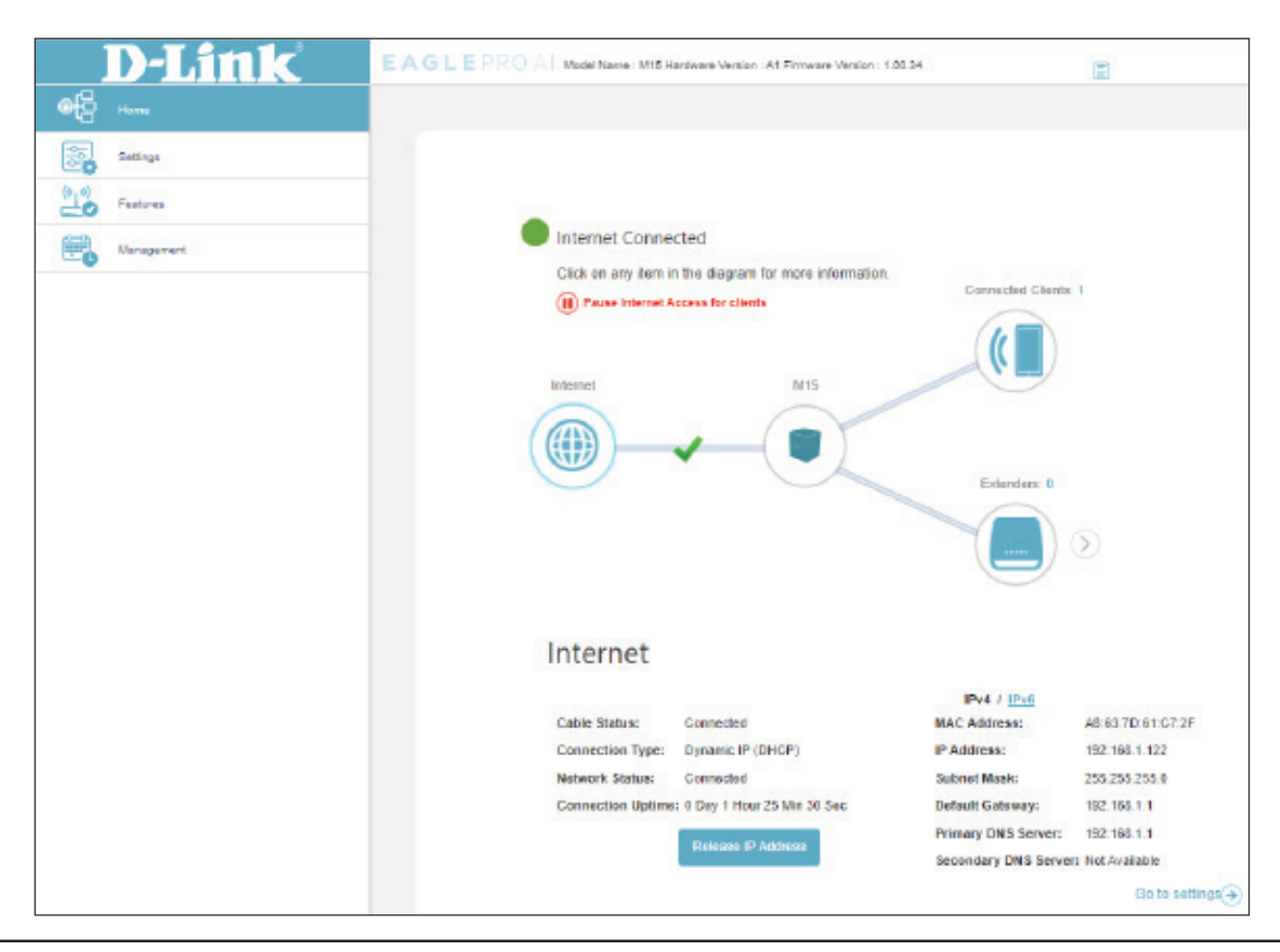

# **Internet**

<span id="page-14-0"></span>Pour afficher plus de détails sur votre connexion Internet, cliquez sur l'icône **Internet**.

Cliquez sur **IPv4** ou **IPv6** pour voir respectivement les détails des connexions IPv4 et IPv6.

Cliquez sur **Libérer l'adresse IP** pour vous déconnecter d'Internet. Pour se reconnecter avec une nouvelle attribution d'adresse IP, cliquez sur **Renouveler l'adresse IP**.

Cliquez sur (II) Pause Internet Access for clients pour arrêter l'accès à Internet pour tous les clients.

Cliquez sur **Cliquez pour réparer** pour faire apparaître l'assistant d'installation et recommencer la configuration initiale.

Pour reconfigurer les réglages Internet, cliquez sur **Accéder aux paramètres ->** en bas à droite.

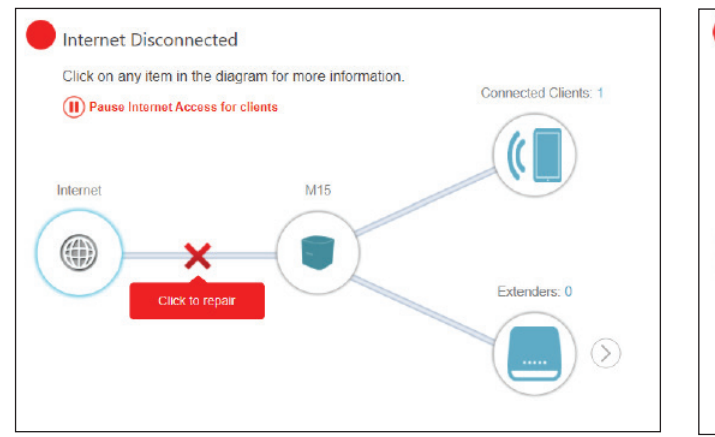

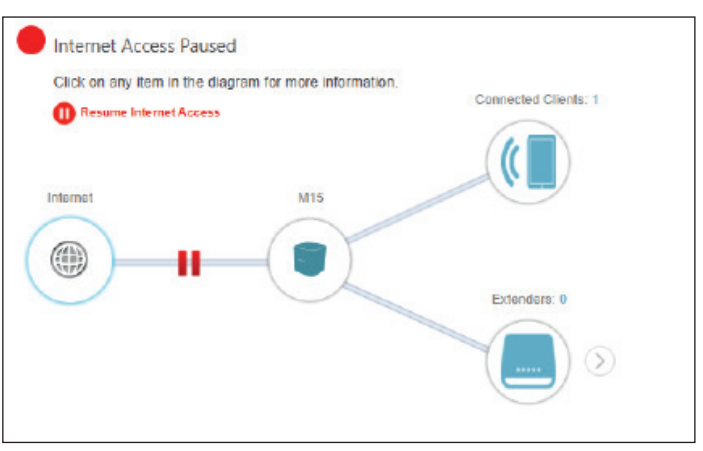

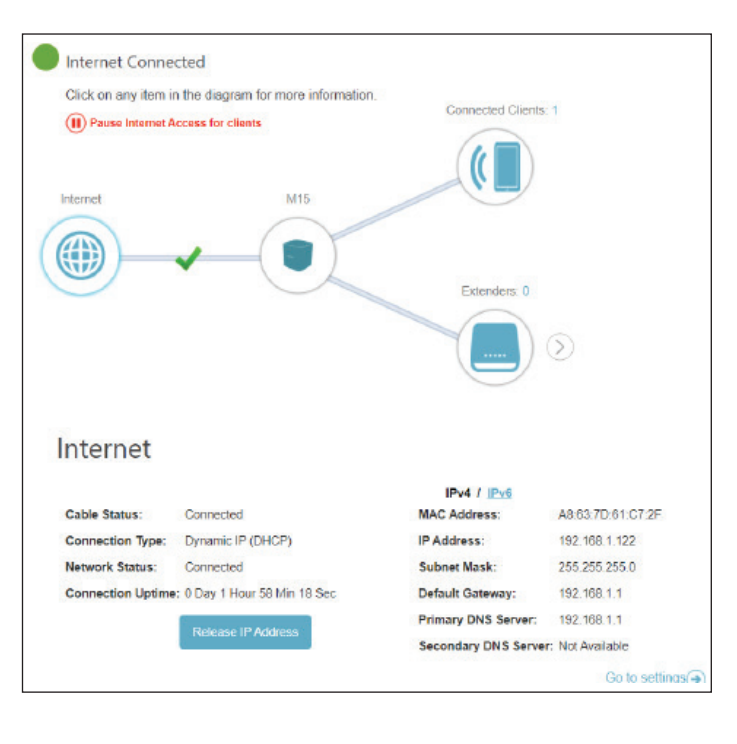

# **M15**

<span id="page-15-0"></span>Cliquez sur l'icône M15 pour afficher les détails des réglages du réseau local et sans fil de la M15. Cela inclut les réseaux locaux IPv4 et IPv6, ainsi que des informations Wi-Fi.

Pour reconfigurer les paramètres réseau ou sans fil, cliquez sur **Accéder aux paramètres ->** en bas à droite pour accéder à la page de configuration.

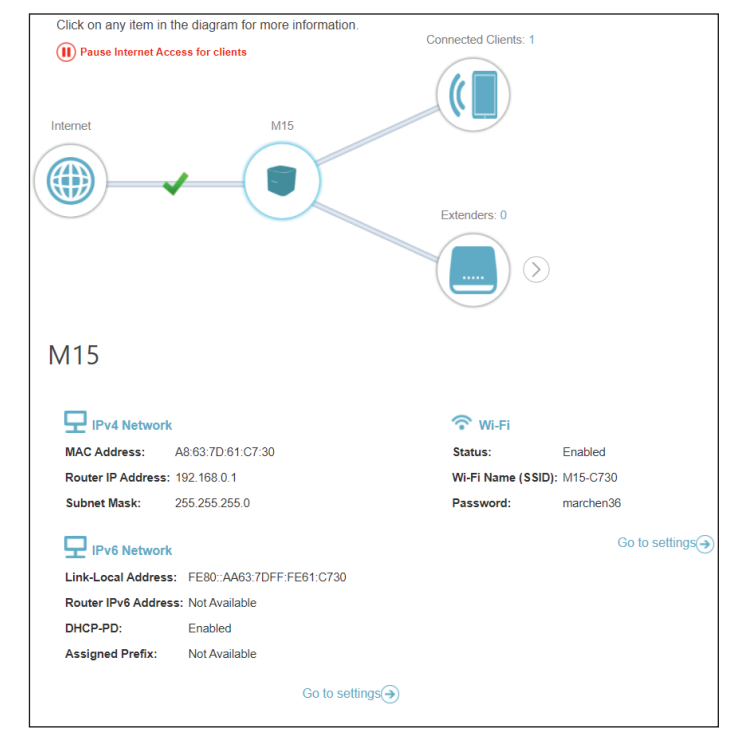

# **Clients connectés**

<span id="page-16-0"></span>Cliquez sur l'icône **Clients connectés** pour afficher les détails des clients actuellement connectés à votre réseau Wi-Fi.

Pour modifier les réglages de chaque client, cliquez sur sur le client que vous souhaitez modifier.

#### **Nom**

Affiche le nom de ce client. Vous pouvez modifier ici le nom du client. L'icône indique que le client est connecté par un câble. L'icône  $\Omega$  indique que le client

est connecté sans fil.

- **Fournisseur** Affiche le fournisseur du périphérique.
- **Adresse MAC** Affiche l'adresse MAC du périphérique.
	- **Adresse IP** Affiche l'adresse IP actuelle de ce client.
- **Réserver l'adresse IP** Activez cette option pour réserver une adresse IP pour ce client.
	- **Adresse IP**  Spécifiez une adresse IP pour le serveur DHCP à affecter à ce client.
	- **(réservée)**
	- **Contrôle parental** Activez le contrôle parental et sélectionnez un profil pour contrôler l'accès Internet du client. Assurez-vous que ce périphérique figure également dans la liste des périphériques du profil sélectionné. Voir **[Contrôle parental à la page](#page-56-1)  [53](#page-56-1)** pour plus d'informations.
		- **Profil** Utilisez le menu déroulant pour sélectionner un profil à utiliser pour le contrôle parental. Le profil peut être réglé sur **Toujours bloquer** pour empêcher ce client d'accéder à Internet, ou vous pouvez créer vos propres profils pour spécifier les heures auxquelles le client peut accéder au réseau. Vous pouvez également bloquer l'accès à des sites Web non désirés. Voir **Fonctionnalités > [Contrôle parental à la page 53](#page-56-1)** pour plus d'informations.

Cliquez sur **Enregistrer** lorsque vous avez terminé.

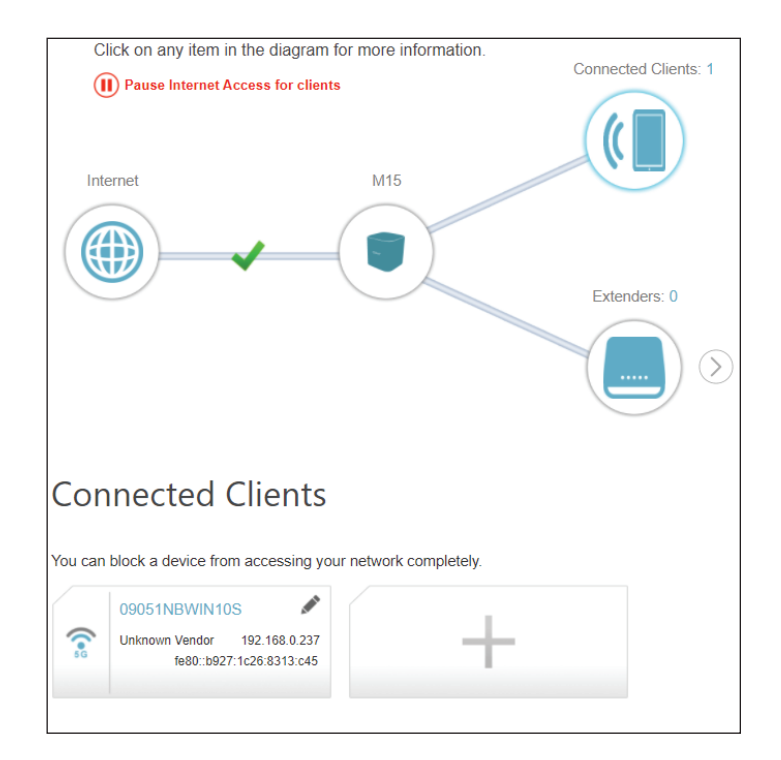

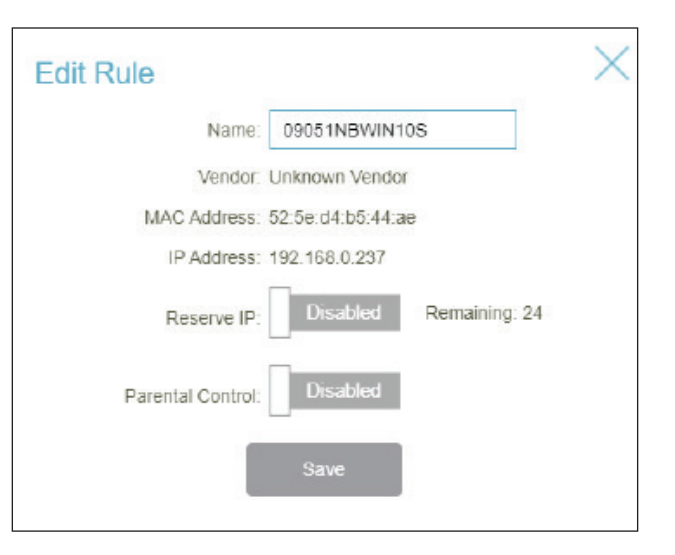

# **Prolongateurs**

<span id="page-17-0"></span>Cliquez sur l'icône **Prolongateurs** pour afficher les détails de tous les prolongateurs de votre réseau Wi-Fi.

Pour modifier le nom d'un prolongateur, cliquez sur , en haut à droite de la carte du prolongateur que vous souhaitez renommer.

Pour redémarrer un Prolongateur, cliquez sur  $\ddot{\bullet}$  en bas à droite de la carte dy Prolongateur et cliquez sur **Redémarrer**.

Pour supprimer un Prolongateur de votre réseau Wi-Fi, cliquez sur \* en bas à droite de la carte du Prolongateur et cliquez sur **Supprimer**.

- **Nom** Saisissez un nom descriptif pour le M15.
- **Adresse MAC** Affiche l'adresse MAC du M15.
	- **Voyant clignotant** Faites clignoter le voyant d'état du M15.

Cliquez sur **Enregistrer** lorsque vous avez terminé.

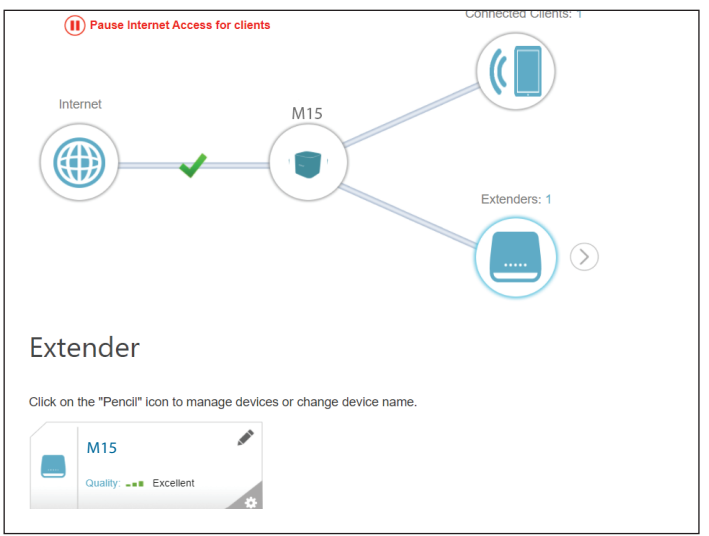

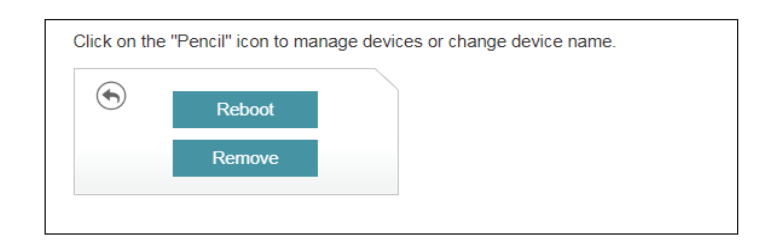

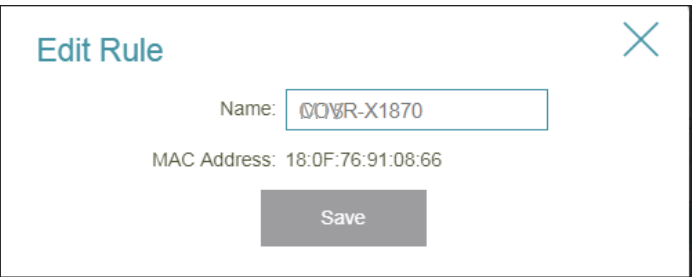

# **Réseau Mesh**

<span id="page-18-0"></span>Cliquez sur l'icône **Prolongateurs** pour afficher les détails des nœuds de votre réseau Wi-Fi Mesh.

Sur cette page, vous pouvez voir tous les clients actuellement connectés au prolongateur ainsi que leurs adresses IP et MAC et les fabricants des appareils.

Pour afficher plus d'informations sur un client ou modifier les paramètres d'un client, tels que la réservation d'IP et le contrôle parental, cliquez sur

 $\mathcal{L}$ sur le client que vous souhaitez modifier.

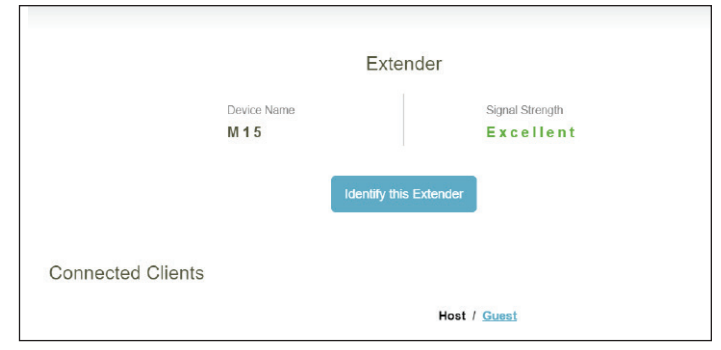

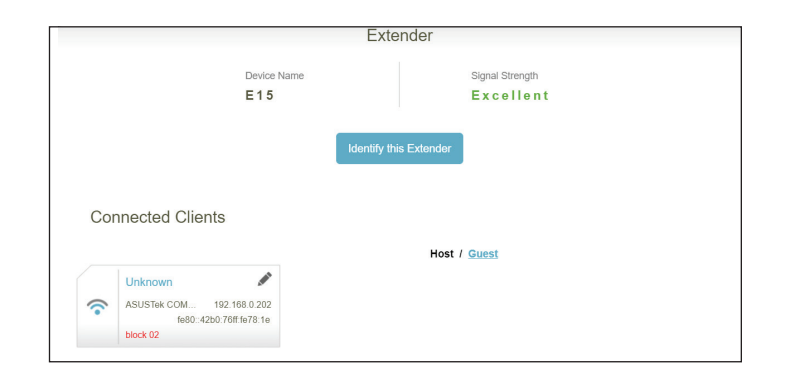

# **Paramètres Assistant**

<span id="page-19-0"></span>Allez dans **Paramètres > Assistant** pour ouvrir l'assistant de configuration. Il s'agit du même assistant que celui qui s'affiche lorsque vous configurez le périphérique à l'aide de l'interface Web pour la première fois.

Cet assistant se lance également après que vous ayez cliqué sur le bouton **Cliquer pour réparer** lorsqu'aucune connexion Internet n'est détectée.

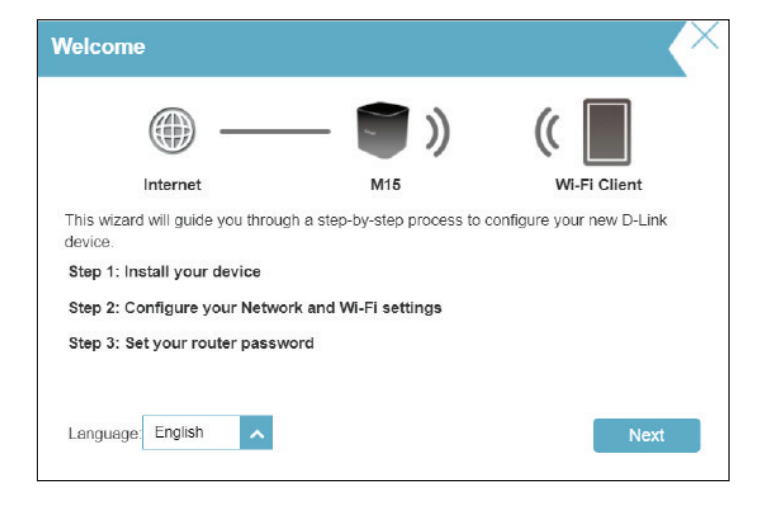

## **Internet IPv4**

<span id="page-20-0"></span>Allez dans **Paramètres > Internet** pour voir les options de configuration d'Internet.

**Ma connexion**  Sélectionnez votre type de connexion Internet dans le menu **Internet est** déroulant. Des options vous sont proposées pour votre type de connexion. Cliquez sur **Advanced Settings...** (Paramètres avancés...) pour agrandir la liste et voir plus d'options.

Pour **IP dynamique (DHCP)**, voir **[IP dynamique \(DHCP\) à la page 18](#page-21-0)**.

Pour **Adresse IP statique**, voir **[IP statique à la page 19](#page-22-0)**.

Pour **PPPoE**, voir **[PPPoE à la page 20](#page-23-0)**.

Pour **PPTP**, voir **[PPTP à la page 22](#page-25-0)**.

Pour **L2TP**, voir **[L2TP à la page 24](#page-27-0)**.

Pour **DS-Lite**, voir **[DS-Lite à la page 26](#page-29-0)**.

Pour configurer une connexion IPv6, cliquez sur le lien **IPv6**. Voir [page](#page-31-1) **28**.

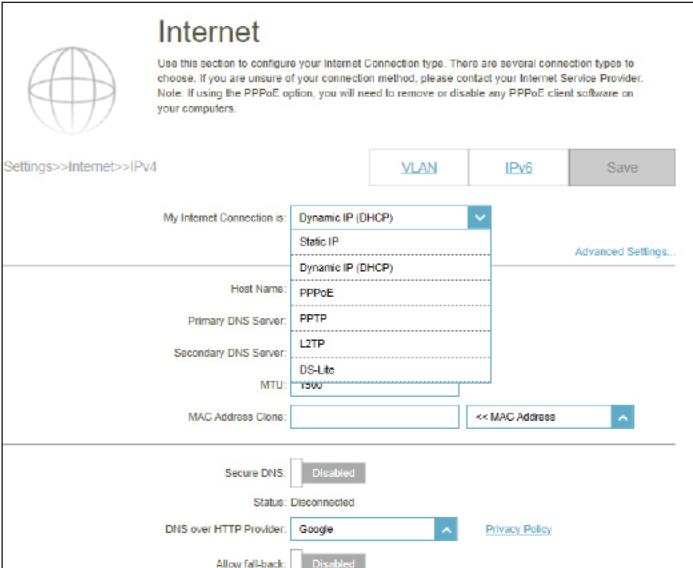

### **IP dynamique (DHCP)**

Sélectionnez **IP dynamique (DHCP)** pour obtenir automatiquement des informations sur l'adresse IP auprès de votre fournisseur d'accès Internet (FAI). Sélectionnez cette option si ce dernier n'indique pas une adresse IP à utiliser.

### **Paramètres avancés**

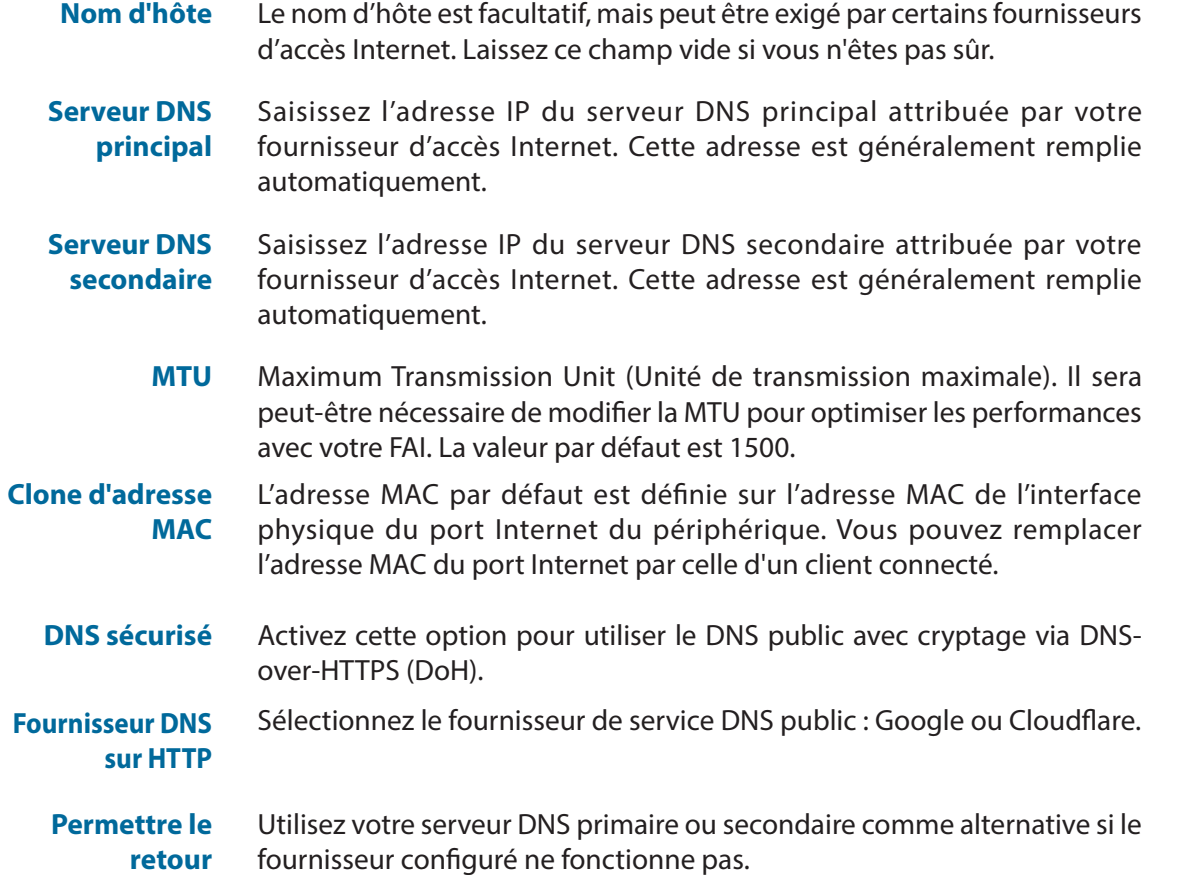

Cliquez sur **Enregistrer** lorsque vous avez terminé.

<span id="page-21-0"></span>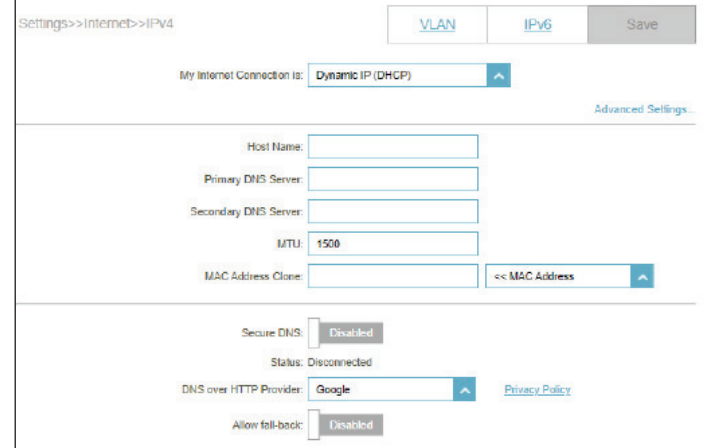

### **IP statique**

Sélectionnez **Adresse IP statique** si les informations sur l'adresse IP sont fournies par votre fournisseur d'accès Internet (FAI).

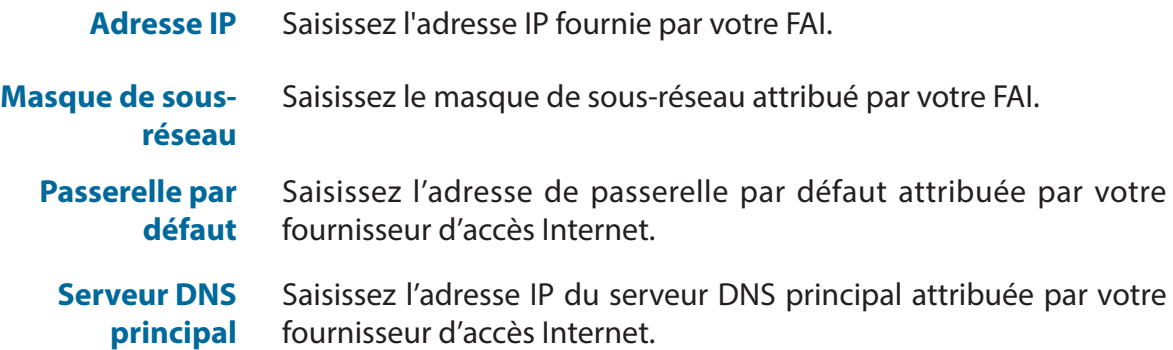

#### <span id="page-22-0"></span>settings>>Internet>>IPv4 **VLAN**  $IPv6$ My Internet Connection is: Static IP **IP Address:** Subnet Mask Default Gateway Primary DNS Server **Advanced Sellings** Secure DNS: Status: Disconnected Privacy Policy DNS over HTTP Provider: Google Allow fall-back: Disabled

#### **Paramètres avancés**

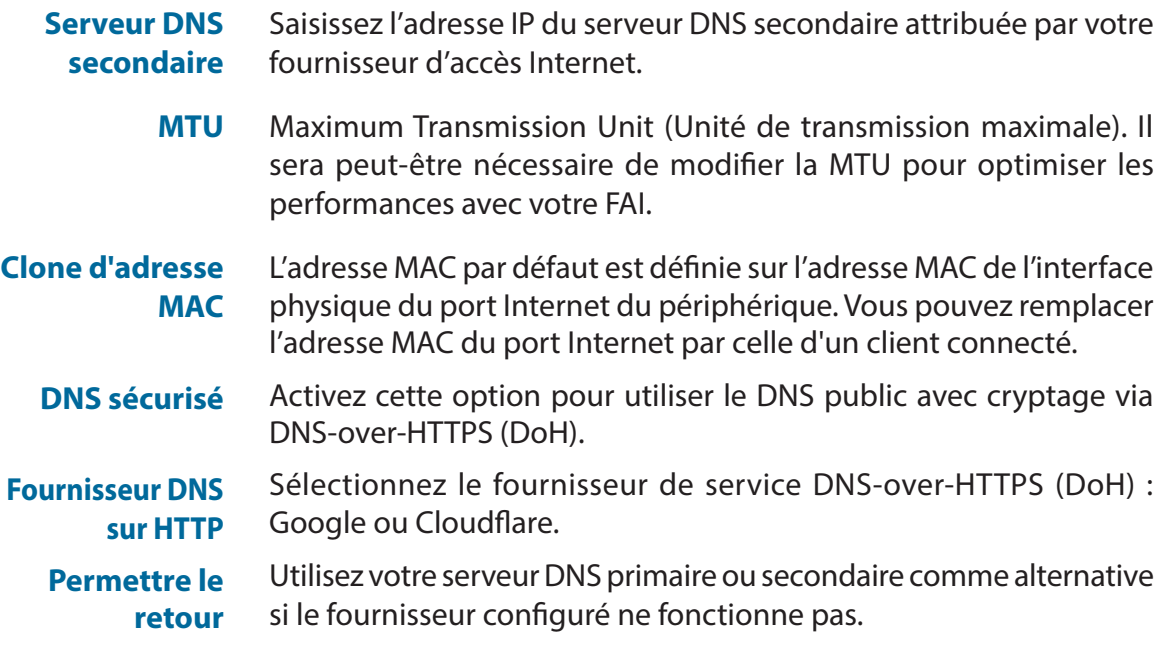

Cliquez sur **Enregistrer** lorsque vous avez terminé.

### **PPPoE**

Sélectionnez **PPPoE** si votre FAI fournit et vous demande de saisir un nom d'utilisateur et un mot de passe PPPoE pour vous connecter à Internet.

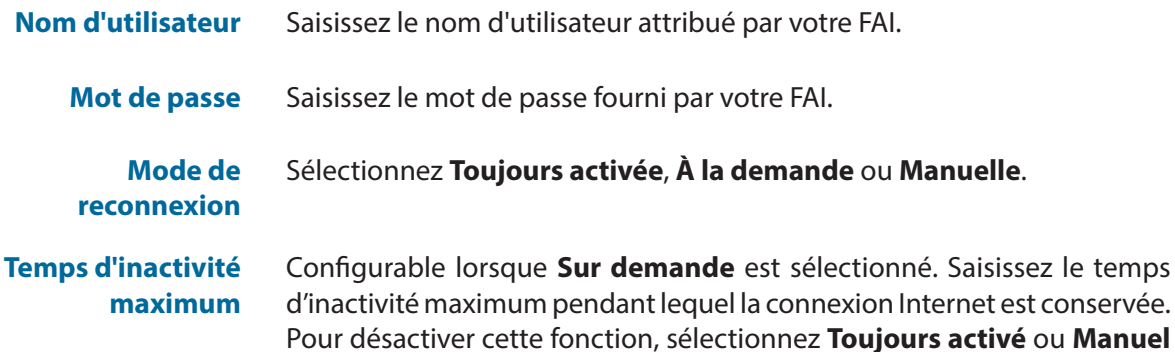

#### <span id="page-23-0"></span>Settings>>Internet>>IPv4 VLAN IP<sub>V6</sub> My Internet Connection is: PPPoE Usemania Password Reconnect Mode: Always on Advanced Settings Address Mode: Dynamic IP Service Name Primary DNS Server Secondary DNS Server MTU: 1492 MAC Address Clone: << MAC Address  $\hat{\phantom{a}}$ Secure DNS: Status: Disconnected DNS over HTTP Provider: Google **Privacy Policy** Allow fall-back: Disabled

#### **Paramètres avancés**

**Mode d'adresse** Sélectionnez **Adresse IP statique** si les informations suivantes ont été fournies par votre FAI : Adresse IP, MTU, et adresses des serveurs DNS. Dans la plupart des cas, sélectionnez **Adresse IP dynamique**.

comme mode de reconnexion. La valeur par défaut est 5 minutes.

Si vous sélectionnez **Adresse IP dynamique** comme mode d'adressage :

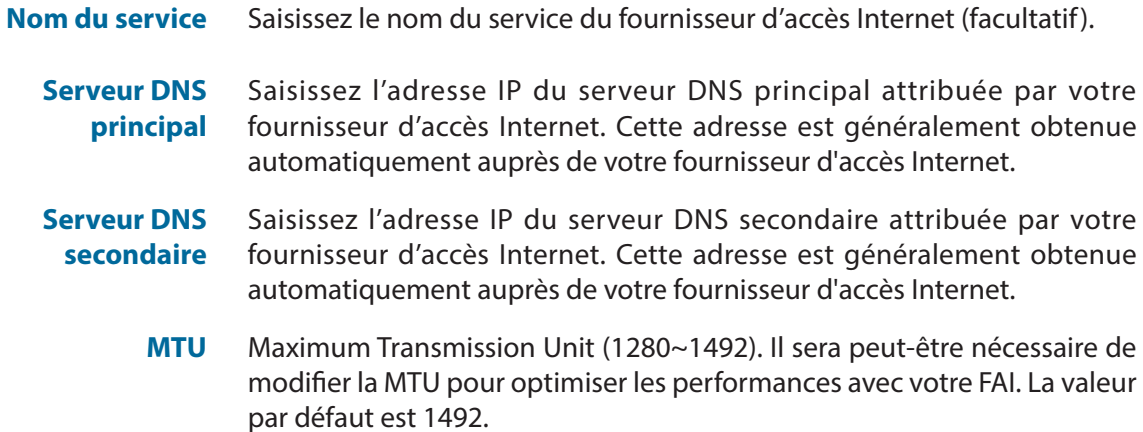

### **PPPoE (suite)**

**Clone d'adresse**  L'adresse MAC par défaut est définie sur l'adresse MAC de l'interface **MAC** physique du port Internet du périphérique. Vous pouvez remplacer l'adresse MAC du port Internet par celle d'un client connecté.

Si vous sélectionnez **Adresse IP statique** comme mode d'adresse :

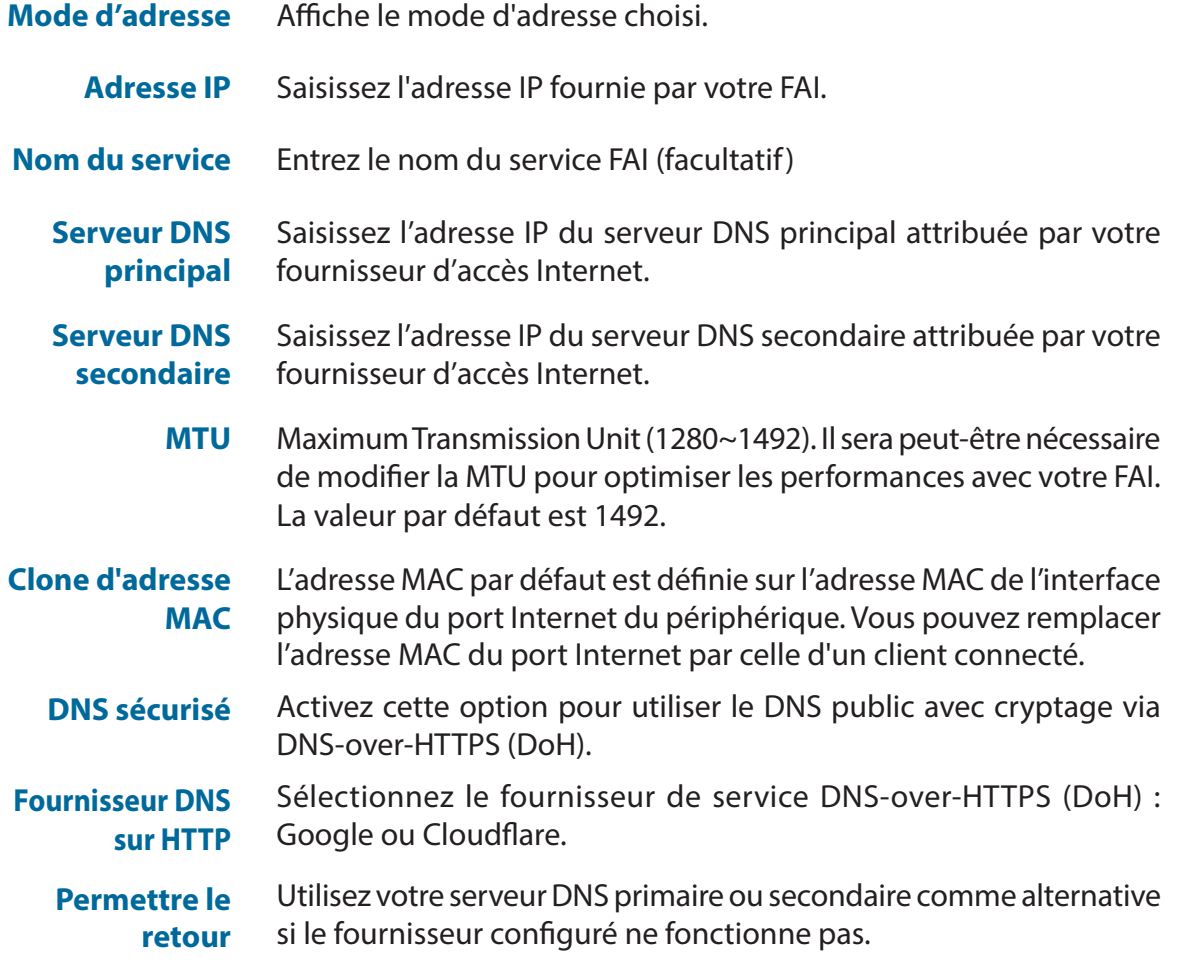

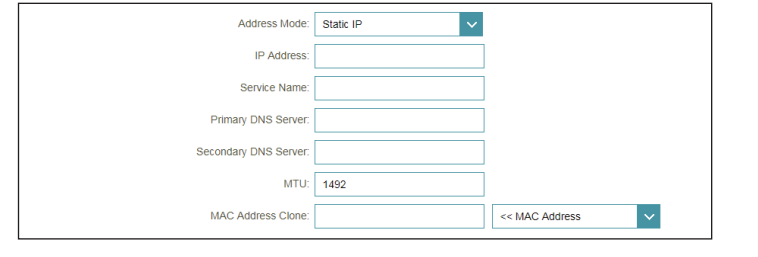

### **PPTP**

Sélectionnez **PPTP** (Point-to-Point-Tunneling Protocol) [Protocole de tunnel point à point] si votre fournisseur d'accès Internet (FAI) utilise une connexion PPTP. Ce dernier vous fournira un nom d'utilisateur et un mot de passe.

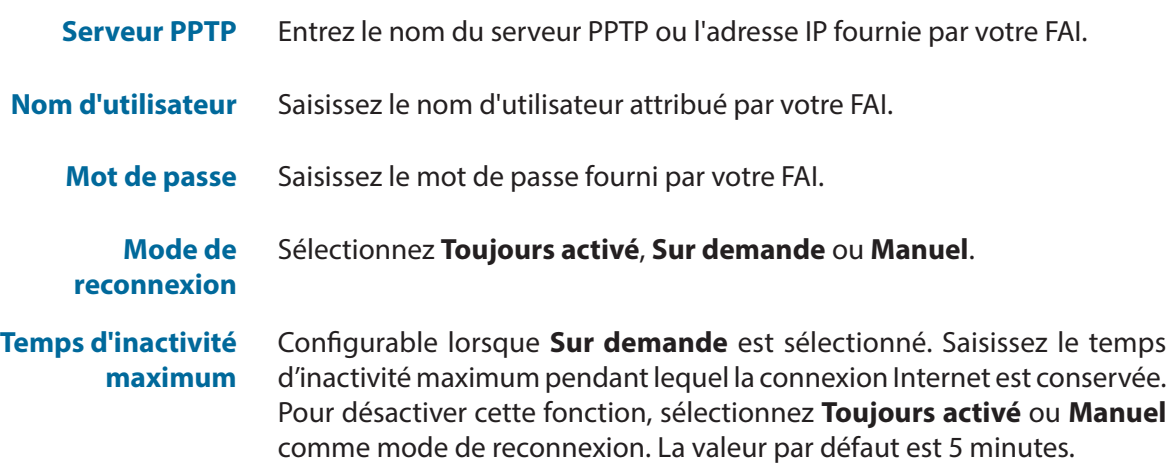

#### **Paramètres avancés**

**Mode d'adresse** Sélectionnez **Adresse IP statique** si les informations suivantes sont fournies par votre FAI : Adresse IP, masque de sous-réseau, passerelle et adresses des serveurs DNS. Dans la plupart des cas, sélectionnez **Adresse IP dynamique**.

Si vous sélectionnez **Adresse IP dynamique** comme mode d'adressage :

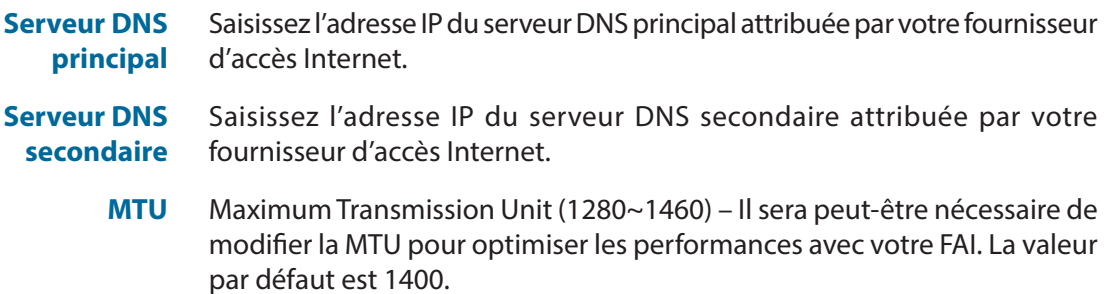

<span id="page-25-0"></span>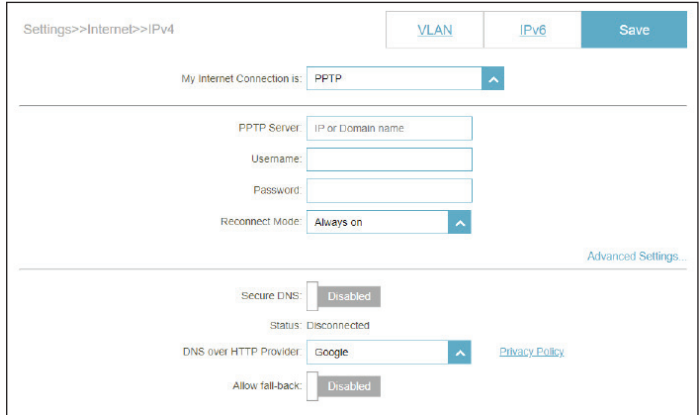

## **PPTP (suite)**

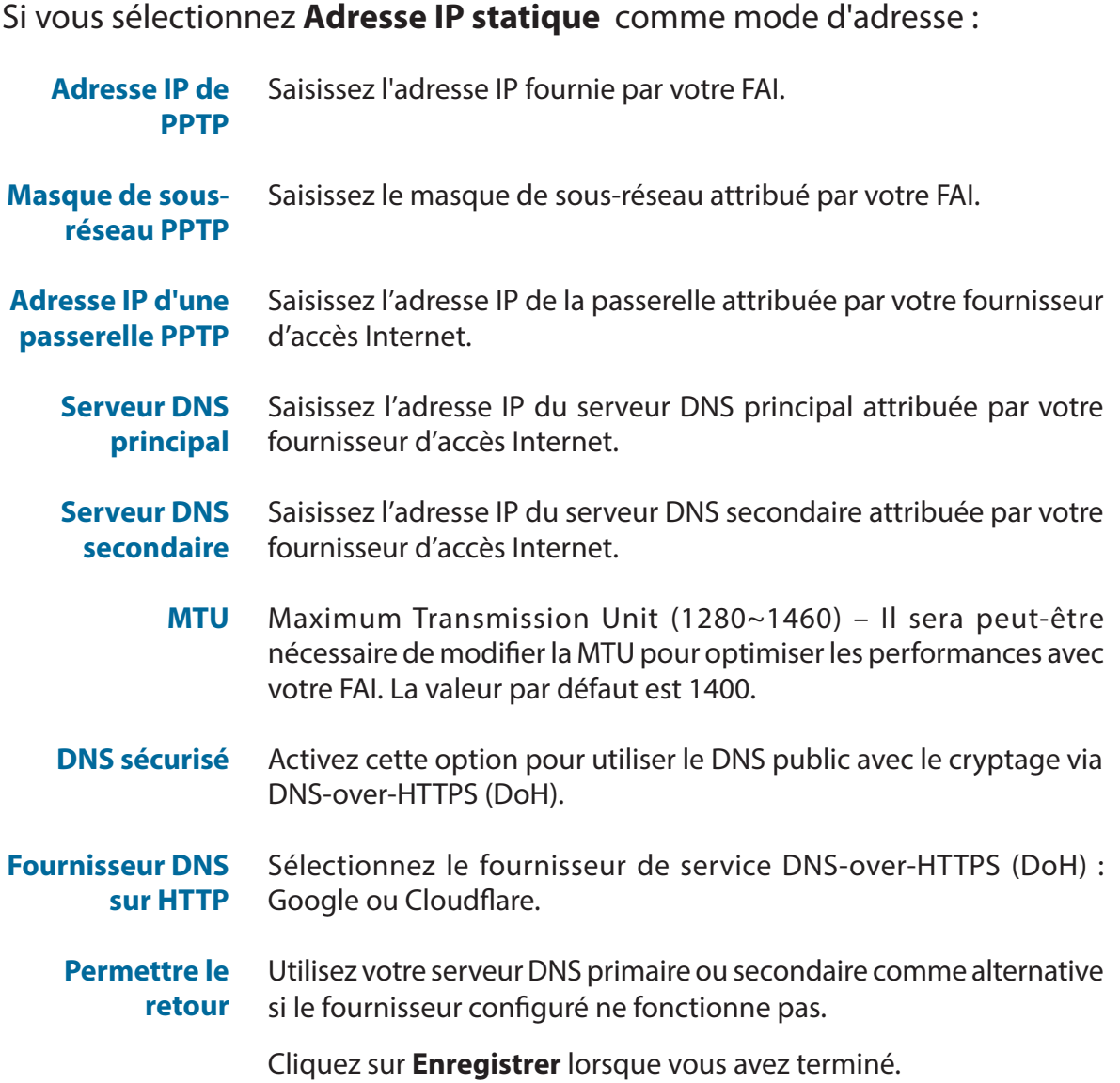

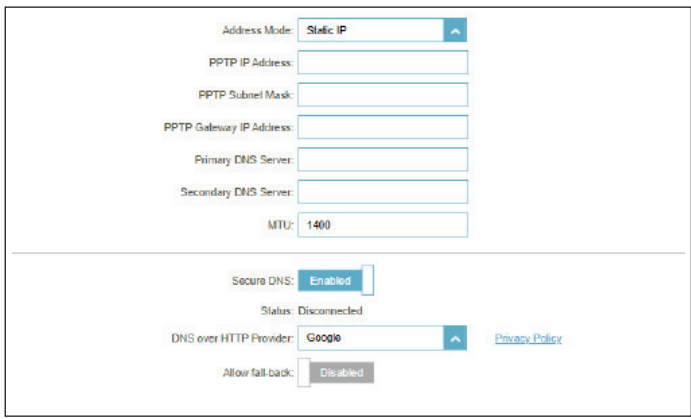

### **L2TP**

Sélectionnez **L2TP** (Layer 2 Tunneling Protocol = Protocole de tunnel de niveau 2) si votre fournisseur d'accès Internet (FAI) utilise une connexion L2TP. Ce dernier vous fournira un nom d'utilisateur et un mot de passe.

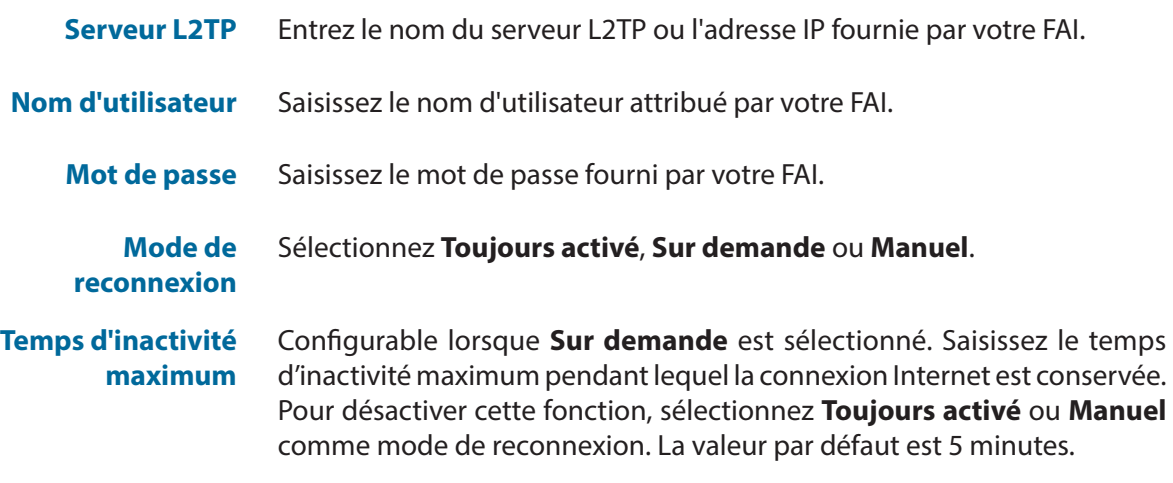

#### **Paramètres avancés**

**Mode d'adresse** Sélectionnez Adresse IP statique si les informations suivantes sont fournies par votre FAI : Adresse IP, masque de sous-réseau, passerelle et adresses des serveurs DNS. Dans la plupart des cas, sélectionnez Adresse IP dynamique.

#### Si vous sélectionnez **Adresse IP dynamique** comme mode d'adressage :

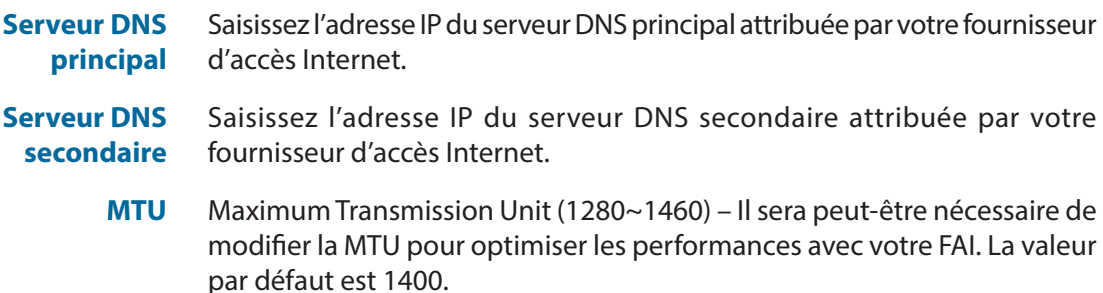

<span id="page-27-0"></span>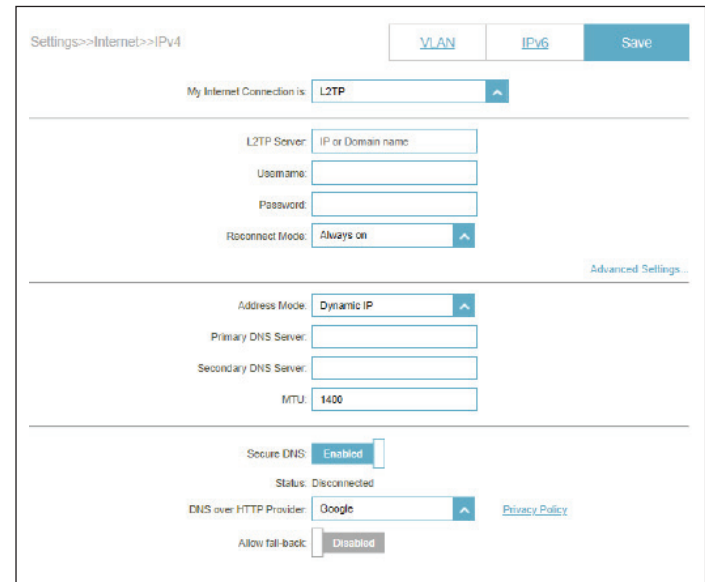

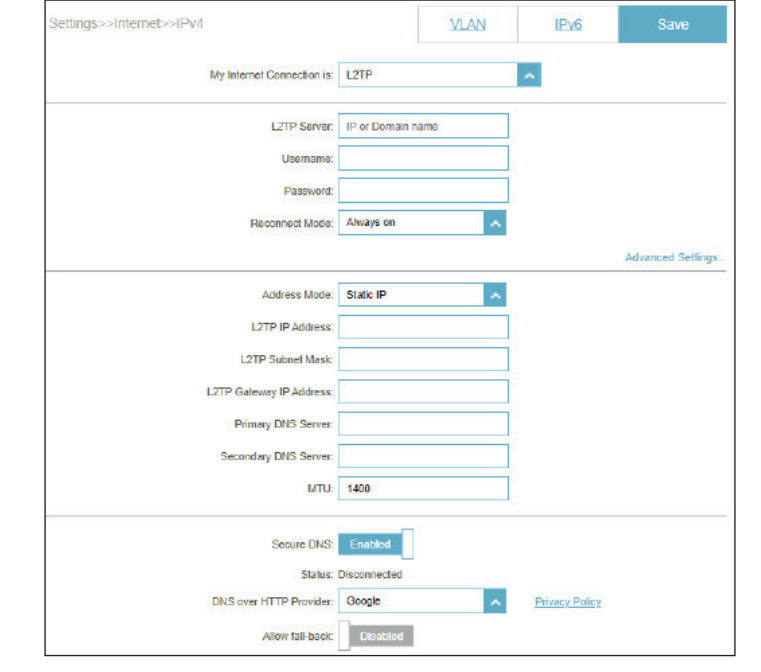

### **L2TP (suite)**

Si vous sélectionnez **Adresse IP statique** comme mode d'adresse :

**Adresse IP de L2TP** Saisissez l'adresse IP fournie par votre FAI. **Masque du sousréseau L2TP** Saisissez le masque de sous-réseau attribué par votre FAI. **Adresse IP de la passerelle L2TP** Saisissez l'adresse IP de la passerelle attribuée par votre fournisseur d'accès Internet. **Serveur DNS principal** Saisissez l'adresse IP du serveur DNS principal attribuée par votre fournisseur d'accès Internet. **Serveur DNS secondaire** fournisseur d'accès Internet. Saisissez l'adresse IP du serveur DNS secondaire attribuée par votre **MTU** Maximum Transmission Unit (1280~1460) – Il sera peut-être nécessaire de modifier la MTU pour optimiser les performances avec votre FAI. La valeur par défaut est 1400. **DNS sécurisé Fournisseur DNS sur HTTP Permettre le retour** Activez cette option pour utiliser le DNS public avec cryptage via DNS-over-HTTPS (DoH). Sélectionnez le fournisseur de service DNS-over-HTTPS (DoH) : Google ou Cloudflare. Utilisez votre serveur DNS primaire ou secondaire comme alternative si le fournisseur configuré ne fonctionne pas.

Cliquez sur **Enregistrer** lorsque vous avez terminé.

## **DS-Lite**

**DS-Lite** permet aux paquets IPv4 locaux de voyager à travers un réseau IPv6. Configurez les paramètres suivants pour la connectivité Internet en utilisant DS-Lite :

#### **Paramètres avancés**

**Configuration de DS-Lite** Sélectionnez l'option DS-Lite DHCPv6 pour que le périphérique attribue automatiquement l'adresse AFTR IPv6 (Address Family Transition Router). Sélectionnez **Configuration manuelle** pour saisir manuellement l'adresse IPv6 AFTR.

Si voussélectionnez **Option DS-Lite DHCPv6** comme configuration DS-Lite :

- Adresse IPv4 en Entrez l'adresse IPv4 B4 (Basic Bridging Broadband) qui sera **B4** encapsulée dans des paquets IPv6 pour être transmise sur un réseau IPv6.
- **Paramètres de l'adresse IPv6** Une fois la connexion établie, l'adresse IPv6 du réseau étendu sera affichée ici.
- **Passerelle IPv6 par défaut du**  du réseau étendu sera affichée ici. **réseau étendu** Une fois la connexion établie, l'adresse de la passerelle IPv6 par défaut

Si vous sélectionnez**Configuration manuelle** comme configuration de DS-Lite :

Adresse IPv6 en Entrez l'adresse IPv6 du routeur de transition de la famille d'adresses **AFTR** (AFTR). C'est ici qu'un paquet IPv6 sera décapsulé.

**Adresse IPv4 en B4** Entrez l'adresse IPv4 de B4.

<span id="page-29-0"></span>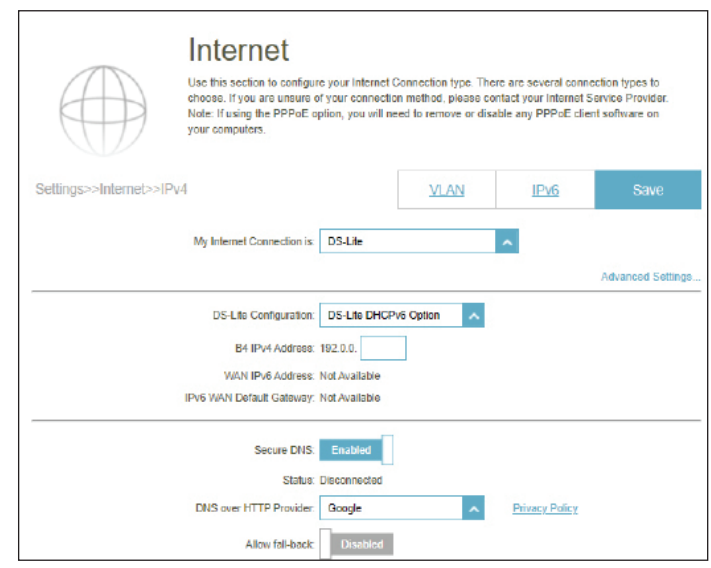

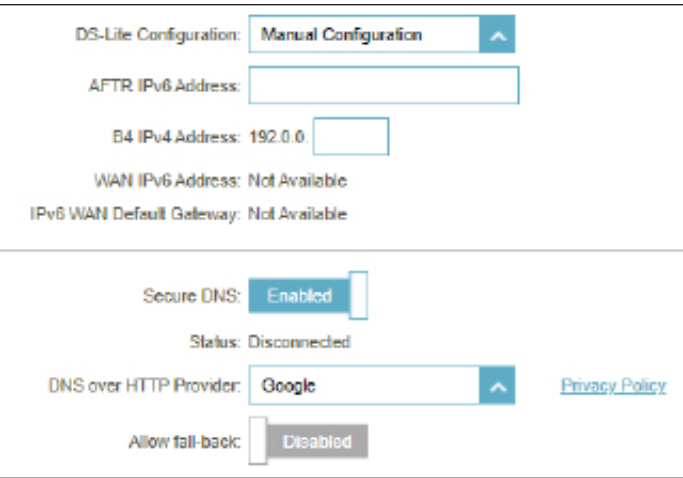

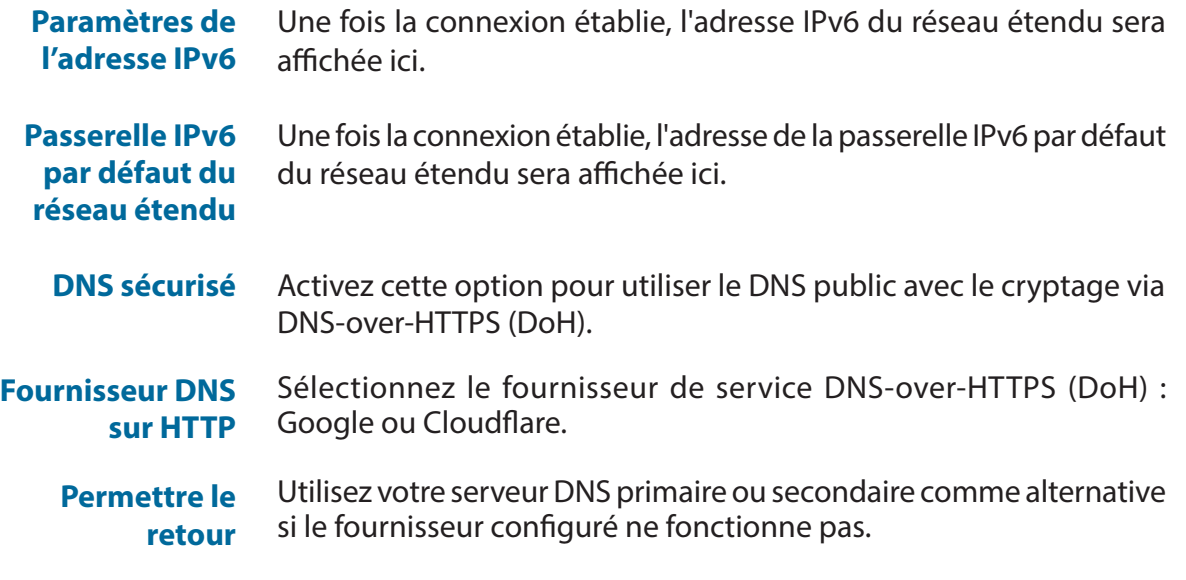

Cliquez sur **Enregistrer** lorsque vous avez terminé.

## **IPv6**

<span id="page-31-0"></span>Allez dans **Réglages > Internet**, puis cliquez sur le lien **IPv6**. Pour revenir aux paramètres IPv4, cliquez sur **IPv4**. Pour configurer les détails de la connexion VLAN, cliquez sur l'onglet VLAN.

**Ma connexion**  Sélectionnez votre type de connexion IPv6 dans le menu déroulant. Internet est Des options vous sont proposées pour votre type de connexion. Cliquez sur **Paramètres avancés...** pour afficher d'autres options.

Pour **Détection automatique**, voir **[IPv6 - Détection automatique à la](#page-32-0)  [page 29](#page-32-0)**.

Pour **IPv6 statique**, voir **[IPv6 statique à la page 31](#page-34-0)**.

Pour **Configuration automatique (SLAAC/DHCPv6)**, voir **[Configuration](#page-36-0)  [automatique \(SLAAC/DHCPv6\) à la page 33](#page-36-0)**.

Pour **PPPoE**, voir **[PPPoE à la page 35](#page-38-0)**.

Pour **6rd**, voir **[6rd à la page 38](#page-41-0)**.

Pour **Connectivité locale uniquement,** voir **[Connectivité locale](#page-43-0)  [uniquement à la page 40](#page-43-0)**.

<span id="page-31-1"></span>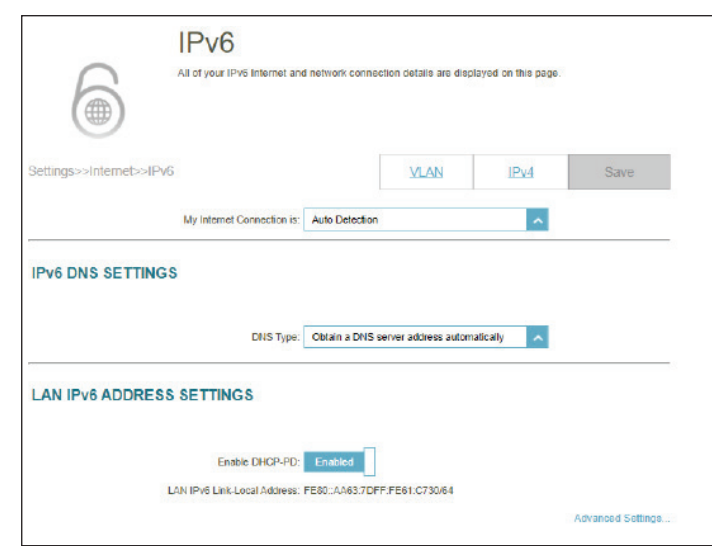

### **IPv6 - Détection automatique**

Sélectionnez **Détection automatique** pour détecter automatiquement la méthode de connexion IPv6 utilisée par votre fournisseur d'accès Internet (FAI). Si la détection automatique échoue, vous pouvez sélectionner manuellement un autre type de connexion IPv6. Cliquez sur **Enregistrer** pour enregistrer les modifications apportées à cette page.

#### **Paramètres DNS IPv6**

- **Utiliser l'adresse**  Sélectionnez soit **Obtenir l'adresse du lien-local serveur DNS automatiquement** soit **Utiliser l'adresse DNS suivante**
	- Serveur DNS Si vous sélectionnez Utiliser l'adresse de DNS suivante, **principal** saisissez l'adresse du serveur DNS principal.
	- Serveur DNS Saisissez l'adresse du serveur DNS secondaire. **secondaire**

#### **Paramètres de l'adresse IPv6 du réseau local**

- Activer le DHCP Activer ou désactiver la délégation du profil DHCP. **PD**
- **Adresse de lien**  Affiche l'adresse lien-local du réseau local du périphérique. **local LAN IPv6**

Si l'option **Activer DHCP-PD** est désactivée, entrez ce qui suit :

Adresse LAN IPv6 Saisissez une adresse IPv6 correcte.

**Adresse de lien**  Affiche l'adresse lien-local du réseau local du périphérique.**local LAN IPv6**

<span id="page-32-0"></span>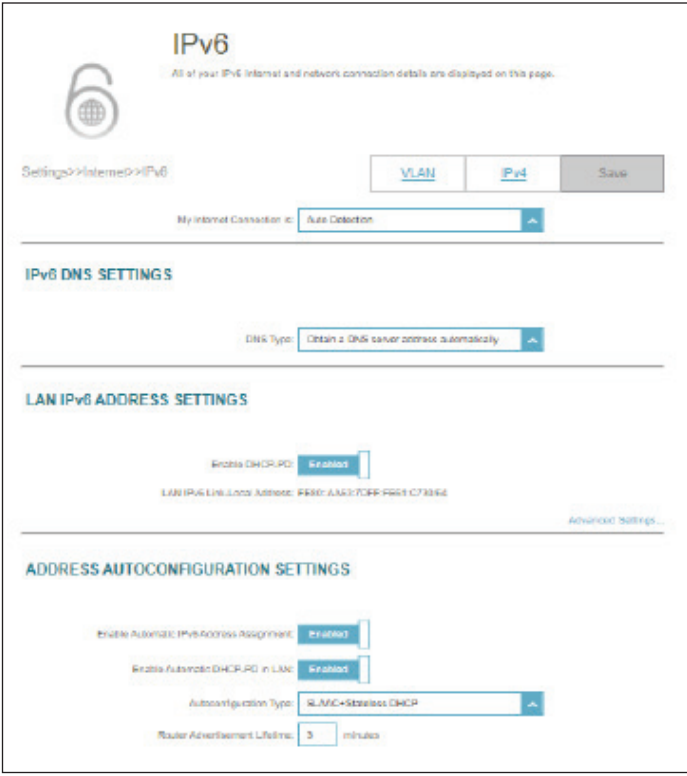

#### **Paramètres de configuration automatique de l'adresse**

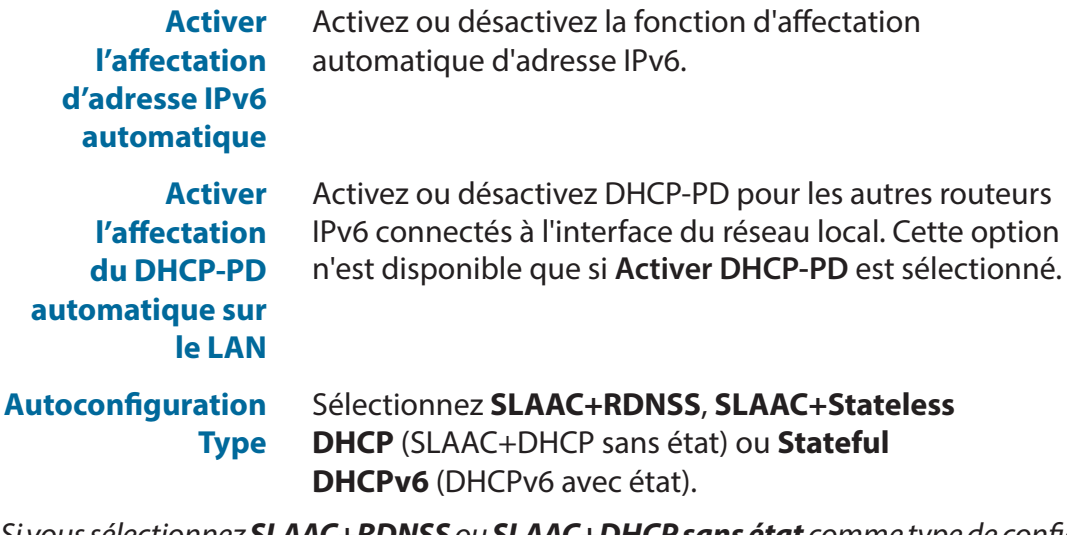

*Si vous sélectionnez SLAAC+RDNSS ou SLAAC+DHCP sans état comme type de configuration automatique :*

**Durée de vie d'annonce du routeur**

Entrez la durée de vie de l'annonce du routeur (en minutes). La valeur par défaut est 30 minutes.

*Lorsque vous sélectionnez DHCPv6 avec état comme type d'autoconfiguration :*

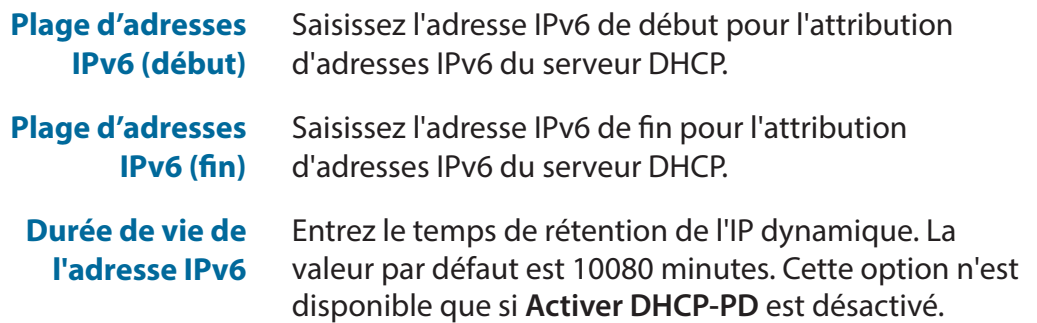

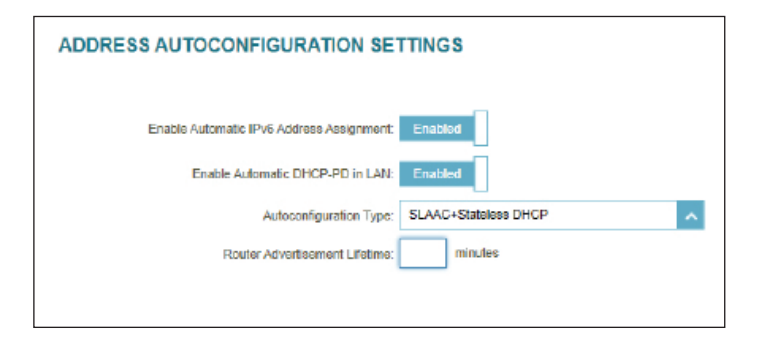

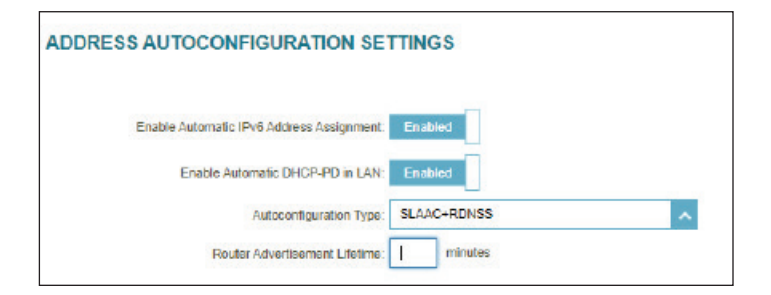

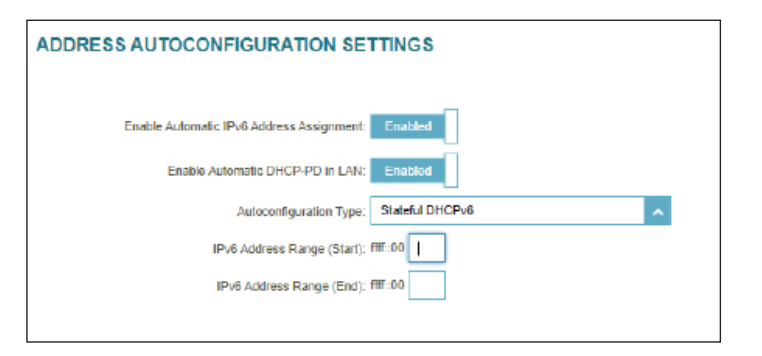

### **IPv6 statique**

Sélectionnez **Static IP** (Adresse IP statique) si les informations sur l'adresse IPv6 sont fournies par votre fournisseur d'accès Internet (FAI).

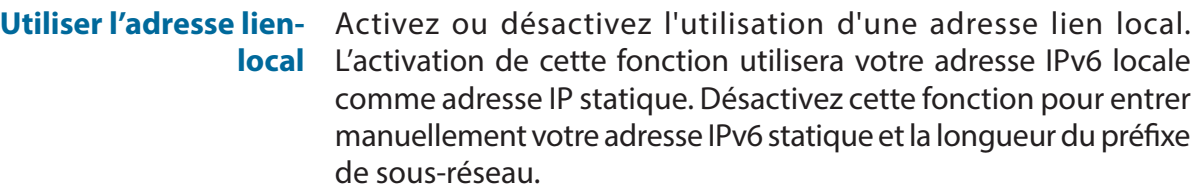

- **Adresse IPv6** Si **Utiliser l'adresse de lien local** est désactivé, saisissez l'adresse fournie par votre FAI.
- **Longueur du préfixe de sous-réseau** Si **Utiliser l'adresse de lien local** est désactivé, saisissez la longueur du préfixe de sous-réseau (1~128) fourni par votre FAI.
- **Passerelle par défaut** Saisissez la passerelle par défaut de votre connexion IPv6.

**Serveur DNS principal** Saisissez l'adresse du serveur DNS principal.

**Serveur DNS secondaire** Saisissez l'adresse du serveur DNS secondaire.

#### **Paramètres de l'adresse IPv6 du réseau local**

**Adresse LAN IPv6** Saisissez l'adresse IPv6 du LAN (local) du M15.

**Adresse de lien local LAN IPv6** Affiche l'adresse lien-local du réseau local du M15.

<span id="page-34-0"></span>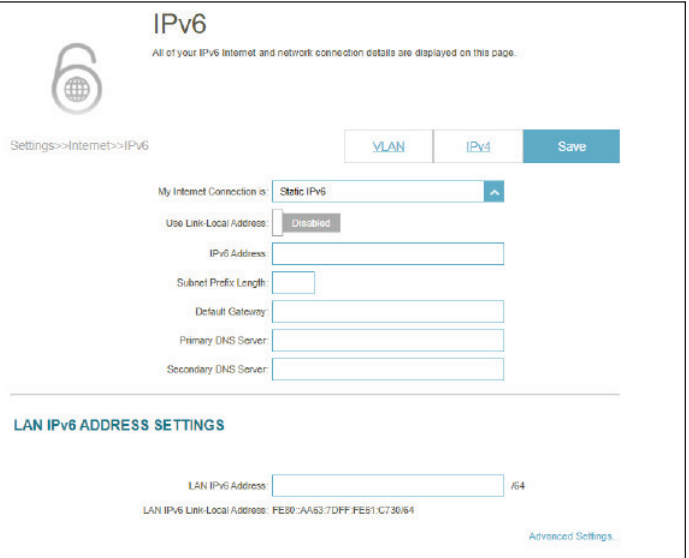

**l'adresse**

## **IPv6 statique (suite)**

**ADDRESS AUTOCONFIGURATION SETTINGS** 

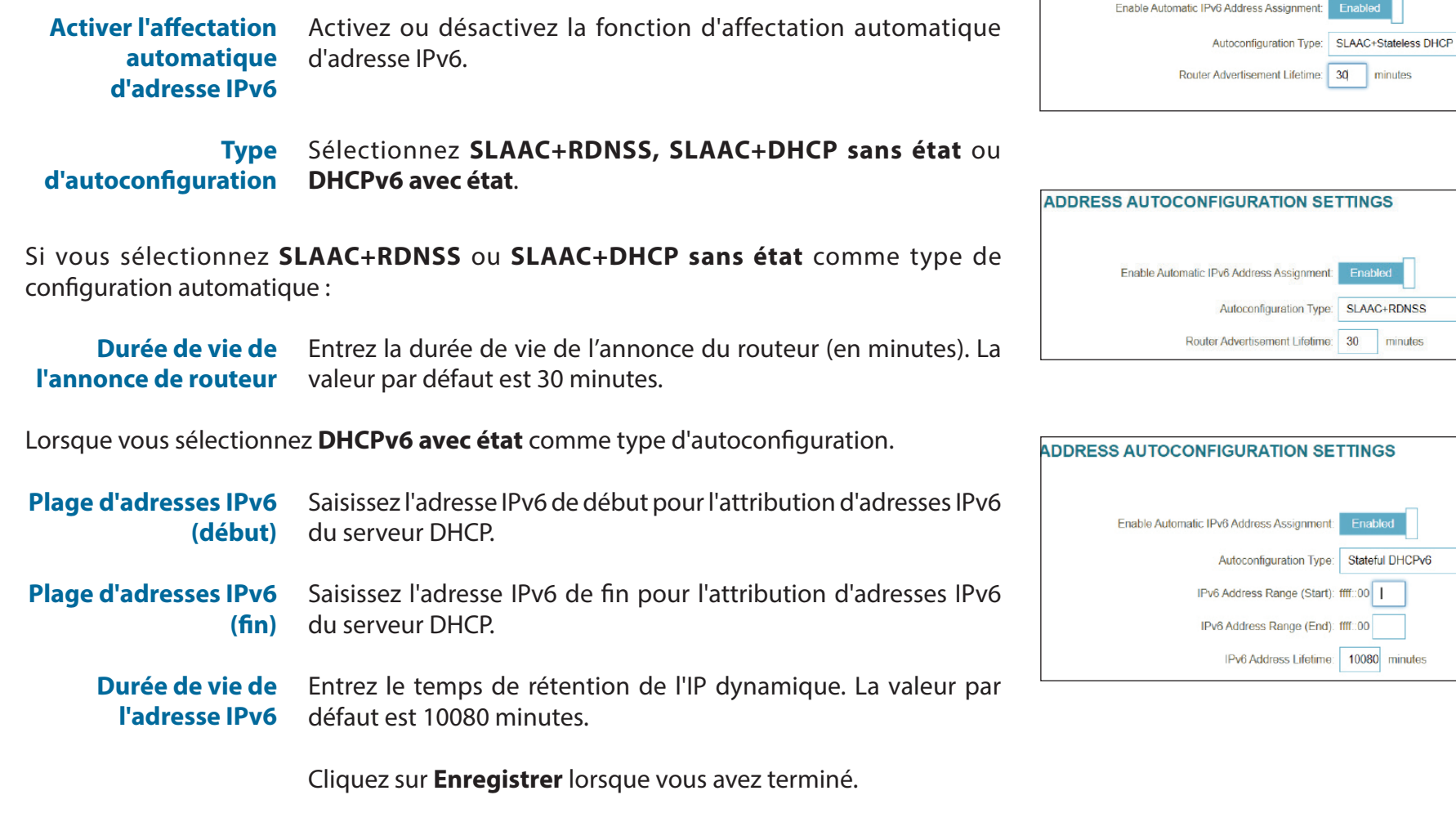

**Paramètres avancés - Paramètres de configuration automatique de** 

 $\hat{\phantom{a}}$
### **Configuration automatique (SLAAC/DHCPv6)**

Sélectionnez **Configuration automatique (SLAAC/DHCPv6)** si votre FAI attribue une adresse IPv6 au M15 sur demande. Certains FAI vous demandent de modifier les réglages de connexion en conséquence avant que votre appareil puisse se connecter à l'Internet IPv6.

#### **Paramètres DNS IPv6**

**Type de DNS** Sélectionnez **Obtenir une adresse de serveur DNS automatiquement** ou **Utiliser l'adresse DNS suivante**.

Si **Utiliser l'adresse DNS suivante** est sélectionné :

- **Serveur DNS principal** Saisissez l'adresse du serveur DNS principal.
- **Serveur DNS secondaire** Saisissez l'adresse du serveur DNS secondaire.

#### **Paramètres de l'adresse IPv6 du réseau local**

**Activer le DHCP PD** Activez ou désactivez les services de délégation de préfixe.

**Adresse de lien local LAN IPv6** Affiche l'adresse locale du réseau local du M15.

Si **Activer DHCP-PD** est désactivé, configurez ce qui suit :

**Adresse LAN IPv6** Saisissez une adresse IPv6 correcte.

**Adresse de lien local LAN IPv6** Affiche l'adresse locale du réseau local du M15 pour le réseau local uniquement.

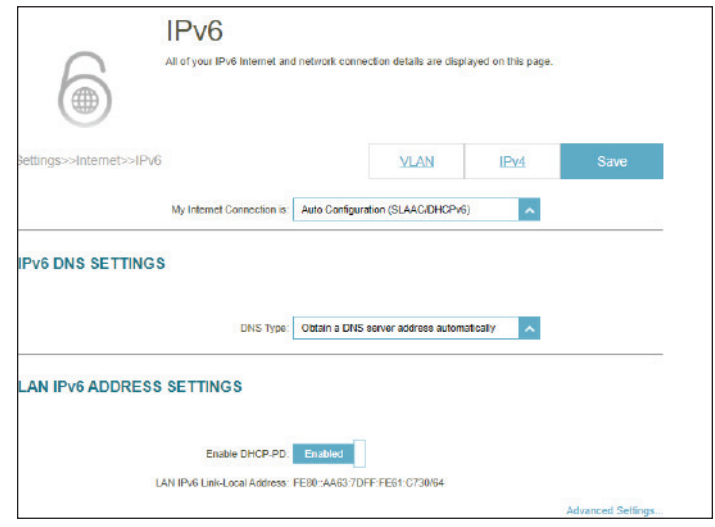

### **Configuration automatique (SLAAC/DHCPv6) (suite)**

#### **Paramètres avancés - Paramètres de configuration automatique de l'adresse**

**Activer l'affectation automatique d'adresse IPv6** Activez ou désactivez la fonction d'affectation automatique d'adresse IPv6. L'activation de cette fonction permet d'afficher des options de configuration supplémentaires.

**Activer le DHCP-PD automatique sur le réseau local** Activez ou désactivez DHCP-PD pour les autres routeurs IPv6 connectés à l'interface du réseau local. Cette option n'est disponible que si **Activer DHCP-PD** est sélectionné.

**Type d'autoconfiguration** Sélectionnez **SLAAC+RDNSS, SLAAC+DHCP sans état** ou **DHCPv6 avec état**.

Si vous sélectionnez **SLAAC+RDNSS** ou **SLAAC+DHCP sans état** comme type de configuration automatique :

**Durée de vie de l'annonce de routeur** Entrez la durée de vie de l'annonce du routeur (en minutes). La valeur par défaut étant de 30 minutes.

Lorsque vous sélectionnez **DHCPv6 avec état** comme type d'autoconfiguration.

- **Plage d'adresses IPv6 (début)** Saisissez l'adresse IPv6 de début pour l'attribution d'adresses IPv6 du serveur DHCP.
- **Plage d'adresses IPv6 (fin)** Saisissez l'adresse IPv6 de fin pour l'attribution d'adresses IPv6 du serveur DHCP.
- **Durée de vie de l'adresse IPv6** Entrez le temps de rétention de l'IP dynamique. La valeur par défaut est 10080 minutes. Cette option n'est disponible que si **Activer DHCP-PD** est désactivé.

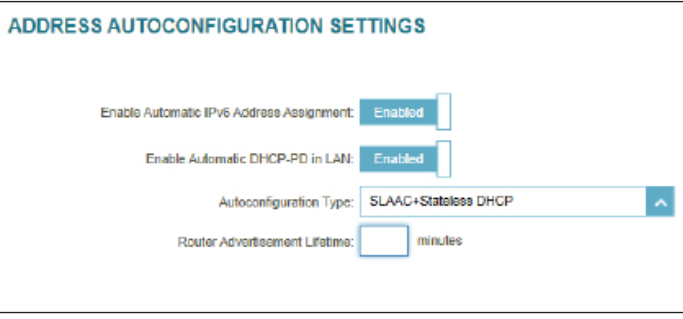

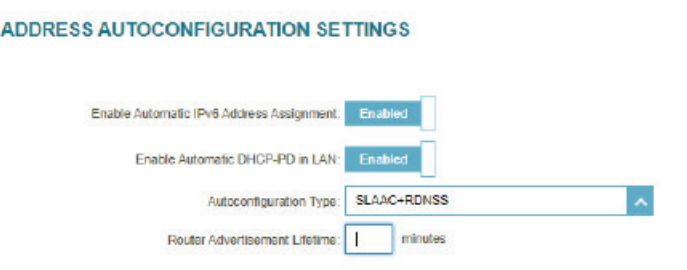

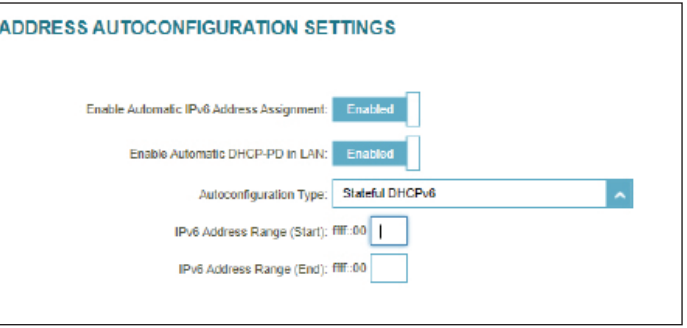

### **PPPoE**

Sélectionnez **PPPoE** si votre FAI vous demande de saisir un nom d'utilisateur et un mot de passe PPPoE pour vous connecter à Internet.

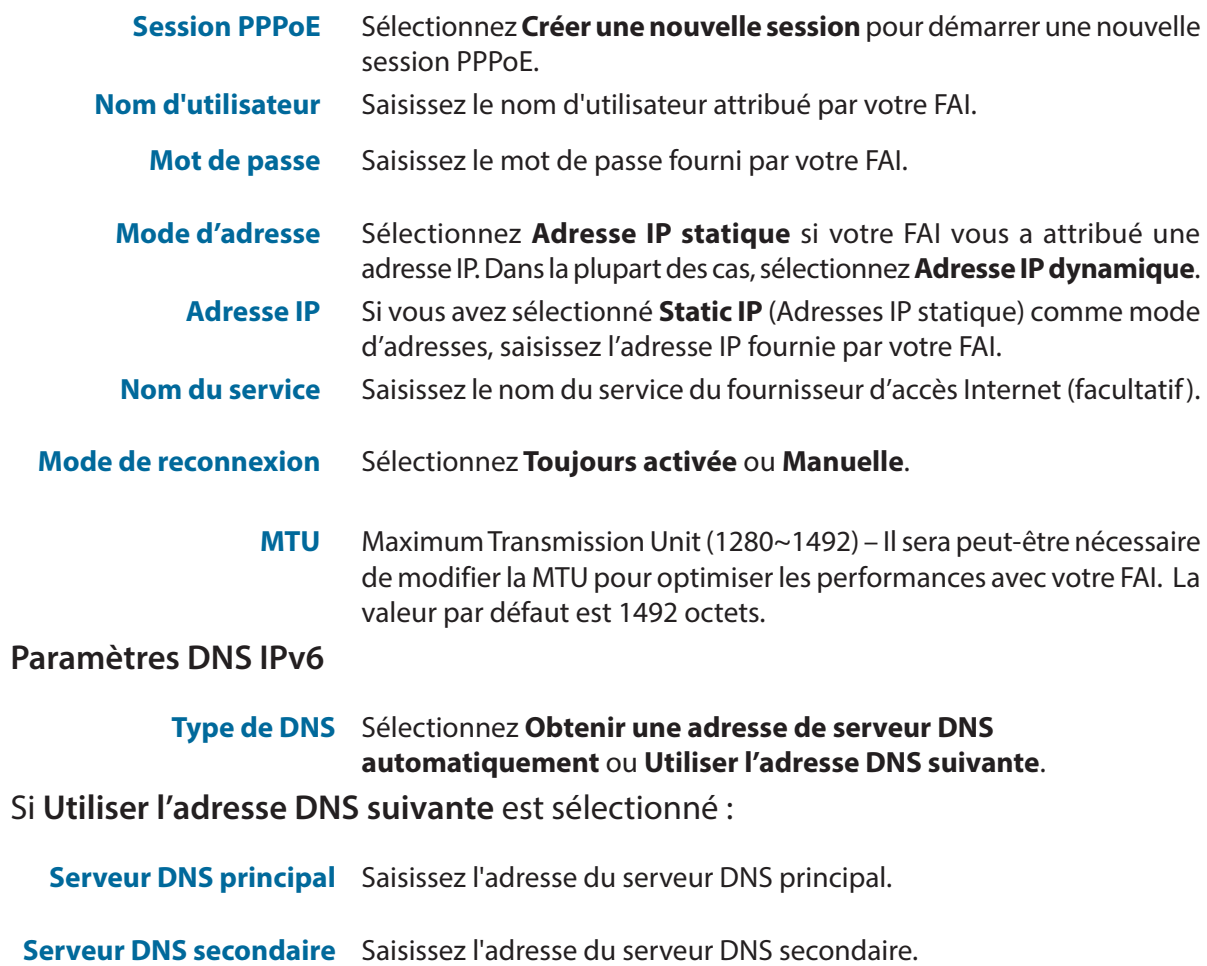

#### **Paramètres de l'adresse IPv6 du réseau local**

**Activer le DHCP PD** Activez ou désactivez la délégation de préfixe. Cette option n'est disponible que si vous utilisez l'IP dynamique.

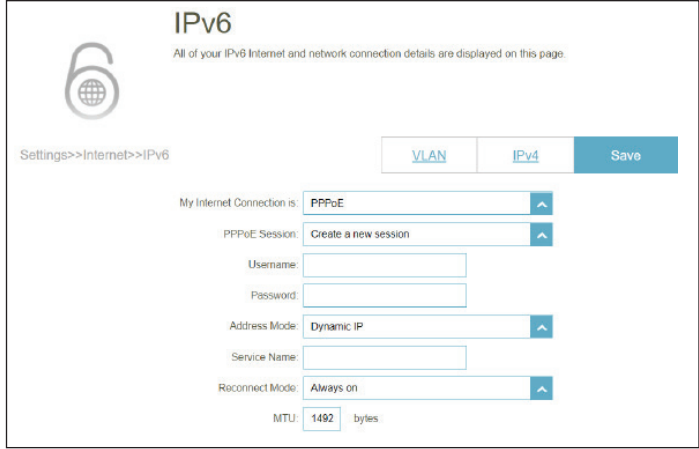

### **PPPoE (suite)**

**Adresse de lien local LAN**  Affiche l'adresse lien-local du réseau local du M15. **IPv6** Si **l'option Activer DHCP-PD** est désactivée, entrez ce qui suit : **Adresse LAN IPv6** Saisissez une adresse IPv6 correcte. **Adresse de lien local LAN**  Affiche l'adresse de lien local LAN du M15. **IPv6 Paramètres avancés - Paramètres de configuration automatique de l'adresse** Activer l'affectation Activez ou désactivez la fonction d'affectation automatique d'adresse **automatique d'adresse**  IPv6. L'activation de cette fonction permet d'afficher des options de **IPv6 :** configuration supplémentaires. Activer le DHCP-PD Activez ou désactivez DHCP-PD pour les autres routeurs IPv6 **automatique sur le**  connectés à l'interface du réseau local. Cette option n'est disponible **réseau local** que si **Activer DHCP-PD** est sélectionné. *Remarque : Cette fonction requiert un préfixe de sous-réseau plus petit que /64 (c'est-à-dire, permettant une plus grande allocation d'adresses), tel que /63. Contactez votre FAI pour obtenir plus d'informations.* **Type de configuration**  Sélectionnez **SLAAC+RDNSS, SLAAC+DHCP sans état** ou **DHCPv6 automatique avec état**. Si vous avez sélectionné **SLAAC+RDNSS** ou **SLAAC+Stateless DHCP** comme type de configuration automatique : Durée de vie de Entrez la durée de vie de l'annonce du routeur (en minutes). **l'annonce du routeur** Lorsque vous avez sélectionné **Stateful DHCPv6** (DHCPv6 à état) comme type d'autoconfiguration. Plage d'adresses IPv6 Saisissez l'adresse IPv6 de début pour l'attribution d'adresses IPv6 du **(début)** serveur DHCP. Plage d'adresses IPv6 Saisissez l'adresse IPv6 de fin pour l'attribution d'adresses IPv6 du **(fin)** serveur DHCP. **Durée de vie de l'adresse**  Si **Activer DHCP-PD** est désactivé, saisissez la durée de vie de **IPv6 :** l'adresse IPv6 (en minutes).

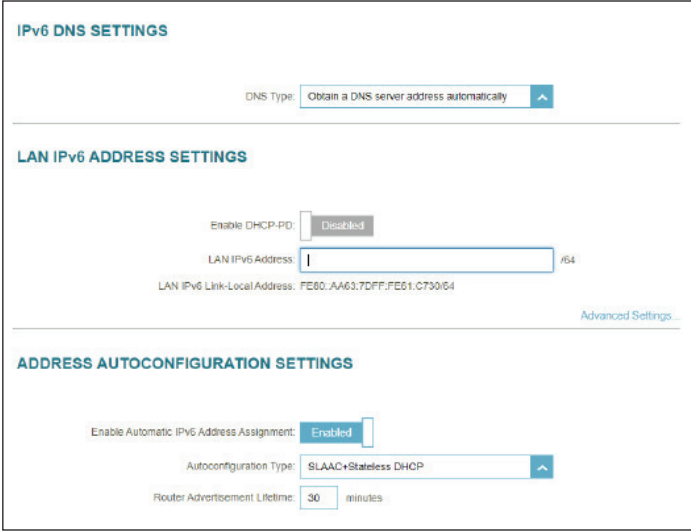

### **PPPoE (suite)**

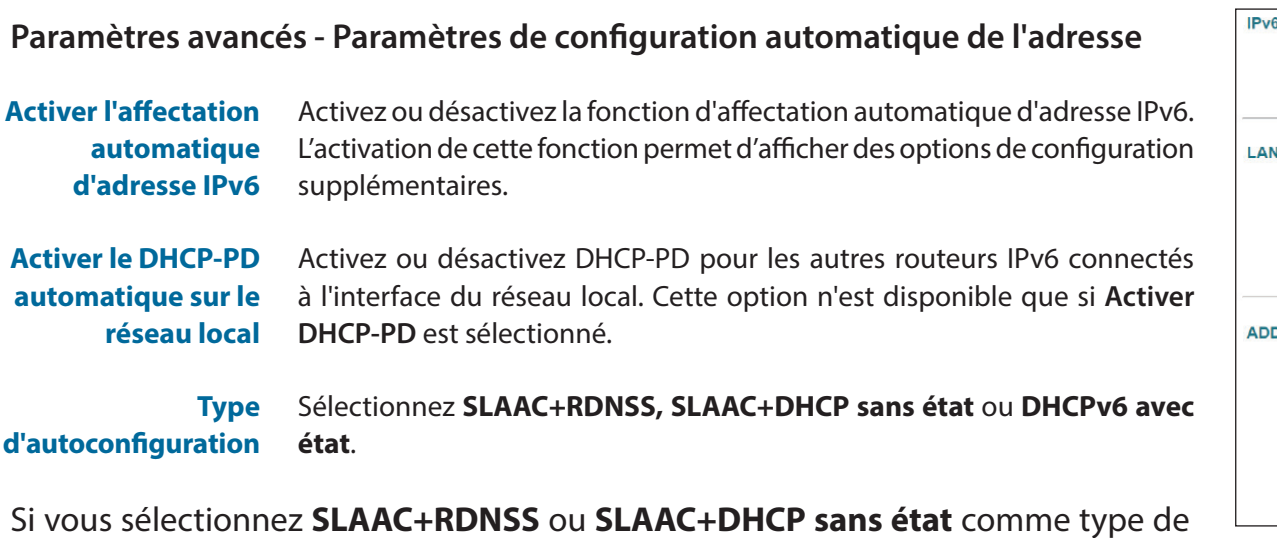

configuration automatique :

Durée de vie de Entrez la durée de vie de l'annonce du routeur (en minutes). La valeur par **l'annonce de routeur** défaut étant de 30 minutes.

Lorsque vous sélectionnez **DHCPv6 avec état** comme type d'autoconfiguration.

- **Plage d'adresses IPv6 (début)** Saisissez l'adresse IPv6 de début pour l'attribution d'adresses IPv6 du serveur DHCP.
- **Plage d'adresses IPv6 (fin)** Saisissez l'adresse IPv6 de fin pour l'attribution d'adresses IPv6 du serveur DHCP.
- **Durée de vie de l'adresse IPv6** Entrez le temps de rétention de l'IP dynamique. La valeur par défaut est 10080 minutes. Cette option n'est disponible que si **Activer DHCP-PD** est désactivé.

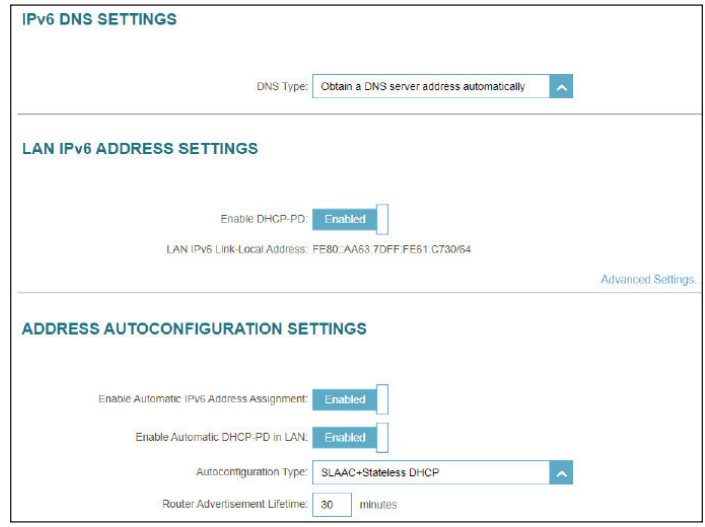

### **6rd**

IPv6 **6rd** (déploiement rapide) permet de transmettre des paquets IPv6 sur un réseau IPv4. Configurez les réglages de la connexion IPv6 **6rd** dans cette section.

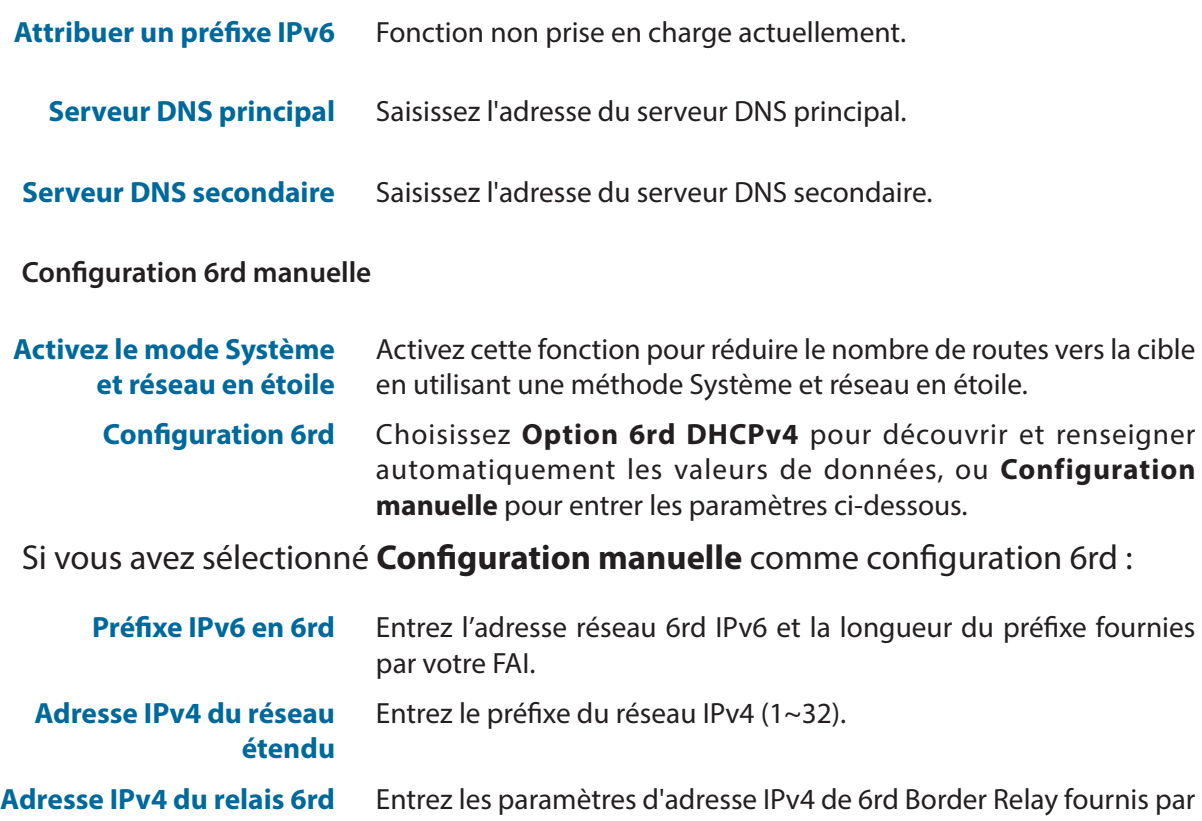

**en bordure du réseau** votre prestataire de services Internet.

**Paramètres de l'adresse IPv6 du réseau local**

**Adresse LAN IPv6** Affiche l'adresse IPv6 du réseau local du M15.

**Adresse de lien local LAN IPv6**

Affiche l'adresse lien-local du réseau local du M15.

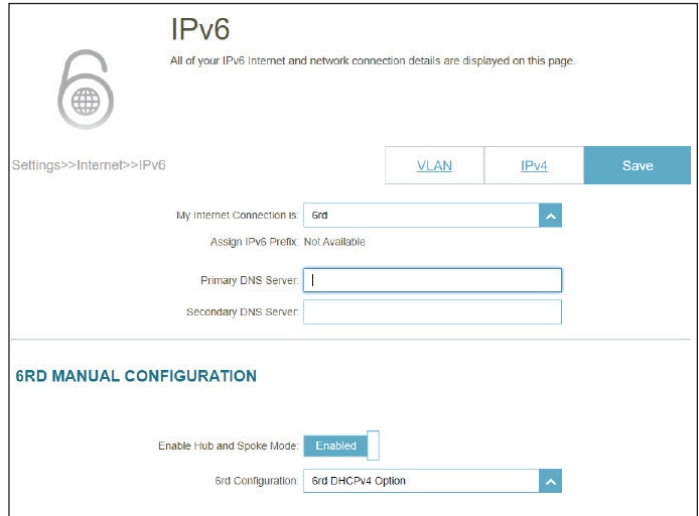

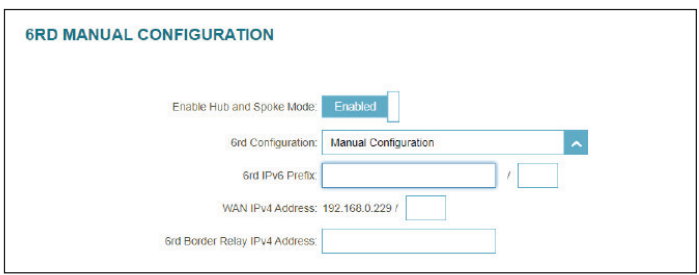

### **6rd (suite)**

#### **Paramètres avancés - Paramètres de configuration automatique de l'adresse**

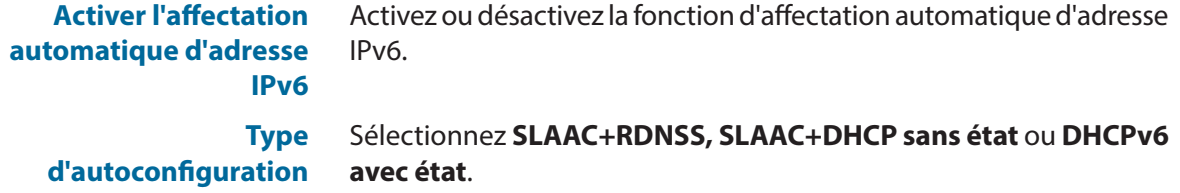

Si vous sélectionnez **SLAAC+RDNSS** ou **SLAAC+DHCP sans état** comme type de configuration automatique :

**Durée de vie de l'annonce de routeur** Entrez la durée de vie de l'annonce du routeur (en minutes). La valeur par défaut est 30 minutes.

Lorsque vous sélectionnez **DHCPv6 avec état** comme type d'autoconfiguration.

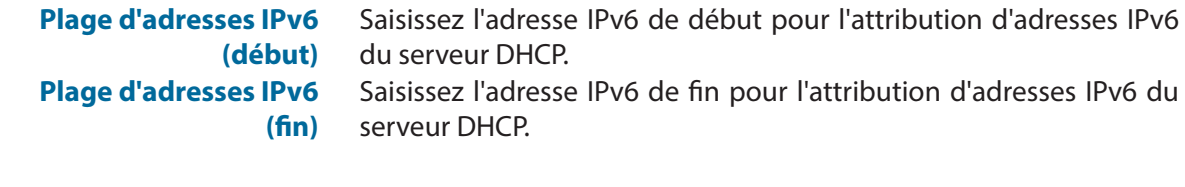

**Durée de vie de l'adresse**  Saisissez la durée de vie de l'adresse IPv6 (en minutes). La valeur par **IPv6 :** défaut est 10080 minutes. Cliquez sur **Enregistrer** lorsque vous avez terminé.

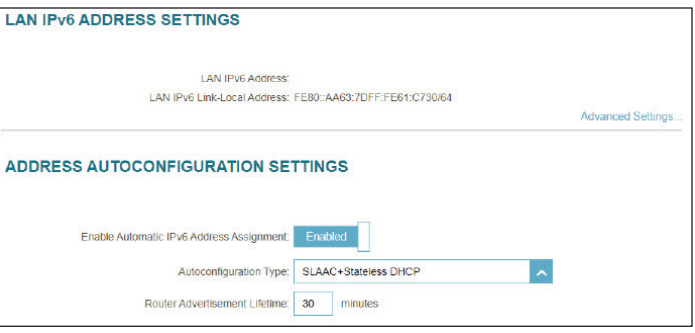

### **Connectivité locale uniquement**

**Connectivité locale uniquement** vous permet de configurer une connexion IPv6 sans passer par Internet.

#### **Paramètres avancés - Paramètres IPv6 ULA**

- **Activer ULA** Cliquez ici pour activer les paramètres d'adresses de monodiffusion IPv6 locales uniques.
- **Utiliser le préfixe ULA par défaut** Activez cette option pour utiliser le préfixe ULA par défaut.
	- **Préfixe ULA** Entrez votre propre préfixe ULA si le paramètre ci-dessus est désactivé.

#### **Paramètres ULA IPv6 actuels**

**Préfixe ULA actuel** Affiche le préfixe ULA actuel.

#### **ULA IPv6 du réseau local** Affiche l'ULA IPv6 du réseau local.

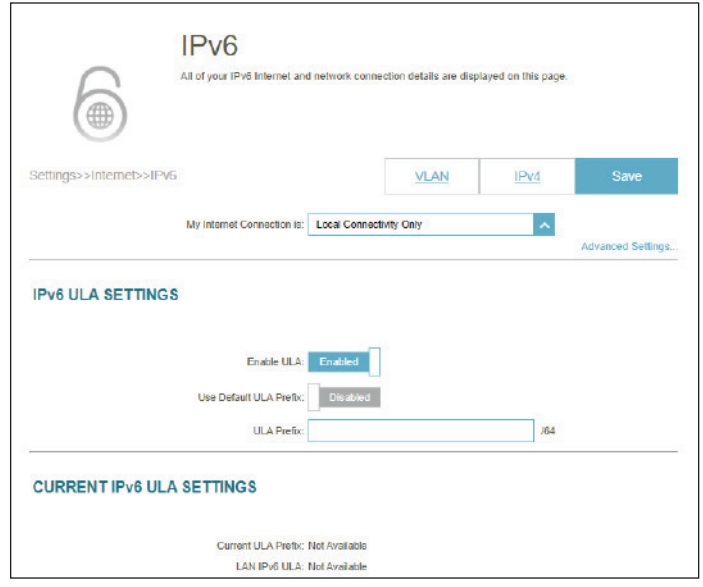

### **Internet - VLAN**

Allez dans **Paramètres > Internet**, puis cliquez sur le lien **VLAN** pour accéder aux options de configuration du VLAN.

Le VLAN permet de différencier les services Triple-Play en divisant un réseau en segments et en autorisant l'accès à ces services aux seuls appareils du segment attribué.

Pour configurer les connexions Internet IPv4, cliquez sur le lien **IPv4**. Voir **[IPv4 à la page 17](#page-20-0).** Pour configurer les connexions Internet IPv6, cliquez sur le lien **IPv6**. Voir **[IPv6 à la page 28](#page-31-0).**

- **État** Cliquez pour activer ou désactiver la fonction Triple-Play VLAN. D'autres options de configuration seront disponibles si l'état est activé.
- **fournisseur d'accès à**  Sélectionnez votre fournisseur de services Internet à des fins **Internet** d'identification uniquement.

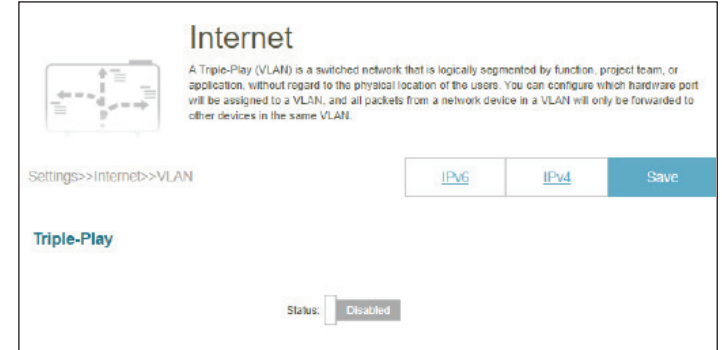

### **Internet - VLAN (suite)**

*Si Triple-Play Status (État Triple-Play) est Enabled (Activé) :*

- **VLAN TAG** Activez le TAG VLAN pour entrer l'ID VLAN, tel que fourni par votre FAI.
- **ID VLAN Internet** Saisissez l'ID du VLAN pour votre connexion Internet, tel qu'il a été fourni par votre FAI.
- **IPTV VLAN ID (ID du VLAN IPTV)** Saisissez l'ID du VLAN pour le service IPTV, tel qu'il a été fourni par votre FAI.
- **ID du VLAN VoIP** Saisissez l'ID du VLAN pour votre réseau VoIP, tel qu'il a été fourni par votre FAI.
	- **ID de priorité** Activez ou désactivez l'ID de priorité du trafic pour Internet, IPTV et les VoIP VLAN. Sélectionnez un ID de priorité (0-7) dans le menu déroulant pour affecter le VLAN correspondant. Un trafic à ID de priorité supérieure a préséance sur le trafic avec une balise d'ID de priorité faible.

### **Configuration du type de trafic de l'interface**

**Port du réseau local**  Sélectionnez le type de connexion (Internet, IPTV ou voix sur IP) provenant de la connexion WAN vers l'interface LAN du M15.

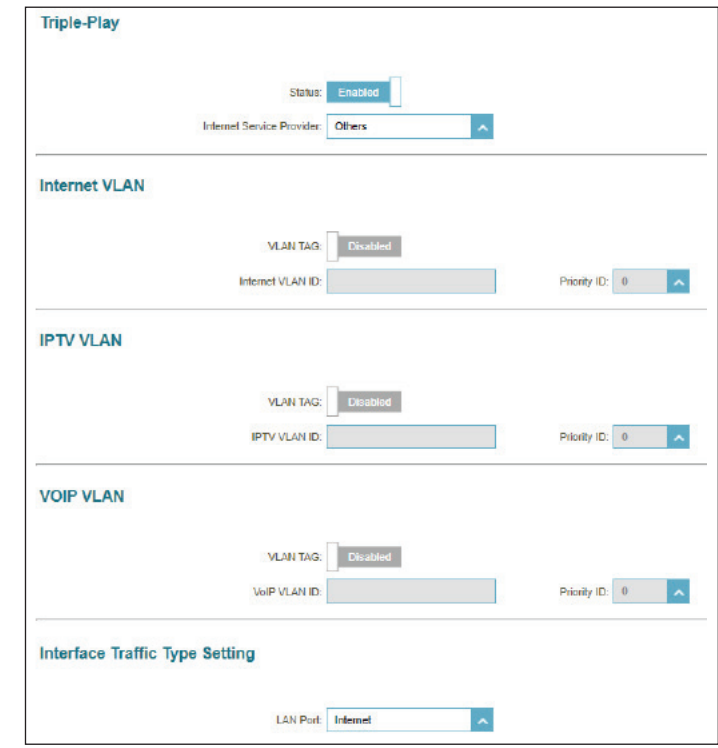

## **Sans fil Wi-Fi**

Accédez à **Paramètres > Sans fil** pour accéder aux réglages du réseau sans fil.

### **Wi-Fi Mesh**

**État** Activez ou désactivez Wi-Fi Mesh si vous envisagez de créer un réseau Mesh dans votre environnement. Le réseau Mesh est capable de trouver le chemin le plus court et le plus rapide vers votre passerelle/ routeur dans une topologie de réseau Mesh. Il améliore donc l'efficacité et la fiabilité.

#### **Smart Connect**

**État** Activez ou désactivez la fonction Smart Connect. La fonction Smart Connect de votre présente un réseau sans fil unique. Lors de la connexion des clients au réseau étendu, ils seront automatiquement ajoutés à la meilleure bande, soit 2,4 GHz, soit 5 GHz.

#### **Sans fil**

*Si Smart Connect est activé :*

**Nom Wi-Fi (SSID)** Saisissez un nom pour votre réseau Wi-Fi.

**Mot de passe** Créez un mot de passe pour votre réseau Wi-Fi. Les clients sans fil doivent saisir ce mot de passe pour se connecter au réseau.

#### **Paramètres avancés - sans fil**

**Mode de sécurité** Choisissez Aucun, WPA/WPA2-Personnel, WPA2-Personal, WPA2/ WPA3-Personnel ou WPA3-Personnel. Le WPA3 fournit le plus haut niveau de cryptage parmi ceux-ci. Notez que le WPS sera désactivé si le WPA3 est utilisé.

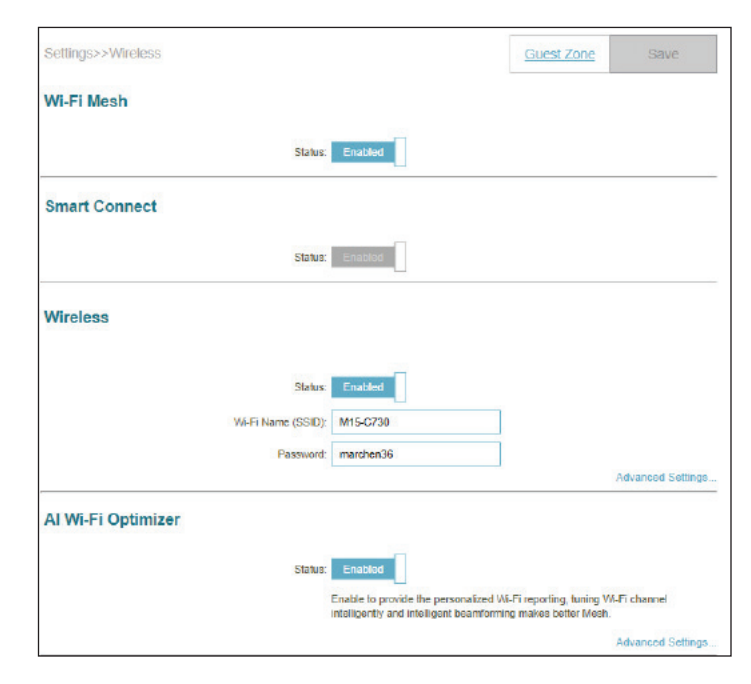

## **Wi-Fi (suite)**

**Puissance de transmission** Sélectionnez la puissance de transmission sans fil souhaitée.

**Calendrier** Sélectionnez le temps pendant lequel le réseau sans fil sera disponible. Le paramètre de programmation peut être réglé sur Toujours activé ou vous pouvez ajouter votre propre programmation.

Pour ajouter un calendrier :

Chaque case représente une demi-heure, avec l'heure de l'horloge (0~23) en haut de chaque colonne. Pour ajouter une période de temps au calendrier, il suffit de cliquer sur l'heure de début et de faire glisser jusqu'à l'heure de fin. Vous pouvez ajouter plusieurs jours et plusieurs périodes par jour à l'horaire.

Cliquez sur **Enregistrer** lorsque vous avez terminé.

*Si l'état de Smart Connect est désactivé, configurez les réglages ci-dessus et ci-dessous pour 2,4 et 5GHz individuellement.*

- **Mode de sécurité** Choisissez Aucun, WPA/WPA2-Personnel, WPA2-Personal, WPA2/ WPA3-Personnel ou WPA3-Personnel. Le WPA3 fournit le plus haut niveau de cryptage parmi ceux-ci. Notez que le WPS sera désactivé si le WPA3 est utilisé.
- **Mode 802.11 (2,4 GHz)** Sélectionnez les normes de mise en réseau sans fil à utiliser. Les options disponibles pour le réseau sans fil 2,4 GHz sont les suivantes : Mixte 802.11b/g/n, Mixte 802.11b/g, Mixte 802.11g/n, 802.11b uniquement, 802.11g uniquement ou 802.11n uniquement.
	- **Mode 802.11 (5 GHz)** Sélectionnez les normes de mise en réseau sans fil à utiliser. Les options disponibles pour le réseau sans fil 5 GHz sont : Mixte 802.11a/n/ac/ax, Mixte 802.11a/n/ac, Mixte 802.11a/n, 802.11ac uniquement, 802.11a uniquement ou 802.11n uniquement.

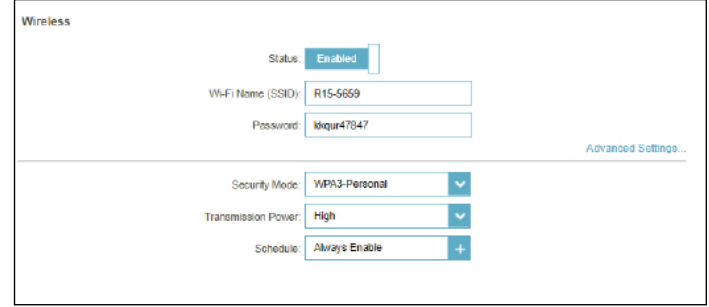

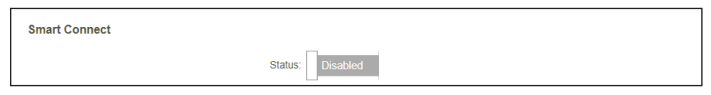

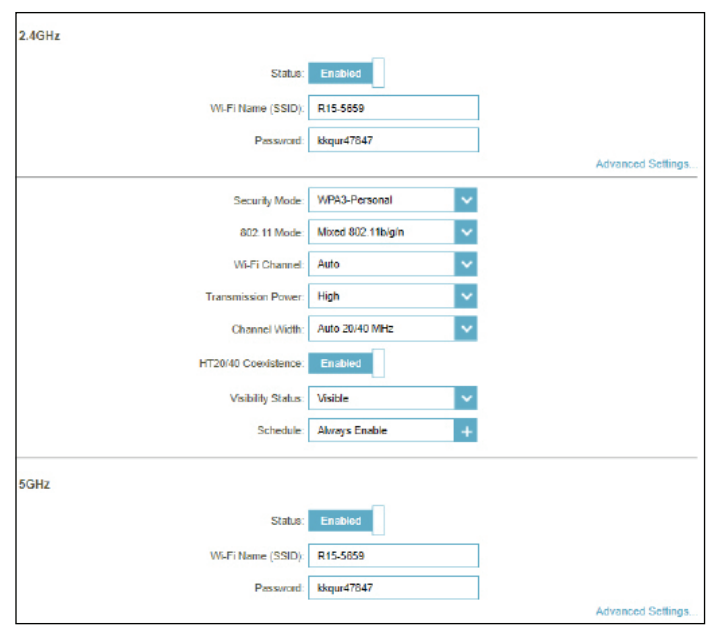

**Canal Wi-Fi**

## **Wi-Fi (suite)**

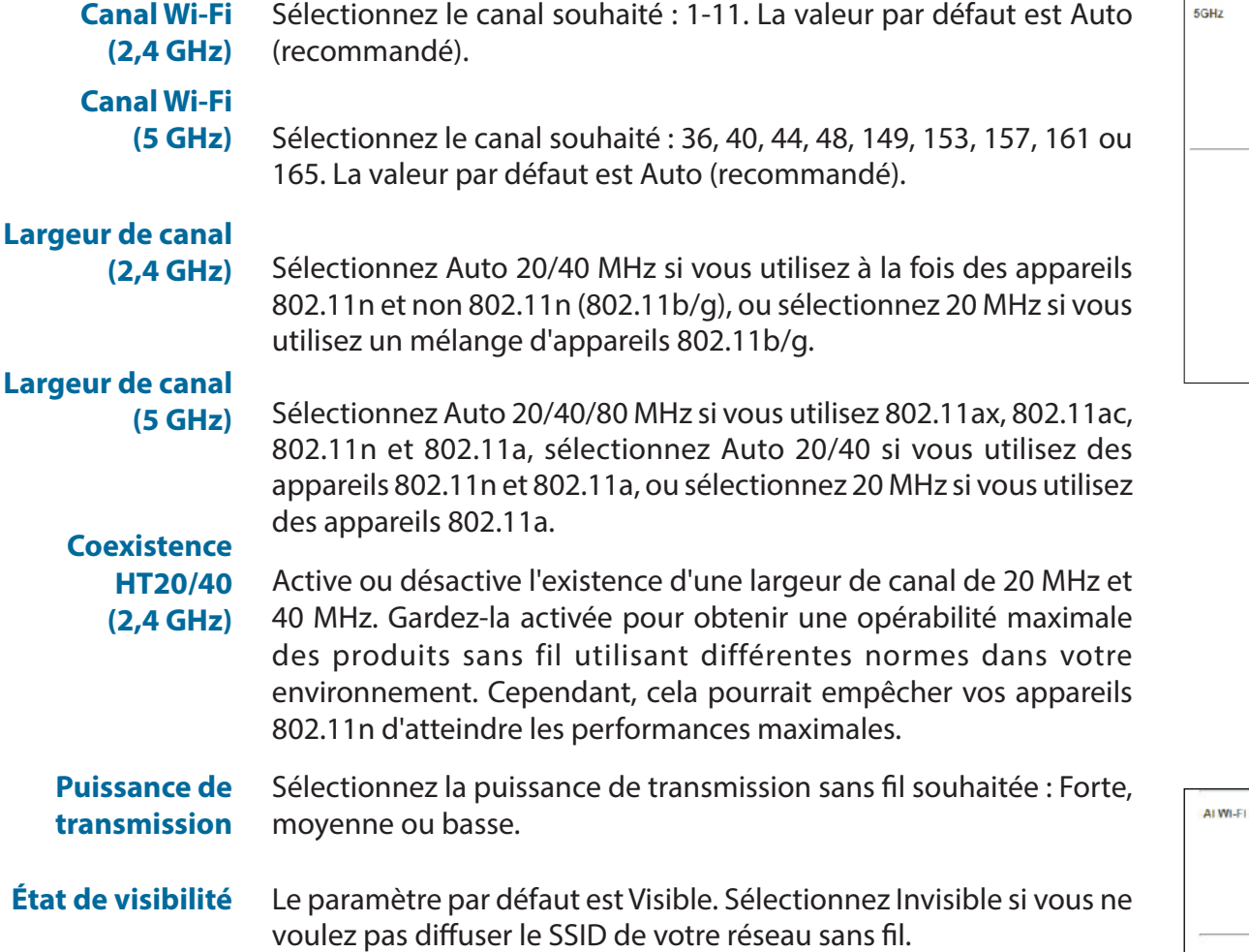

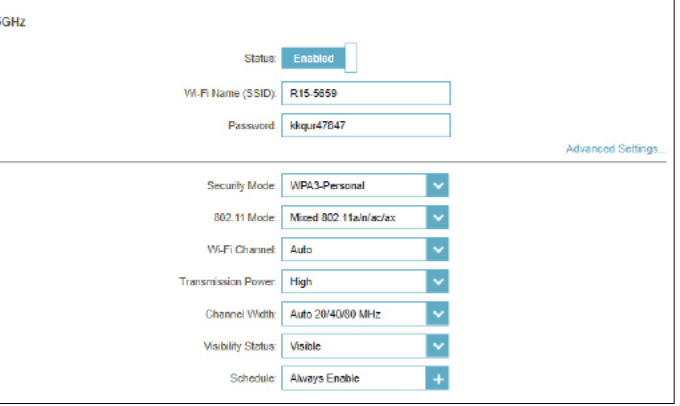

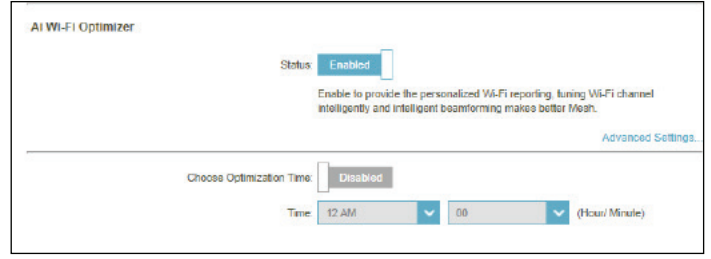

## **Wi-Fi (suite)**

#### **Optimiseur Wi-Fi IA**

L'optimiseur Wi-Fi assisté par l'IA aide intelligemment à l'optimisation de l'environnement Wi-Fi dans votre réseau domestique ou professionnel. Il adopte automatiquement le canal le plus "propre" grâce au dispositif de formation de faisceaux maillés, ce qui permet d'optimiser l'ensemble du réseau Mesh. Il fournit également des notifications push sur la consommation hebdomadaire de bande passante et l'optimisation effectuée en cas de congestion du réseau. Et couplé à l'optimiseur de trafic IA, l'Assistant IA peut conseiller les administrateurs sur la hiérarchisation des clients afin de maintenir la qualité globale de l'Internet. Voir **[EAGLE PRO AI à la page 86](#page-89-0)** pour plus d'informations.

Optimiseur Wi-Fi Activez ou désactivez la fonctionnalité Optimiseur Wi-Fi IA. **IA**

**Choisissez**  Activer ou désactiver l'optimisation programmée. Sélectionnez **Optimisation** l'heure à laquelle l'optimiseur Wi-Fi IA doit démarrer. **Heure**

> Une fois cette fonction activée, vous commencerez à recevoir des rapports hebdomadaires sur les conditions du Wi-Fi par l'intermédiaire de l'Assistant IA.

#### **Wi-Fi Protected Setup**

*Le moyen le plus simple de connecter vos appareils sans fil à votre appareil est le Wi-Fi Protected Setup (WPS).*

**État du WPS-PBC** Activez ou désactivez la fonctionnalité WPS-PBC (configuration par bouton-poussoir). Appuyez sur ce bouton pour vous connecter à un autre appareil compatible avec la norme WPS.

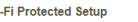

WPS-PBC Status: Enabled

## **Zone invité**

La fonction **Zone invité** vous permet de créer un réseau sans fil temporaire qui peut être utilisé par les invités pour accéder à Internet. Cette zone sera séparée de votre réseau Wi-Fi principal.

*Si Smart Connect est activé dans les réglages Wi-Fi précédents, configurez les paramètres suivants pour les deux fréquences radio. Si elle est désactivée, configurez les éléments suivants pour 2,4 GHz et 5 GHz individuellement.*

### **Système Wi-Fi**

- **État** Activez ou désactivez le réseau Wi-Fi invité. L'état est désactivé par défaut.
- **Nom Wi-Fi (SSID)** Créez un nom pour votre réseau sans fil (32 caractères maximum).
	- **Mot de passe** Créez un mot de passe pour la connexion sans fil. Votre mot de passe doit comporter entre 8 et 63 caractères.
		- **Calendrier** Sélectionnez le temps pendant lequel le réseau sans fil sera disponible. Le paramètre de programmation peut être réglé sur Toujours activé ou vous pouvez ajouter votre propre programmation.

#### Pour ajouter un calendrier :

Chaque case représente une demi-heure, avec l'heure de l'horloge (0~23) en haut de chaque colonne. Pour ajouter une période de temps au calendrier, il suffit de cliquer sur l'heure de début et de faire glisser jusqu'à l'heure de fin. Vous pouvez ajouter plusieurs jours et plusieurs périodes par jour à l'horaire.

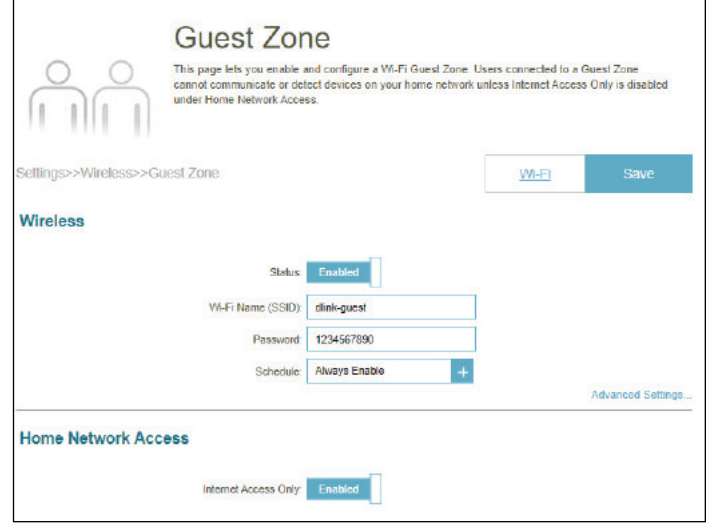

#### **Mode de sécurité Accès Internet**  Choisissez **Aucun, WPA/WPA2-Personal, WPA2-Personal** uniquement**, WPA2/ WPA3-Personal** ou **WPA3-Personal** uniquement. Le WPA3 fournit le plus haut niveau de cryptage parmi ceux-ci. Notez que le WPS sera désactivé si le WPA3 est utilisé.

**uniquement** L'activation de cette option limitera la connectivité à Internet et empêchera les invités d'accéder aux autres périphériques du réseau local.

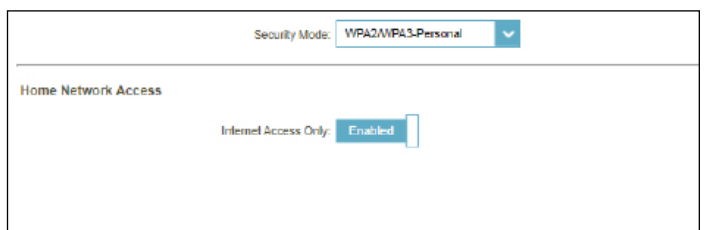

## **Réseau**

Cette section vous permettra de modifier les paramètres du réseau local du M15 et de configurer les réglages DHCP. Allez dans **Paramètres > Réseau** pour accéder à cette page de configuration. Cliquez sur **Paramètres avancés...** pour développer les éléments de configuration.

#### **Paramètres réseau**

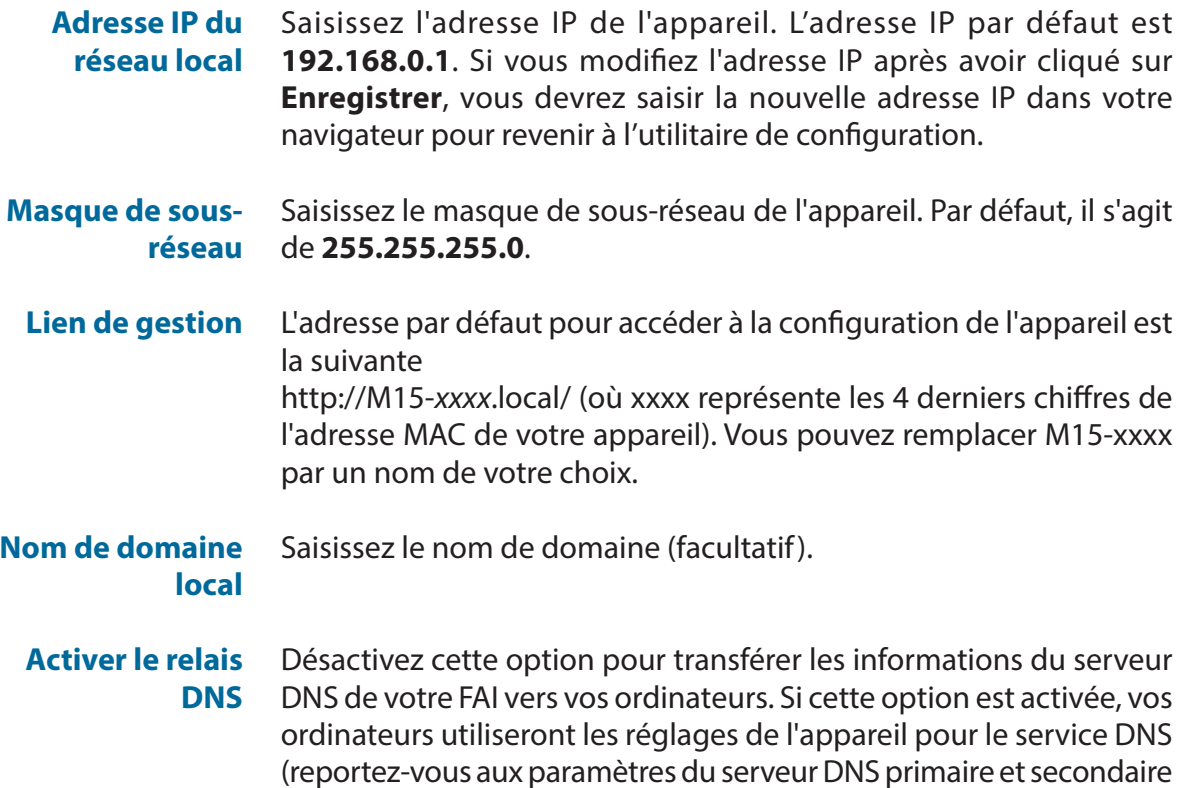

pour chaque type de connexion Internet).

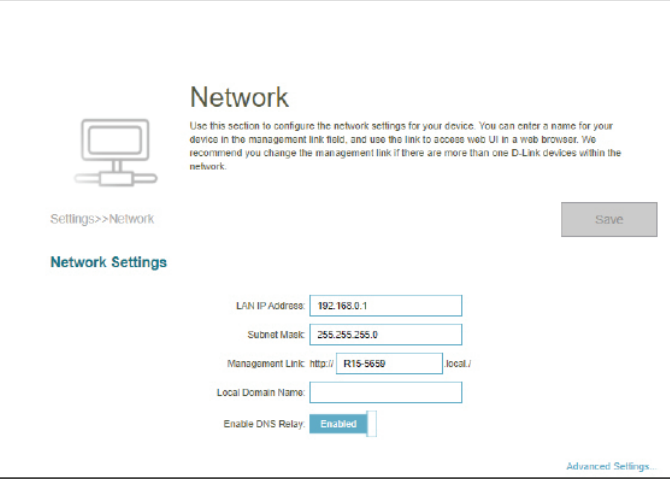

## **Réseau (suite)**

#### **Serveur DHCP**

**État** Activez ou désactivez le serveur DHCP.

#### **Plage d'adresses IP DHCP** Saisissez les adresses IP de début et de fin pour l'attribution d'adresses IP du serveur DHCP.

*Remarque : Si vous avez réservé des adresses IP sur des périphériques client, assurez-vous que celles-ci ne sont pas comprises dans cette plage afin d'éviter tout conflit d'adresses IP. Voir la section Clients connectés en [page](#page-16-0) 13 pour savoir comment réserver des adresses IP pour les clients.*

#### **Durée de la concession DHCP** Saisissez la durée de concession de l'adresse IP en minutes. La valeur par défaut est 10080 minutes.

#### **Toujours diffuser** Activez cette fonction pour diffuser le serveur DHCP du réseau aux clients du réseau local/étendu.

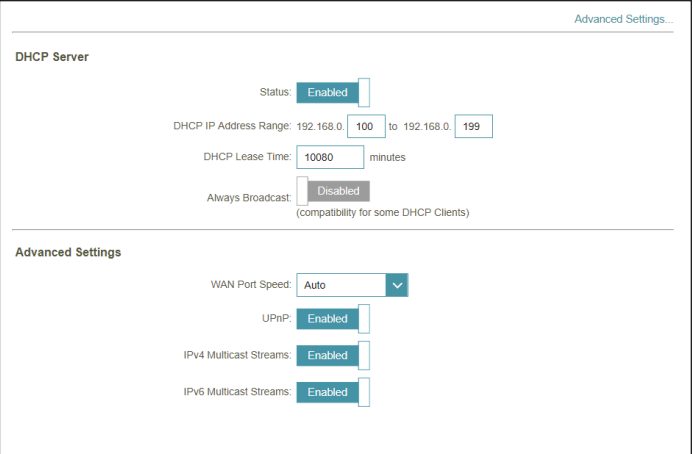

#### **Paramètres avancés**

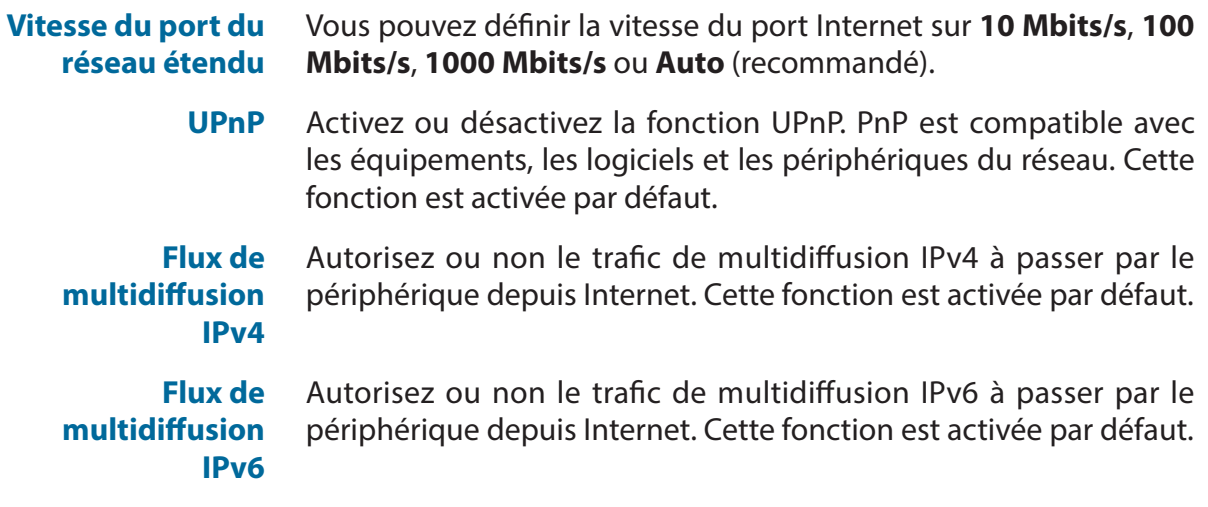

# **D-Link Cloud**

Allez dans **Paramètres > D-Link Cloud** pour voir les détails de votre service D-Link Cloud. Cette page indique si vous êtes inscrit auprès du service cloud D-Link et l'adresse e-mail associée au compte. Elle vous permet de gérer votre mobile à tout moment et en tout lieu et de vérifier l'état de votre appareil. Utilisez EAGLE PRO AI pour en savoir plus sur les fonctionnalités de D-Link Cloud.

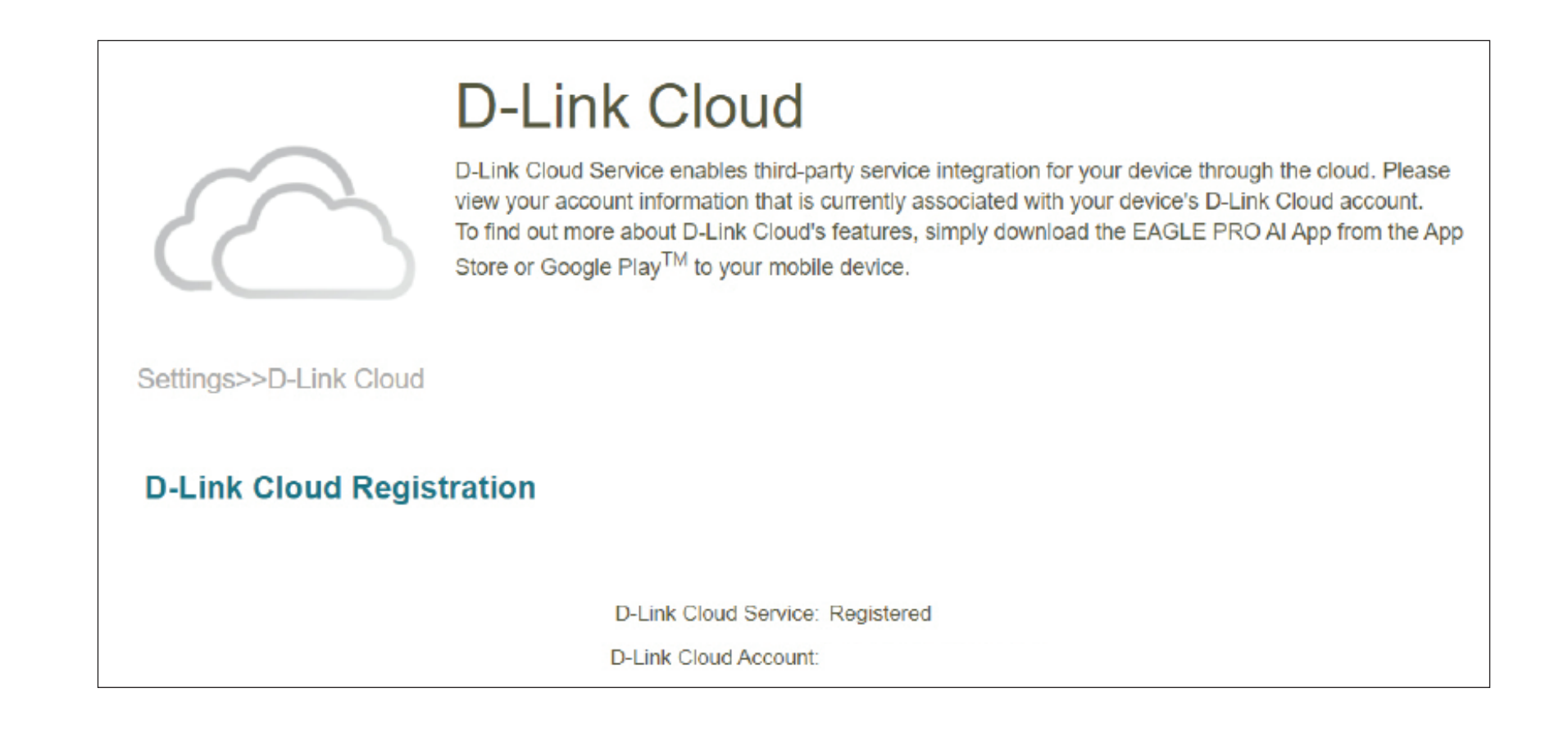

## **Mode de fonctionnement**

Accédez à **Paramètres > Mode de fonctionnement** pour sélectionner votre mode de fonctionnement. Selon l'architecture de votre réseau, vous pouvez configurer le M15 pour qu'il fonctionne comme l'un des types de périphérique réseau suivants : routeur, prolongateur ou pont.

#### **Paramètres du mode de fonctionnement**

- **Mode Routeur** Dans ce mode, le M15 se connecte directement à l'Internet fourni par votre FAI (fournisseur de services Internet). Tous les périphériques clients d'un groupe de réseaux sont connectés et gérés sous ce routeur. Il s'agit du mode par défaut.
	- **Mode Pont** Dans ce mode, le M15 prolonge votre réseau existant et améliore la couverture Wi-Fi globale, ce qui signifie que vous disposez déjà d'un routeur dans les locaux. Dans ce mode, les réglages relatifs au serveur DHCP, au contrôle parental, à la qualité de service et au pare-feu dépendent du routeur existant.

#### **Mode**

**Prolongateur** Dans ce mode, cet appareil agit comme un prolongateur pour connecter vos appareils sans fil et étendre la couverture Wi-Fi. Il assure la connectivité entre divers appareils sans fil. Cela peut être utile si vous possédez déjà un routeur sans fil. Dans ce mode, vous pouvez gérer le prolongateur par l'intermédiaire du routeur principal.

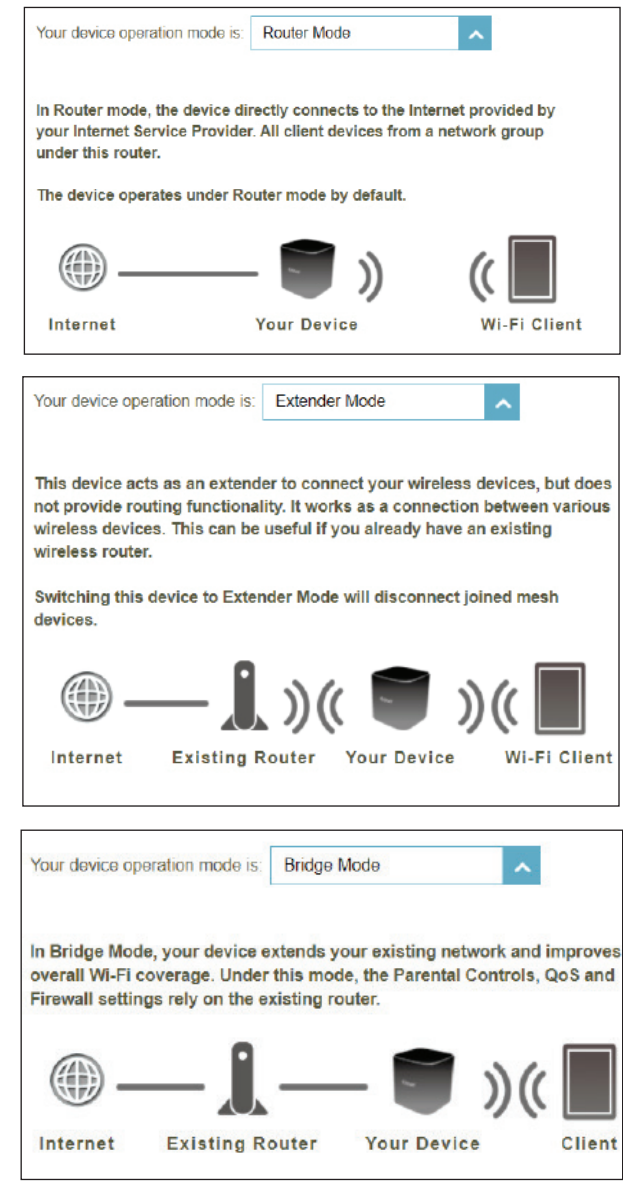

# **Caractéristiques Contrôle parental**

Allez dans **Fonctionnalités > Contrôle parental** pour configurer les stratégies de contrôle parental. Vous pouvez configurer des programmes qui fixent des limites de temps pour l'accès à Internet et empêchent l'accès à certains sites Web.

Cette page affiche une liste de profils avec les informations suivantes :

#### **Calendrier**

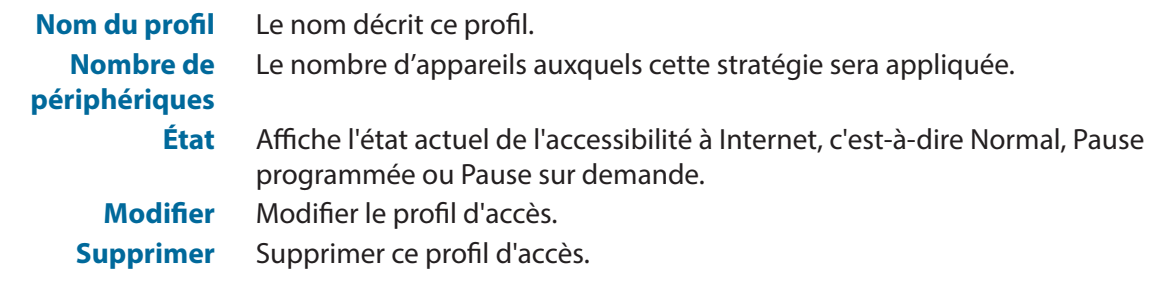

Vous pouvez définir un maximum de 12 profils.

Pour ajouter un profil, configurez les éléments suivants :

- **Nom du profil** Saisissez un nom pour ce profil.
- **Autoriser Internet**  Cliquez sur **Activé** et définissez le calendrier pour autoriser l'accès à Internet. Sélectionnez le temps pendant lequel l'Internet sera disponible.

**Accès** Pour ajouter un calendrier :

**Heure** Chaque case représente une demi-heure, avec l'heure de l'horloge (0~23) en haut de chaque colonne. Pour ajouter une période de temps au calendrier, il suffit de cliquer sur l'heure de début et de faire glisser jusqu'à l'heure de fin. Vous pouvez ajouter plusieurs jours et plusieurs périodes par jour à l'horaire. Si aucune période n'est sélectionnée, tous les appareils de ce profil se verront refuser l'accès à Internet.

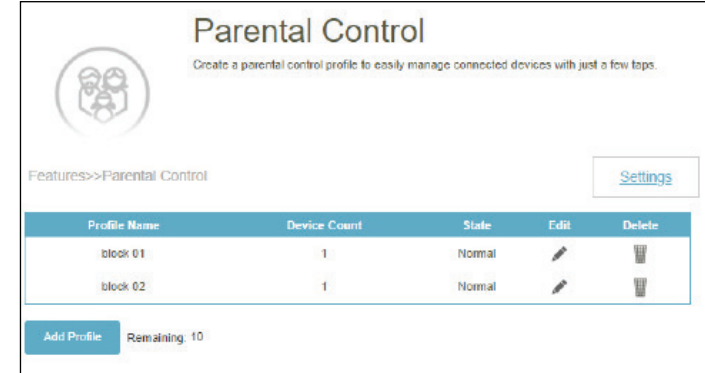

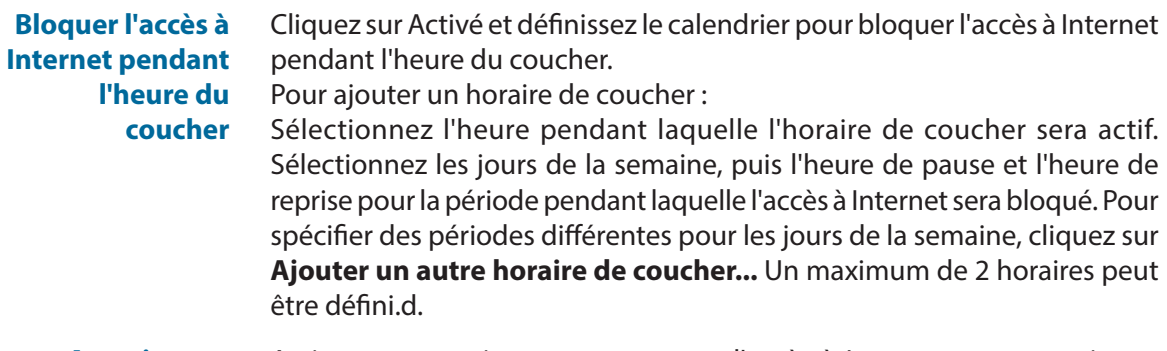

**Autoriser un accès limité** Activez cette option pour permettre l'accès à Internet avec une vitesse réduite pendant les heures de restriction définies ci-dessus.

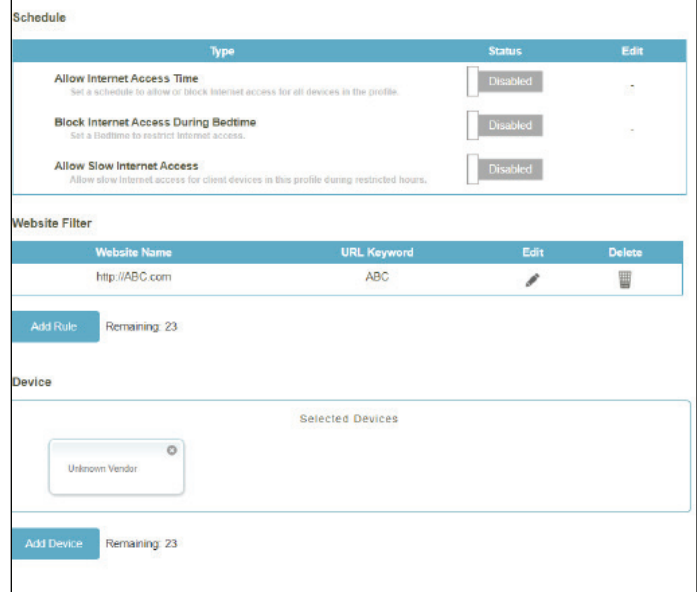

#### **Filtre de sites Web**

Cliquez sur Ajouter une règle pour ajouter un nouveau site Web à bloquer :

- **Nom du site Web** Saisissez le nom du site Web. Cela bloque l'accès aux sites Web sur la base de l'adresse d'un site Web. Par exemple, entrez « ABC.com » ou « www.ABC. com ».
- **Mot-clé de l'URL** Cela permet de bloquer l'accès aux sites Web en fonction des mots clés et des URL correspondants. Par exemple, utilisez « ABC » pour bloquer « www. ABC. com » et « xxx.ABC.com » et d'autres URL contenant ABC. Saisissez le même nom de site Web que celui indiqué ci-dessus dans ce champ pour bloquer uniquement l'URL spécifique.

Vous pouvez également modifier ou supprimer une règle existante en cliquant respectivement sur Modifier ou Supprimer.

#### **Périphérique**

Cliquez sur Ajouter un appareil pour ajouter des appareils à inclure dans le profil défini. Dans la liste des appareils connectés, sélectionnez les appareils auxquels la stratégie d'accès doit être appliquée, puis cliquez sur Appliquer pour fermer l'écran. Cliquez sur **Enregistrer** pour sauvegarder vos réglages de profil et le nouveau profil sera ajouté à la liste des profils. Vous pouvez également modifier ou supprimer un profil existant en cliquant respectivement sur Modifier ou Supprimer.

Sur la page Modifier d'un profil sélectionné, vous pouvez cliquer sur **II**) Pause for Internet access pour mettre immédiatement en pause l'accès Internet aux périphériques spécifiés du profil.

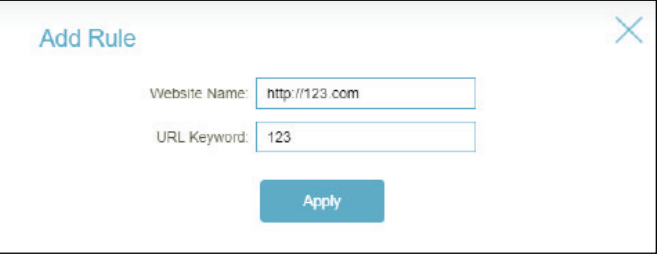

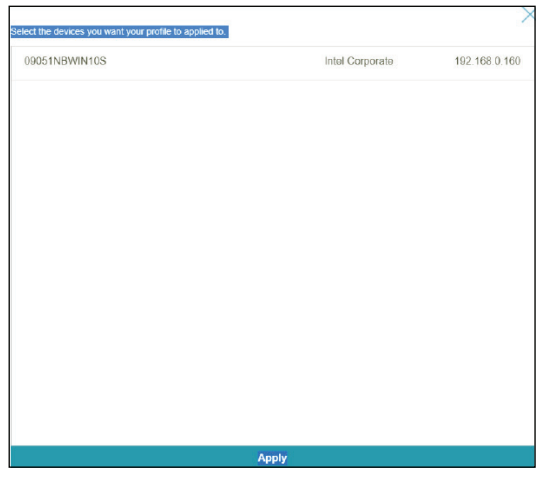

Cliquez sur **Paramètres** pour afficher les messages affichés aux utilisateurs du périphérique dont l'accès à Internet a été restreint.

### **Message de page Web bloquée**

Pour ces contrôles d'accès : **Contrôle de la pause manuelle, filtre de sites Web, calendrier personnalisé** et

**Horaire de du coucher**, vous pouvez afficher et personnaliser les messages ainsi que les titres :

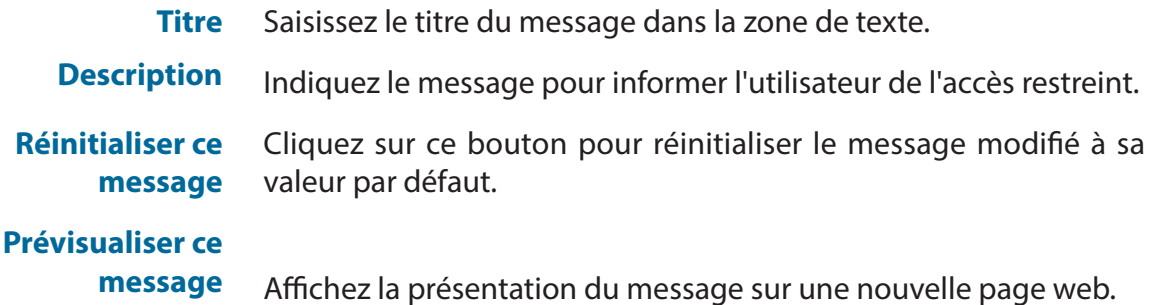

# **Moteur QoS**

Allez dans **Fonctionnalités > Moteur QoS** pour configurer les priorités d'accès Internet des clients. Il vise à optimiser le trafic Internet afin d'améliorer l'expérience globale de l'utilisateur.

Cliquez sur **Vérifier la vitesse** pour effectuer un contrôle de vitesse afin d'obtenir les vitesses de chargement et de déchargement de votre service Internet. La détermination de la vitesse d'Internet aide le moteur QoS à distribuer la bande passante Wi-Fi aux périphériques prioritaires (configurés dans les cartes de périphériques ci-dessous). Notez que vous devez accepter la stratégie de confidentialité avant de lancer le test de vitesse.

#### **Optimiseur de trafic AI**

Le moteur QoS intelligent répertorie les appareils consommant des ressources comparativement importantes et ajuste intelligemment la bande passante à ces appareils en leur attribuant une faible priorité. Il allouera également la bande passante appropriée aux appareils connectés en fonction de leurs priorités afin de maintenir une expérience en ligne de qualité.

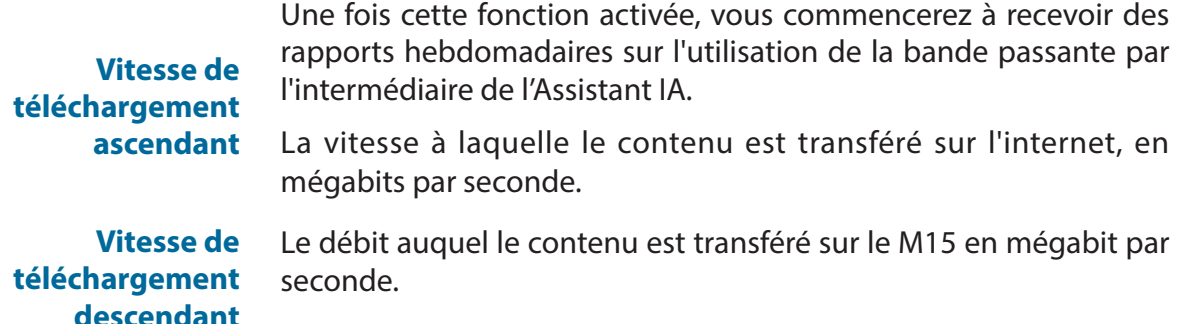

Cliquez sur **Appliquer à la QoS** après le test de vitesse pour remplir automatiquement les informations ci-dessus.

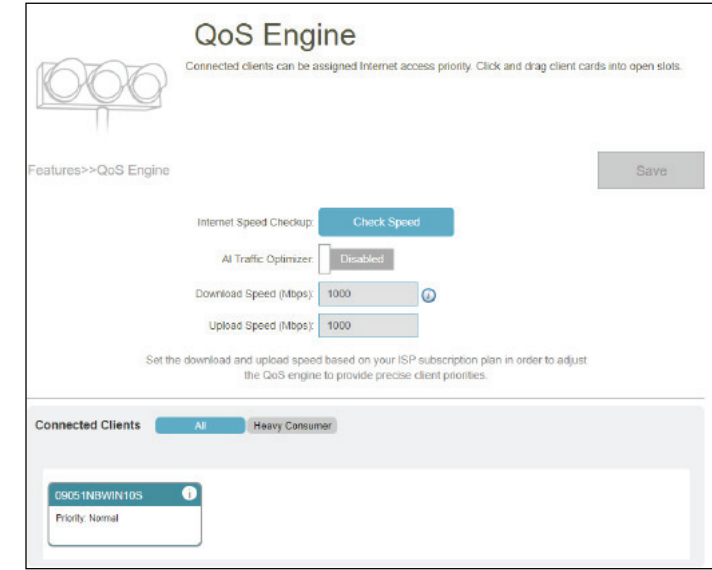

## **Moteur QoS (suite)**

Cette option **QMoteur de qualité de service (QoS)** vous permet de donner la priorité à des clients particuliers sur d'autres afin qu'ils reçoivent une bande passante plus importante. Par exemple, si un client est en train de regarder un film en streaming et qu'un autre est en train de télécharger un grand nombre de fichiers, vous pouvez attribuer au premier dispositif une priorité plus élevée que le second afin de ne pas interrompre la lecture du film.

Dans **Clients connectés** se trouvent les cartes des périphériques représentant chaque client connecté. Cliquez sur **Tout** pour voir tous les appareils connectés et sur **Gros consommateur** pour voir les clients qui sont particulièrement actifs sur Internet.

Pour attribuer un niveau de priorité à un appareil, activez d'abord l'**Optimiseur de trafic IA**. Cliquez ensuite sur le client pour ouvrir sa page d'information. Il affiche les informations suivantes :

**Nom du périphérique :** Le nom qui décrit le dispositif client

**Adresse MAC :** L'adresse MAC de l'appareil client

**Adresse IPv4/IP v6 :** L'adresse IP dans le mécanisme d'adressage IPv4 et IPv6 de l'appareil client.

**Priorité :** Sélectionnez la priorité pour le périphérique client avec les catégories suivantes :

**Normale** ; **Élevée : Toujours activée**, pendant **1 jour**, pendant **4 heures**, pendant **2 heures** ou pendant **1 heure** ; **Faible : Toujours activée**, pendant **1 jour**, pendant **4 heures**, pendant **2 heures** ou pendant **1 heure**.

#### **Statistiques sur le trafic**

Cette option montre les statistiques de trafic pour ces activités : Flux TCP, flux UDP, et vitesses de téléchargement et d'envoi en mégabit par seconde.

#### **Trafic en temps réel et hebdomadaire**

Deux graphiques : Le trafic en temps réel représente les vitesses de données en temps réel en mégaoctet par seconde ou en kilooctet par seconde. Le trafic hebdomadaire représente le volume quotidien des données téléchargées et téléversées au cours de la semaine écoulée, en kilo-octets ou en méga-octets.

Si aucun périphérique ne se voit explicitement attribuer de priorité, tous sont traités avec une priorité égale.

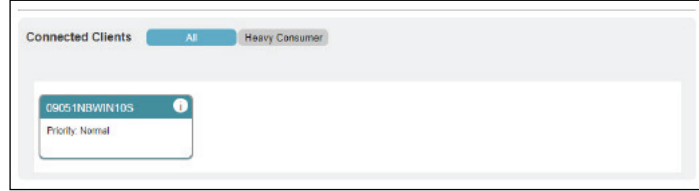

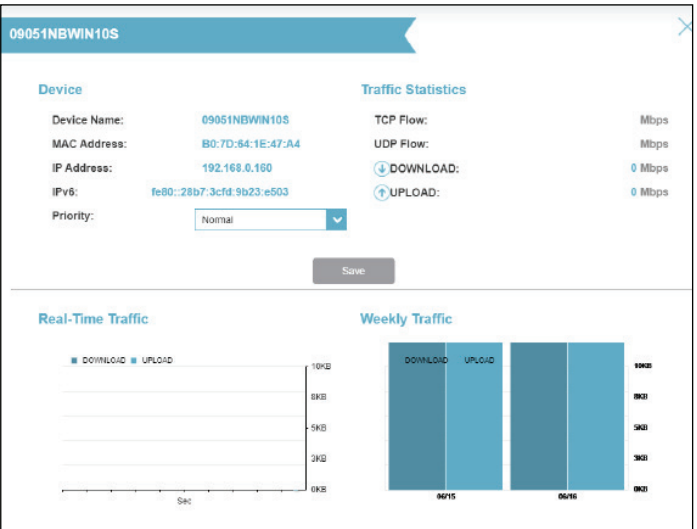

## **Pare-feu**

Accédez à **Fonctionnalités > Pare-feu** pour configurer les paramètres du parefeu. La fonction de pare-feu permet de protéger votre réseau contre les attaques malveillantes sur Internet.

Pour configurer les règles de pare-feu IPv4/IPv6, cliquez sur l'onglet **Règles IPv4**. Voir **[Règles IPv4 / IPv6 à la page 60](#page-63-0)**.

- Activer la DMZ Activez ou désactivez la zone démilitarisée (DMZ). Cela expose complètement le client aux menaces sur Internet. Ceci n'est pas recommandé, sauf s'il s'agit de serveurs qui doivent être exposés au WAN.
- **Adresse IP de la DMZ** Si vous avez activé la DMZ, saisissez l'adresse IP du client que vous souhaitez exposer ou utilisez le menu déroulant pour le sélectionner rapidement.
	- **Activer le SPI IPv4** L'activation de l'inspection dynamique des paquets (Stateful Packet Inspection, SPI) ou du filtrage dynamique des paquets permet de prévenir les cyberattaques en suivant un plus grand nombre d'états par session pour valider que le trafic passant par la session est conforme au protocole.

**Activer la vérification anti-falsification** Activez cette fonction pour aider à protéger le réseau de certains types d'attaques de type usurpation d'adresse IP.

- **Sécurité IPv6 simple** Activez ou désactivez la sécurité IPv6 simple. Une configuration simple du pare-feu qui refuse l'accès direct aux ordinateurs situés derrière le routeur.
- **Filtrage des entrées IPv6** Activez ou désactivez le filtrage d'entrée IPv6 pour les paquets entrants afin d'empêcher les expéditeurs suspects.

<span id="page-61-0"></span>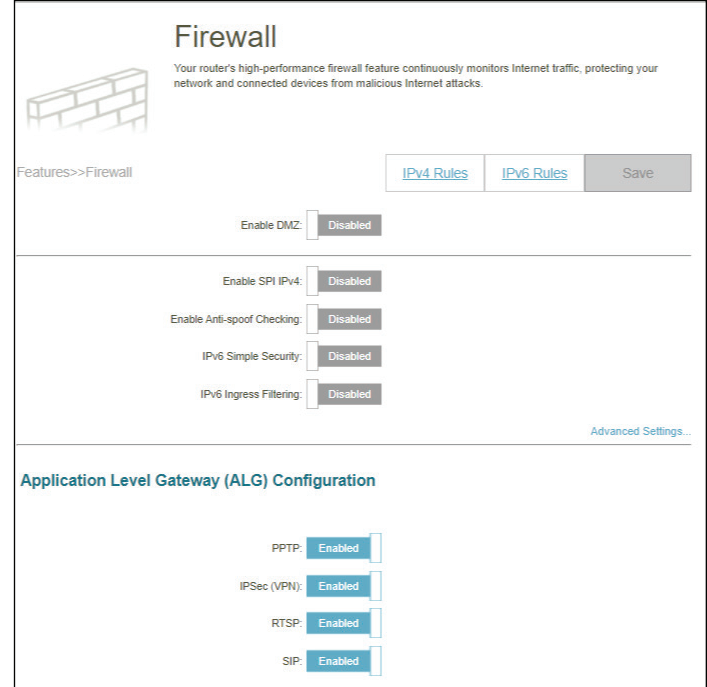

## **Pare-feu Avancé (suite)**

### **Paramètres avancés... – Configuration de la passerelle de niveau application (ALG)**

Différents ALG fournissent un traitement spécial pour des protocoles ou des applications spécifiques. Un certain nombre d'ALG pour des applications communes sont activés par défaut comme indiqué ci-dessous.

- **PPTP** Permet à plusieurs machines du réseau local de se connecter à leur réseau d'entreprise, à l'aide du protocole PPTP.
- **IPSec (VPN)** Permet à plusieurs clients VPN de se connecter à leur réseau d'entreprise, via IPSec. Certains clients VPN prennent en charge la traversée d'IPSec via la NAT. Cette ALG peut interférer avec leur fonctionnement. Si vous avez des difficultés à vous connecter à votre réseau d'entreprise, essayez de la désactiver. Veuillez vérifier si votre client VPN prend la NAT traversal en charge avec l'administrateur système de votre réseau d'entreprise.
	- **RTSP** Permet aux applications utilisant le protocole RTSP de recevoir des flux de diffusion d'Internet.
		- **SIP** Permet aux périphériques et applications utilisant la voix sur IP de communiquer via la NAT. Certains d'entre eux peuvent détecter les périphériques NAT et travailler autour d'eux. Ce SIP ALG (Session Initiation Protocol Application Layer Gateway) peut interférer avec le fonctionnement de ces appareils. Si vous avez des difficultés à passer des appels par VoIP, tentez de la désactiver.

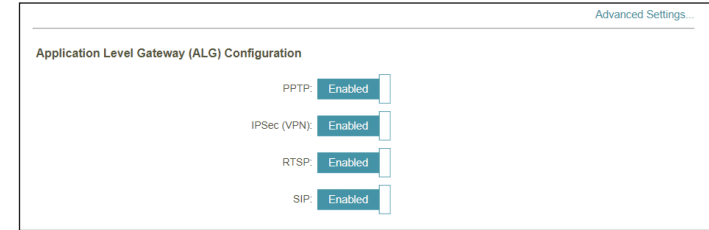

## **Règles IPv4 / IPv6**

Allez dans **Fonctionnalités > Pare-feu**, puis cliquez sur l'onglet **Règles IPv4** ou l'onglet **Règles IPv6** pour configurer les règles de filtrage du trafic. Pour configurer les paramètres avancés, cliquez sur le lien **Avancé**. Voir **[Pare](#page-61-0)[feu à la page 58](#page-61-0)**.

Pour commencer, utilisez le menu déroulant pour sélectionner s'il s'agit d'une règle **AUTORISER** ou **REFUSER**. Vous pouvez également choisir de désactiver le filtrage en le réglant sur **OFF**.

Si vous voulez supprimer une règle, cliquez sur  $\mathbb{F}$  dans la colonne Supprimer. Si vous souhaitez modifier une règle, cliquez sur dans la colonne Modifier. Pour créer une nouvelle règle, cliquez sur le bouton **Ajouter une règle**.

Si vous cliquez sur **Modifier** ou **Ajouter une règle**, les options suivantes s'affichent :

**Nom** Saisissez un nom de règle.

**Plage d'adresses IP sources** Saisissez la plage d'adresses IP source (par exemple, 1.1.1.1-1.1.1.2 pour IPv4 ou 2001::1-2001::2 pour IPv6) à laquelle la règle s'appliquera. À l'aide du menu déroulant, spécifiez s'il s'agit d'une adresse **WAN** ou **LAN**. Il est possible de saisir à la fois une adresse IP unique et une série d'adresses IP.

**Plage d'adresses IP cibles** Saisissez la plage d'adresses IP de destination, (1.1.1.1-1.1.1.2 pour IPv4 ou 2001::1-2001::2 pour IPv6) à laquelle la règle s'appliquera. À l'aide du menu déroulant, spécifiez s'il s'agit d'une adresse **WAN** ou LAN. Il est possible de saisir à la fois une adresse IP unique et une série d'adresses IP.

<span id="page-63-0"></span>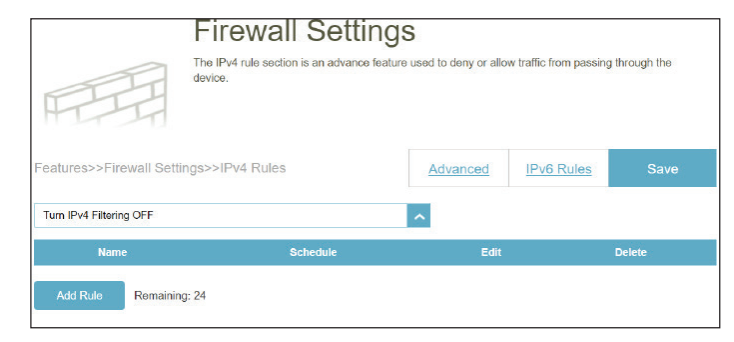

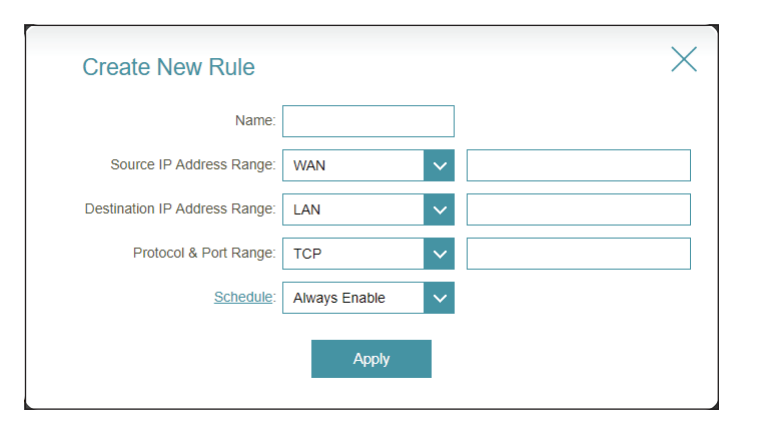

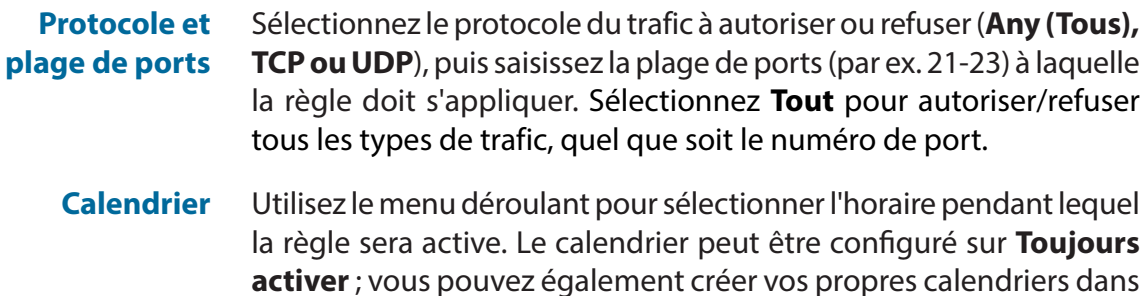

la section **Calendriers**. Voir **Heure et calendrier - [Calendrier à la](#page-73-0) [page 70](#page-73-0)** pour plus d'informations.

Vous pouvez définir un maximum de 24 règles.

### **Redirection de port**

Accédez à **Fonctionnalités > Transfert de port** pour spécifier un port ou une plage de ports à ouvrir pour des périphériques spécifiques sur le réseau. Cela peut s'avérer nécessaire pour permettre à certaines applications de se connecter via le routeur. Par exemple, l'accès depuis Internet peut être redirigé vers un hôte DMZ en utilisant la redirection de port.

Pour configurer les paramètres du serveur virtuel, cliquez sur le lien **Serveur virtuel**. Voir **[Serveur virtuel à la page 63](#page-66-0)**.

Si vous voulez supprimer une règle, cliquez sur dans la colonne Supprimer. Si vous souhaitez modifier une règle, cliquez sur dans la colonne Modifier. Pour créer une nouvelle règle, cliquez sur le bouton **Ajouter une règle**.

Pour créer ou modifier une règle, les options suivantes apparaissent :

- **Nom** Saisissez un nom de règle.
- **IP locale** Saisissez l'adresse IP du périphérique de votre réseau local vers laquelle le port doit être redirigé. Vous pouvez également sélectionner le périphérique dans le menu déroulant.
- **Port TCP** Indiquez les ports TCP que vous voulez rediriger. Vous pouvez saisir un seul port ou une plage de ports. Séparez les ports avec une virgule (par ex. : 24,1009,3000-4000).
- **Port UDP** Indiquez les ports UDP que vous voulez rediriger. Vous pouvez saisir un seul port ou une plage de ports. Séparez les ports avec une virgule (par ex. : 24,1009,3000-4000).
- **Calendrier** Le menu déroulant permet de sélectionner le calendrier horaire sur lequel la règle sera activée. Le calendrier peut être défini sur **Always Enable** (Toujours activé) ou vous pouvez créer vos propres calendriers dans la section **Schedule** (Calendrier). Voir **Heure et calendrier - [Calendrier à la](#page-73-0) [page 70](#page-73-0)** pour plus d'informations. pour plus d'informations.

Cliquez sur **Apply** (Appliquer) lorsque vous avez terminé.

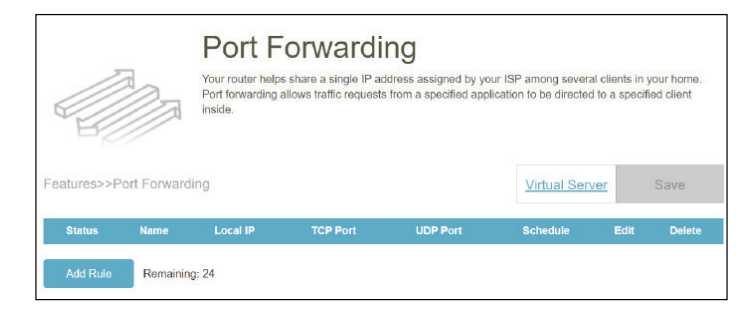

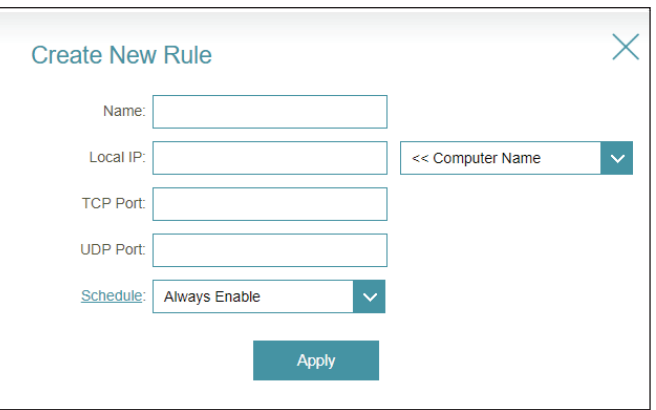

### **Serveur virtuel**

Le serveur virtuel vous permet de spécifier un port public sur le M15 pour une redirection vers une adresse IP de réseau local interne et un port de réseau local privé. Pour configurer le serveur virtuel, cliquez sur **Virtual Server** (Serveur virtuel) sur la page Port Forwarding (Redirection de port).

Si vous voulez supprimer une règle, cliquez sur dans la colonne Supprimer. Si vous souhaitez modifier une règle, cliquez sur dans la colonne Modifier. Pour créer une nouvelle règle, cliquez sur le bouton **Ajouter une règle**.

Pour créer ou modifier une règle, les options suivantes apparaissent :

- **Nom** Saisissez un nom de règle. Vous pouvez également sélectionner le protocole/nom de l'application dans le menu déroulant. En fonction du service demandé, le routeur redirige la demande de service externe vers l'hôte interne approprié.
- **IP locale** Saisissez l'adresse IP de l'ordinateur de votre réseau local vers lequel vous souhaitez diriger le service entrant. Vous pouvez également sélectionner le périphérique dans le menu déroulant.
- **Protocole** Sélectionnez le protocole du trafic à autoriser ou à refuser (**TCP, UDP, Les deux,** ou **Autre**).
- **Numéro de protocole** Si vous avez saisi **Autre** ci-dessus, saisissez le numéro de protocole. Voir https://www.iana.org/assignments/protocol-numbers/protocolnumbers.xhtml pour les numéros de protocole Internet attribués.
- **Port externe** Entrez le port public pour ce service.
- Port interne Entrez le port privé pour ce service.
- **Calendrier** Le menu déroulant permet de sélectionner le calendrier horaire sur lequel la règle sera activée. Le calendrier peut être configuré sur **Toujours activer** ; vous pouvez également créer vos propres calendriers dans la section **Calendriers**. Voir **Heure et calendrier - [Calendrier à la page 70](#page-73-0)** pour plus d'informations.

<span id="page-66-0"></span>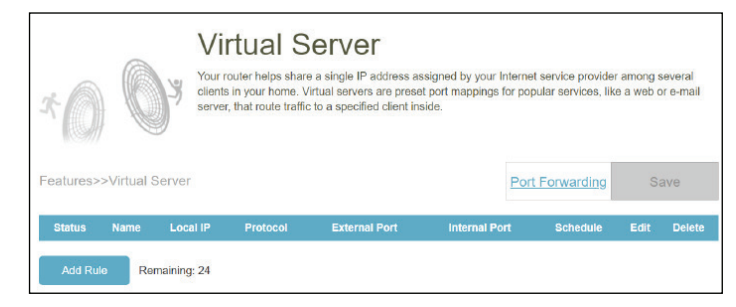

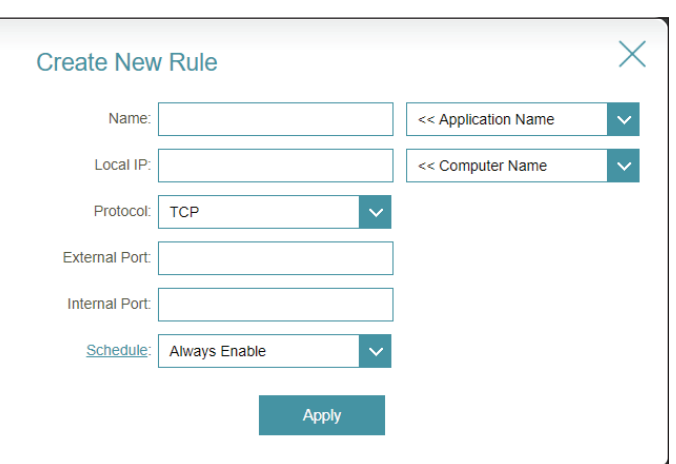

## **Routes statiques IPv4**

Allez dans **Fonctionnalités > Routes statiques** pour définir des routes personnalisées afin de contrôler la façon dont le trafic se déplace sur votre réseau.

Pour configurer les réglages de l'itinéraire statique IPv6, cliquez sur l'onglet **IPv6**. Voir **[IPv6 à la page 65.](#page-68-0)**

Si vous voulez supprimer une règle, cliquez sur  $\blacksquare$  dans la colonne Supprimer. Si vous souhaitez modifier une règle, cliquez sur dans la colonne Modifier. Pour créer une nouvelle règle, cliquez sur le bouton **Ajouter une règle**.

Si vous cliquez sur Modifier ou Ajouter un itinéraire, les options suivantes s'affichent :

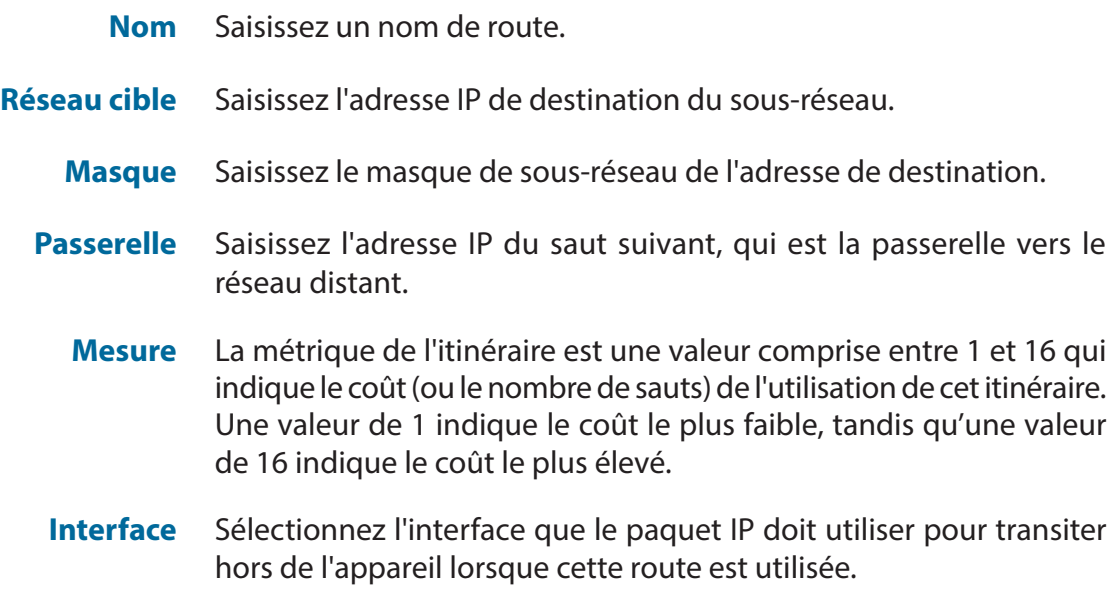

Cliquez sur **Apply** (Appliquer) lorsque vous avez terminé.

<span id="page-67-0"></span>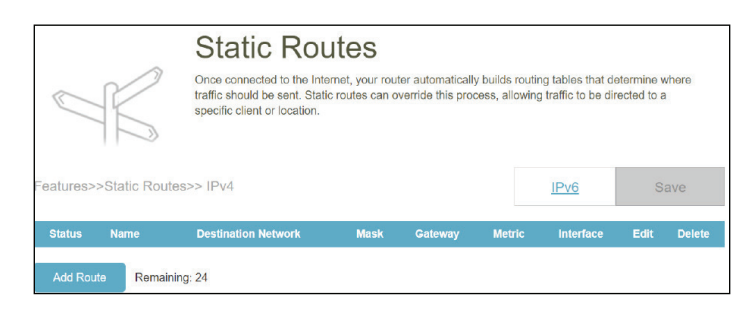

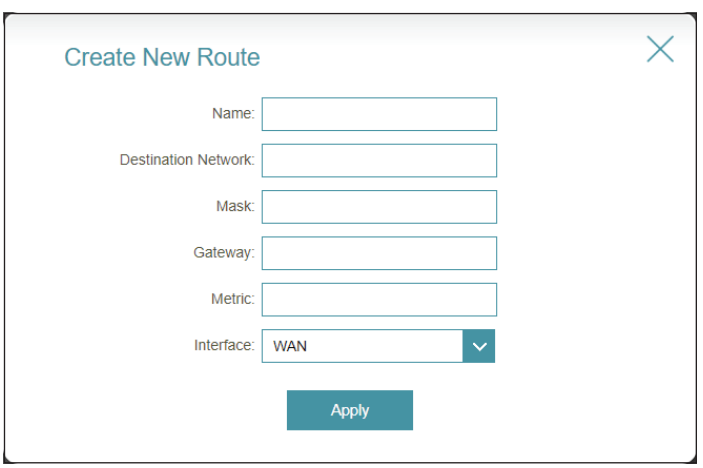

### **IPv6**

Allez dans **Fonctionnalités > Routes statiques**, puis cliquez sur **IPv6** pour configurer les Routes statiques IPv6.

Pour configurer les réglages de l'itinéraire statique IPv4, cliquez sur l'onglet **IPv4**. Voir **[IPv4 à la page 64](#page-67-0)**.

Si vous voulez supprimer une règle, cliquez sur dans la colonne Supprimer. Si vous souhaitez modifier une règle, cliquez sur dans la colonne Modifier. Pour créer une nouvelle règle, cliquez sur le bouton **Ajouter une règle**.

Si vous cliquez sur Modifier ou Ajouter un itinéraire, les options suivantes s'affichent :

- **Nom** Saisissez un nom de route.
- **DestNetwork** Entrez l'adresse IPv6 de destination du sous-réseau ou le préfixe, par exemple, 2010:db9:abcd:1234::
	- **PrefixLen** Entrez la longueur du préfixe, qui est le nombre de bits de préfixe de l'adresse IPv6. Saisissez une valeur comprise entre 64 et 128.
	- Passerelle Saisissez l'adresse IP du saut suivant, qui est la passerelle vers le réseau distant.
		- **Mesure** La mesure de la route est une valeur de 1 à 16 qui indique le coût d'utilisation de cette route. Une valeur de 1 indique le coût le plus faible, tandis qu'une valeur de 128 indique le coût le plus élevé.
	- **Interface** Sélectionnez l'interface que le paquet IP doit utiliser pour transiter hors de l'appareil lorsque cette route est utilisée.

Cliquez sur **Apply** (Appliquer) lorsque vous avez terminé.

<span id="page-68-0"></span>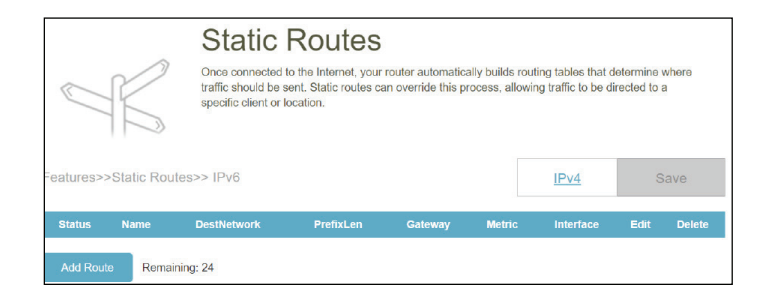

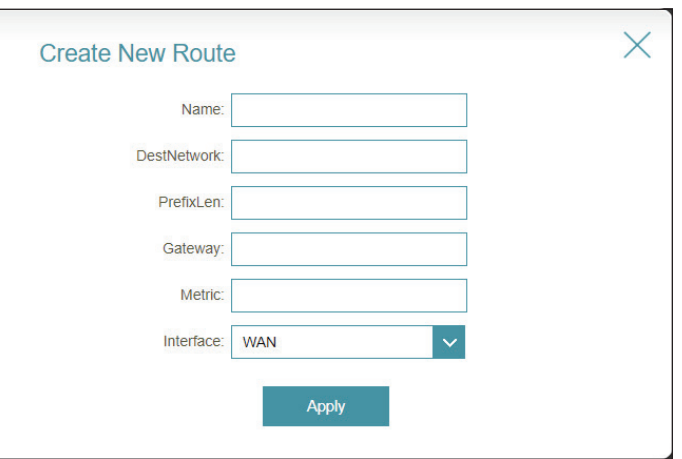

## **DNS dynamique**

La plupart des fournisseurs d'accès Internet (FAI) attribuent des adresses IP dynamiques (changeantes). Avec les fournisseurs de services DNS dynamiques, n'importe qui peut entrer votre nom de domaine pour se connecter à votre serveur, quelle que soit votre adresse IP. Il s'agit d'une caractéristique utile lorsque vous utilisez un serveur virtuel.

Allez dans **Fonctionnalités > DNS dynamique** pour accéder à cette page.

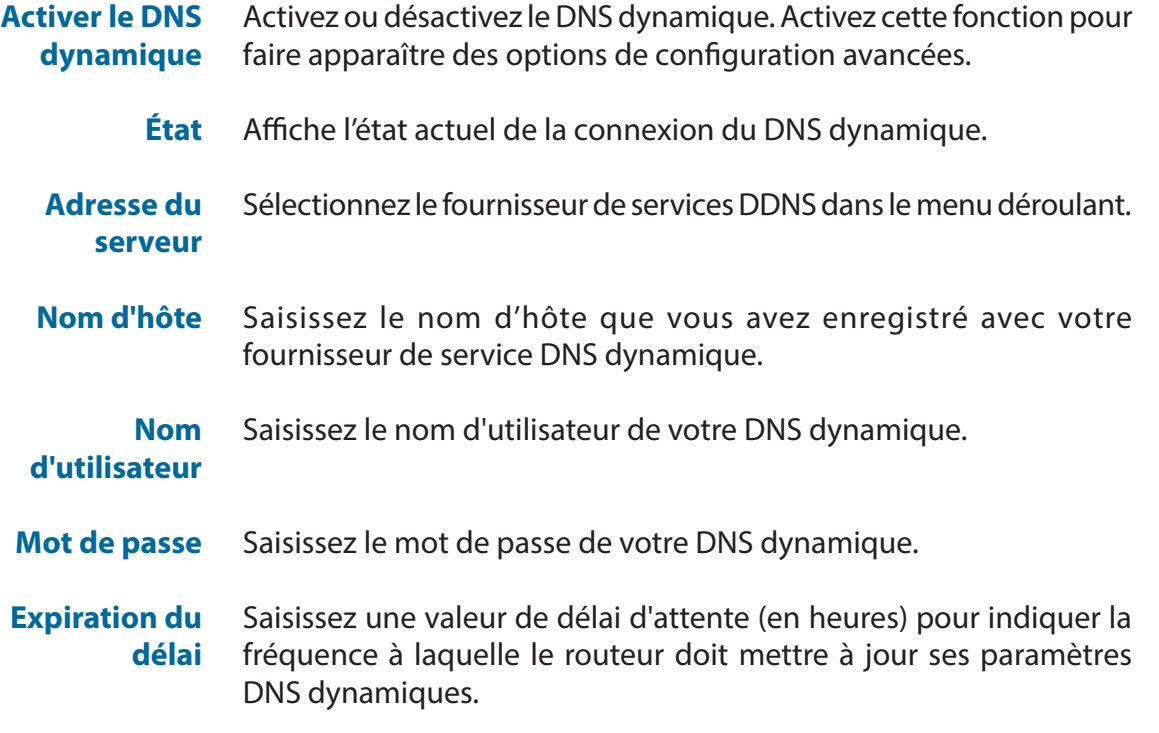

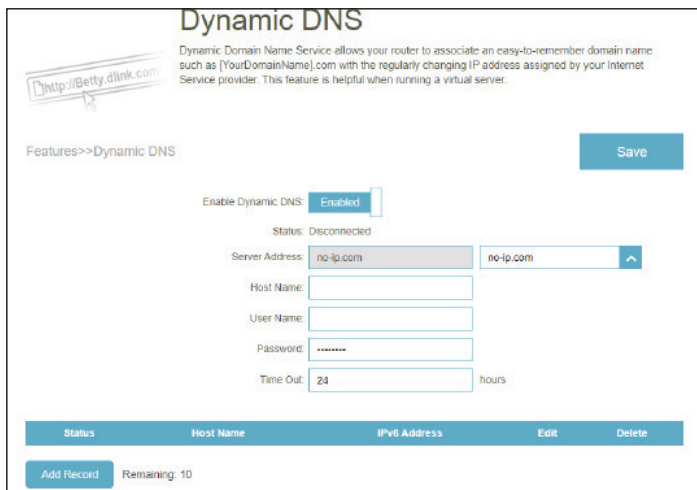

## **DNS dynamique (suite)**

Les paramètres de l'hôte IPv6 se trouvent en bas de la page Dynamic DNS (DNS dynamique).

Si vous souhaitez supprimer un enregistrement, cliquez sur  $\mathbb {I}$  dans la colonne Supprimer. Si vous souhaitez modifier un enregistrement, cliquez sur dans la colonne Modifier. Pour créer un nouvel enregistrement, cliquez sur le bouton **Add Record** (Ajouter un enregistrement).

Pour créer ou modifier une règle, les options suivantes apparaissent :

- **Nom d'hôte** Saisissez le nom d'hôte que vous avez enregistré avec votre fournisseur de service DNS dynamique.
- **Adresse IPv6** Saisissez l'adresse IPv6 pour la configuration du DDNS. Vous pouvez également sélectionner une interface réseau parmi les périphériques LAN pour la configuration du DDNS.

Un maximum de 10 enregistrements peut être défini.

Cliquez sur **Apply** (Appliquer) lorsque vous avez terminé.

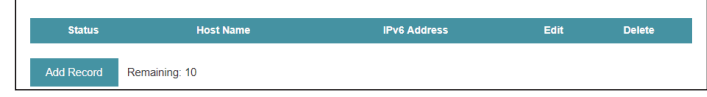

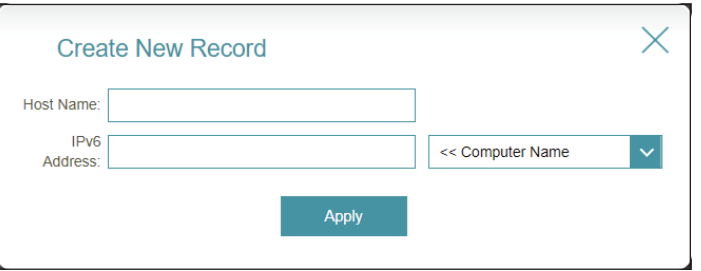

## **VPN rapide**

Allez dans **Fonctionnalités > Quick VPN**. Cette page vous aidera à configurer le service Quick VPN sur le M15. Pour plus d'informations, reportez-vous à la section **[Instructions de configuration du VPN à la page 104](#page-107-0)**. Avant de continuer, assurezvous que votre connexion Internet fonctionne correctement. Nous vous recommandons de configurer le DDNS avant de passer à la configuration de Quick VPN. Si votre routeur se voit attribuer une adresse IP par votre fournisseur d'accès à l'aide du protocole DHCP, celle-ci peut changer fréquemment, ce qui nécessite de régler les paramètres de connexion en conséquence. Une adresse DDNS peut vous éviter ce désagrément.

Pour configurer les paramètres utilisateur et accorder aux utilisateurs l'autorisation VPN, allez dans **Gestion > Utilisateur**. Voir **[Utilisateur à la page 76](#page-79-0).**

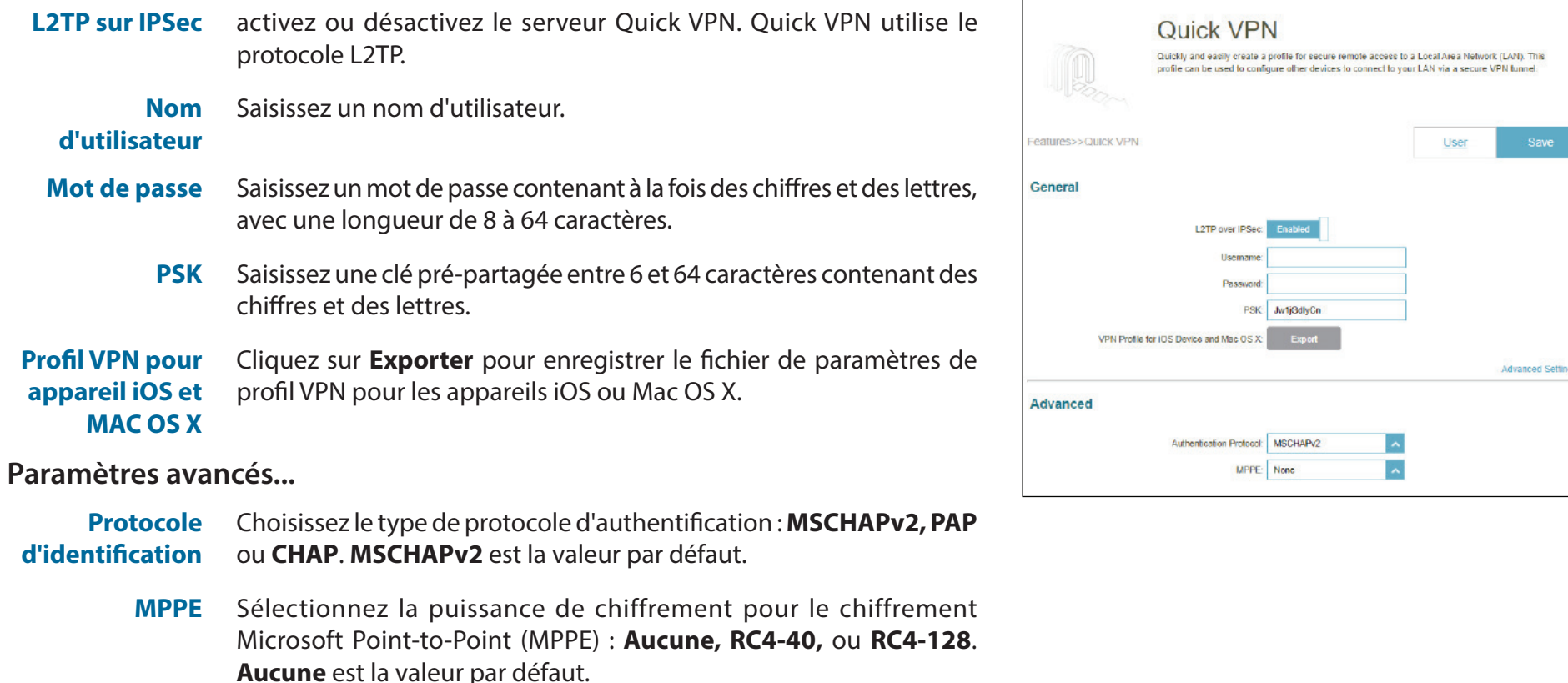
# **Gestion Heure et calendrier Heure**

La page **Heure** vous permet de configurer, de mettre à jour et de gérer l'heure de l'horloge système interne. À partir de là, vous pouvez définir le fuseau horaire et le serveur NTP (Network Time Protocol). Allez dans **Gestion > Heure et calendrier** pour accéder à la page **Heure**.

Pour configurer les réglages de la programmation, cliquez sur l'onglet **Calendrier**. Voir **[Calendrier à la page 70.](#page-73-0)**

#### **Configuration de l'heure**

**Fuseau horaire** Sélectionnez votre fuseau horaire dans le menu déroulant.

**Heure** Affiche la date et l'heure actuelles de l'appareil.

#### **Configuration automatique de l'heure**

**Serveur NTP** Sélectionnez dans le menu déroulant l'un des serveurs suivants pour synchroniser l'heure et la date de votre appareil : D-Link NTP Server ou Google NTP Server. Choisissez Manuel pour définir l'adresse IP ou le nom de domaine du serveur NTP.

Cliquez sur **Enregistrer** lorsque vous avez terminé.

<span id="page-72-0"></span>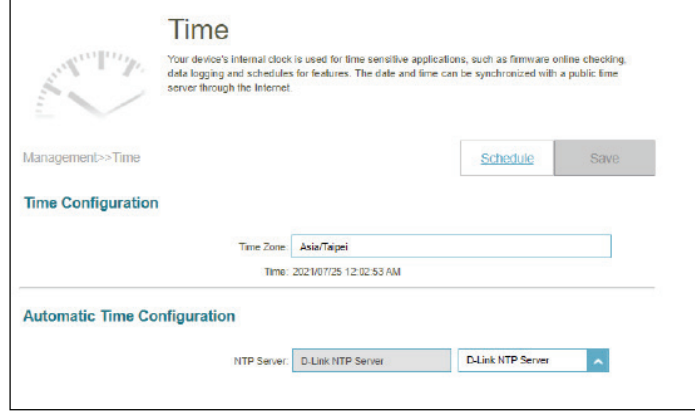

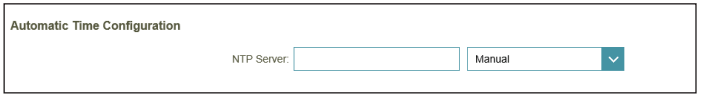

### **Calendrier**

Allez dans **Gestion > Heure et calendrier** puis sur l'onglet **Calendrier**. La page **Calendrier** vous permet de contrôler certaines fonctions en fonction d'une planification préconfigurée, par exemple, le transfert de port dans **Fonctionnalités > Transfert de port** et les réglages du pare-feu dans **Fonctionnalités > Pare-feu** ainsi que l'envoi de Syslog par e-mail dans **Gestion > Journal du système**.

Pour configurer les paramètres d'heure, cliquez sur l'onlget **Heure**. Voir **[Heure à la page 69.](#page-72-0)** 

Si vous souhaitez supprimer un calendrier, cliquez sur  $\Box$  dans la colonne Supprimer. Si vous souhaitez modifier un calendrier, cliquez sur dans la colonne Modifier. Si vous souhaitez créer un nouveau calendrier, cliquez sur le bouton **Ajouter un calendrier**.

Sur la page de création du calendrier, saisissez le nom de votre agenda dans le champ **Nom**.

Chaque case représente une demi-heure, avec l'heure de l'horloge (0~23) en haut de chaque colonne. Pour ajouter une période de temps au calendrier, il suffit de cliquer sur l'heure de début et de faire glisser jusqu'à l'heure de fin. Vous pouvez ajouter plusieurs jours et plusieurs périodes par jour à l'horaire.

Pour supprimer une tranche horaire du calendrier, cliquez sur l'icône de croix.

Cliquez sur **Appliquer** pour enregistrer et fermer la page. Cliquez ensuite sur **Enregistrer** lorsque vous avez terminé de créer des calendriers.

<span id="page-73-0"></span>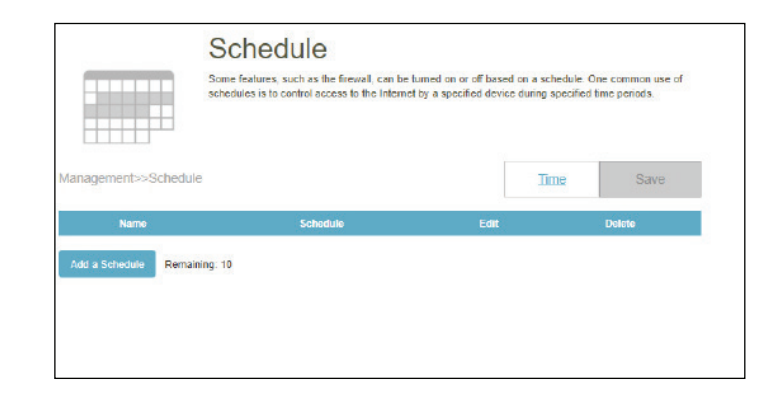

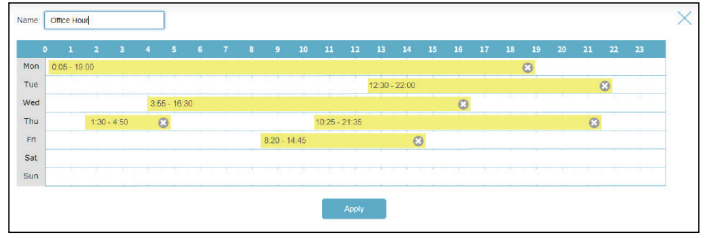

### **Journal système**

L'appareil conserve un journal des événements. Ce journal peut être envoyé automatiquement à un serveur Syslog ou à votre adresse e-mail.

Allez dans **Gestion > Journal du système** pour accéder à cette page.

#### **Paramètres du journal**

**Journal système** Cliquez sur le bouton **Vérifier le journal du système** pour télécharger un fichier texte contenant le journal du système. Vous pouvez afficher les entrées du journal en les ouvrant avec n'importe quelle application d'édition de texte telle que WordPad sous Windows.

#### **Paramètres de SysLog**

**Activer la journalisation sur**  Cochez cette case pour envoyer les journaux à un serveur SysLog.

**un serveur SysLog**

#### Si **Journalisation sur le serveur Syslog** est activée :

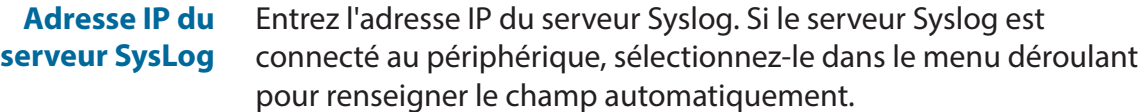

#### **Paramètres de messagerie**

**Activer la notification par e-mail** Activez cette option si vous souhaitez envoyer les journaux automatiquement à une adresse e-mail,.

Si **Notification par e-mail** est activée :

**Adresse e-mail de l'expéditeur** Entrez l'adresse e-mail de l'expéditeur des messages SysLog.

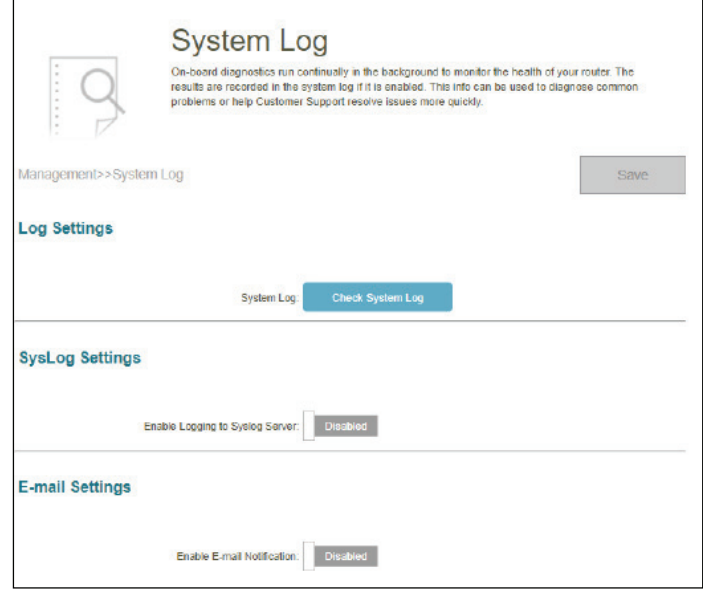

### **Journal système (suite)**

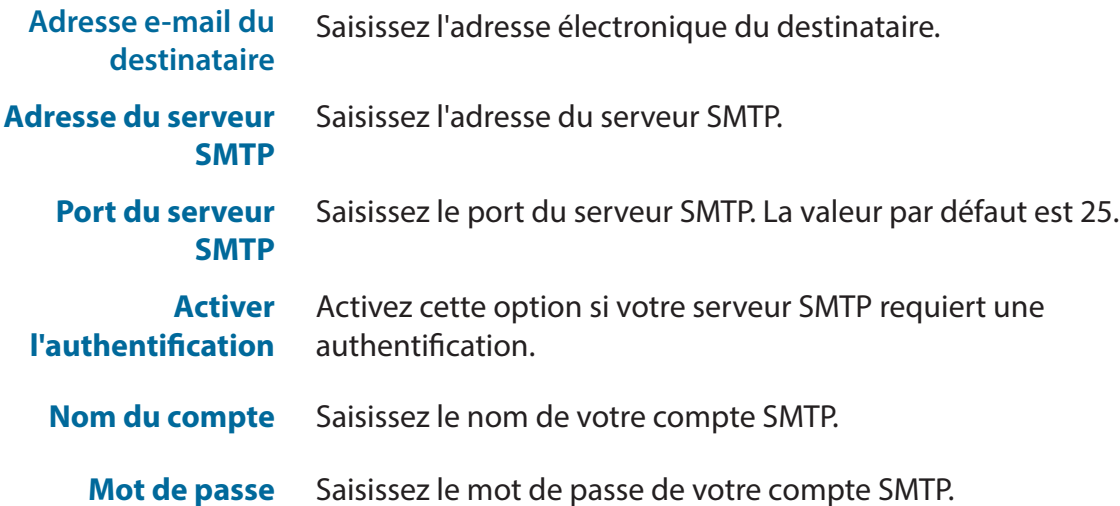

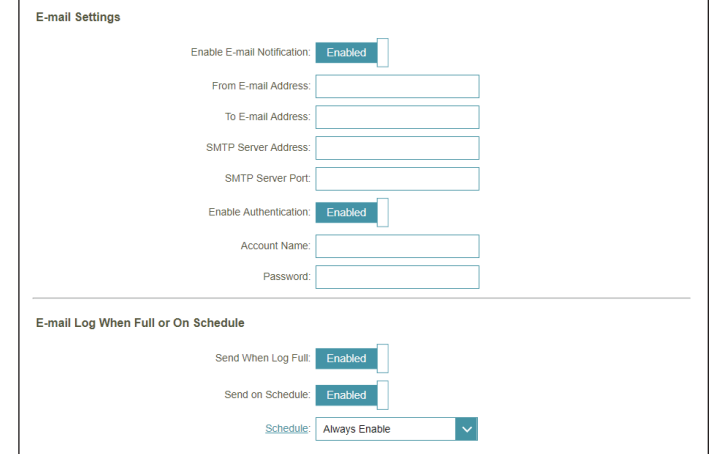

#### **Envoyer le journal par courrier électronique lorsque Plein ou Selon calendrier**

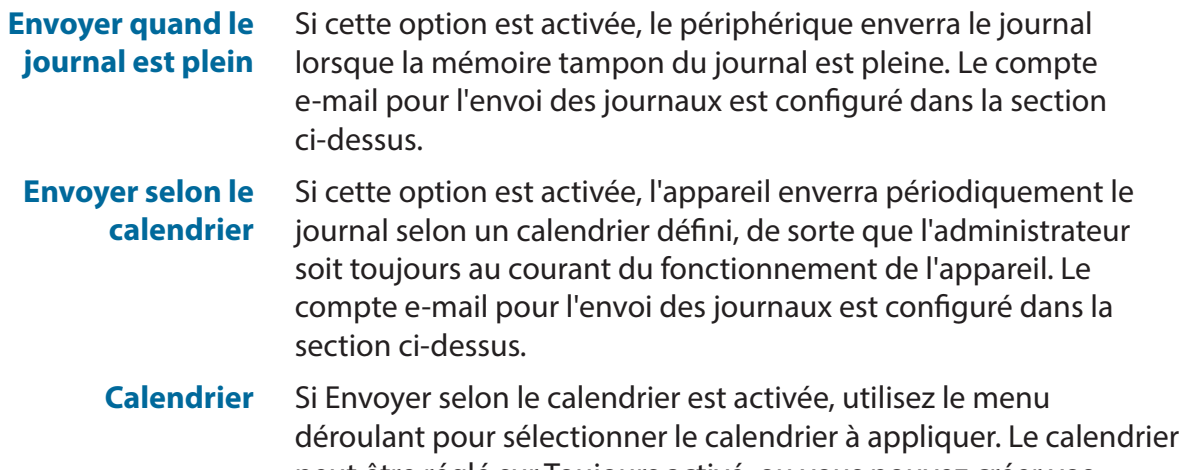

peut être réglé sur Toujours activé, ou vous pouvez créer vos propres calendriers sur la page Calendrier. Voir **Heure et calendrier - [Calendrier à la page 70](#page-73-0)** pour plus d'informations.

Cliquez sur **Enregistrer** lorsque vous avez terminé.

### **Admin système Admin**

Cette page permet de modifier le mot de passe administrateur (Admin) et d'activer le service HTTPS. Allez dans **Gestion > Administrateur système**. Pour configurer les réglages du système, cliquez sur l'onglet **Système**. Voir **[Système à la page 75](#page-78-0)**.

#### **Admin Password (Mot de passe administrateur)**

**Mot de passe** Saisissez un nouveau mot de passe pour le compte administrateur. Vous devrez entrer ce mot de passe chaque fois que vous configurerez le dispositif à l'aide d'un navigateur Web ou que vous ajouterez l'appareil à EAGLE PRO AI.

#### **Paramètres avancés - Administration**

**Activer la gestion HTTPS** Activez HTTPS pour vous connecter au prolongateur à l'aide d'une connexion cryptée. Au lieu d'utiliser **http://***XXXX***.devicesetup.net/** (où XXXX représente les quatre derniers chiffres de l'adresse MAC du périphérique), vous devez utiliser *https***://***XXXX***.devicesetup.net/** afin de vous connecter au périphérique.

> **Remarque** : Si vous avez précédemment modifié le lien de gestion dans la section Réseau, remplacez **XXXX.devicesetup.net/** par le nouveau lien de gestion (reportez-vous à **Paramètres > Réseau**).

**Activer la gestion à distance HTTPS** La gestion à distance permet de configurer l'appareil sur Internet via un navigateur Web. Un mot de passe est toujours nécessaire pour accéder à l'interface de configuration Web.

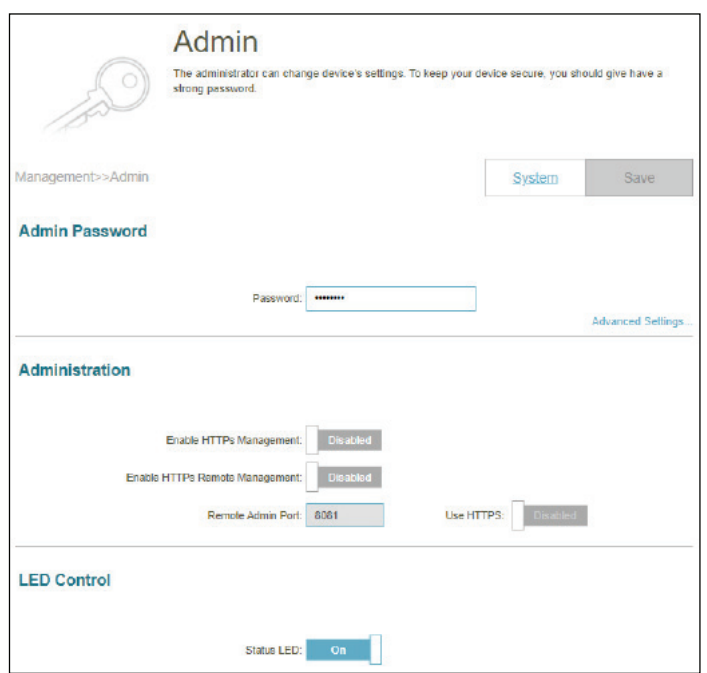

### **Admin (suite)**

**Port**  Le numéro de port utilisé pour accéder au service Web de l'appareil. **d'administration à distance** Exemple : http://x.x.x.x:8081 où x.x.x.x est l'adresse IP Internet du dispositif et 8081 est le port utilisé pour la gestion Web.

> **Remarque** : Si vous activez la **gestion à distance HTTPS** ci-dessus et souhaitez accéder à l'appareil à distance avec un cryptage des données, vous devez saisir https:// au début de l'adresse.

#### **Paramètres avancés - Contrôle du voyant**

**Voyant d'état** Choisissez d'activer ou de désactiver le voyant d'affichage d'état. Lorsqu'il est désactivé, le voyant ne s'allume plus en blanc fixe pendant le fonctionnement normal et reste éteint à la place.

> Le voyant s'allume encore dans la couleur et le mode correspondants dans toutes les circonstances suivantes :

-Mise à niveau du microprogramme (clignotement alternatif orange et blanc). -Redémarrage de l'appareil (rouge fixe) -Établir une connexion WPS (clignotant en blanc) -Signal de liaison montante faible (blanc clignotant) -Aucun signal de liaison montante (clignotant en orange)

Cliquez sur **Enregistrer** lorsque vous avez terminé.

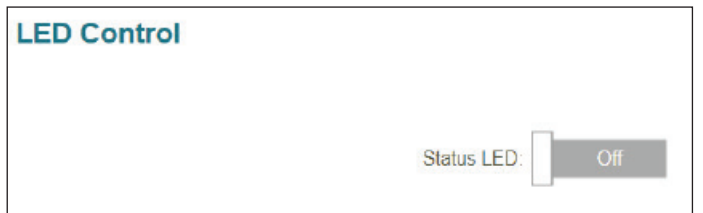

### **Système**

Cette page vous permettra de sauvegarder ou de restaurer les paramètres de configuration ou de restaurer les réglages à partir d'une sauvegarde précédente. Il vous permet également de définir un calendrier de redémarrage pour le redémarrage automatique. Allez dans **Gestion > Administrateur système**, puis cliquez sur **Système** pour accéder à cette page.

#### **Système**

**Enregistrer les paramètres sur le disque dur local**

Cliquez sur **Enregistrer** pour télécharger une sauvegarde de vos paramètres actuels de configuration sur votre disque dur local. Cette sauvegarde peut ensuite être utilisée pour restaurer vos paramètres.

**Charger les paramètres depuis le disque dur local**

Cliquez sur **Sélectionner un fichier** pour rechercher un fichier de configuration sur votre disque local et restaurer les paramètres de configuration à partir de celui-ci. Une fois qu'il est sélectionné, cliquez sur **Restaurer** pour appliquer les paramètres à partir de la sauvegarde de configuration.

**Restaurer les paramètres par défaut** Cliquez sur **Restaurer** pour rétablir tous les paramètres de configuration du périphérique qui étaient effectifs à sa sortie d'usine. Les paramètres qui n'ont pas été enregistrés sont perdus, y compris les règles que vous avez créées.

#### **Configuration du redémarrage**

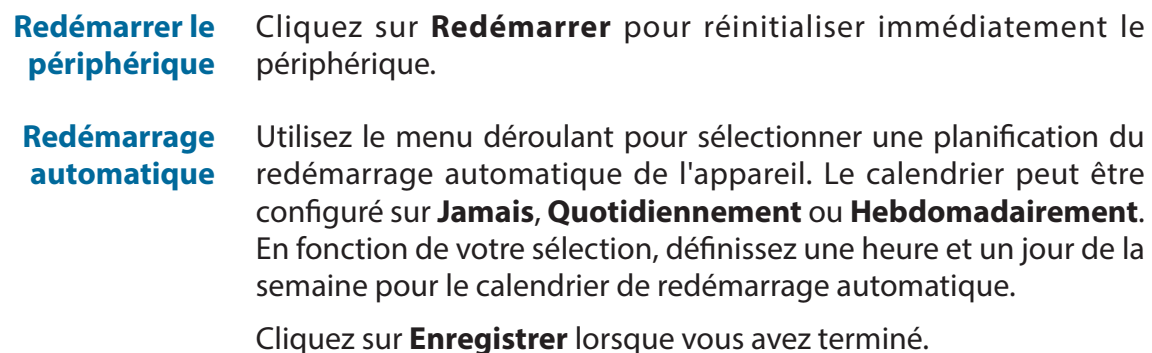

<span id="page-78-0"></span>System This page lets you save your router's current settings to a file, restore your settings from a file, estore your router to factory default settings, or reboot the device. Please note that restoring he settings to the factory defaults will erase all settings, including any rules you have created. Management>>Syster **System** Save Settings To Local Hard Drive Load Settings From Local Hard Drive Restore To Factory Default Setting **Auto Reboot Configuration** Reboot **Reboot The Device** Auto Reboot: Never

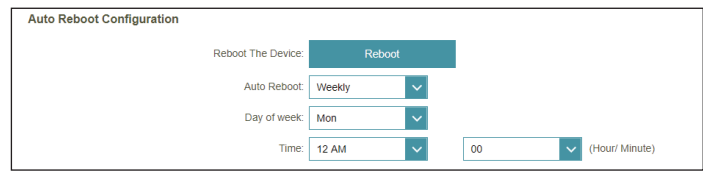

## **Utilisateur**

Allez dans **Gestion > Utilisateur**. La page Utilisateur est utilisée pour créer, gérer et supprimer les comptes d'utilisateur avec l'autorisation de connexion VPN.

Si vous souhaitez supprimer un utilisateur, cliquez sur  $\blacksquare$  la colonne Supprimer. Si vous souhaitez modifier un utilisateur, cliquez sur la colonne Modifier. Pour créer un nouveau compte utilisateur, cliquez sur le bouton **Créer un utilisateur**.

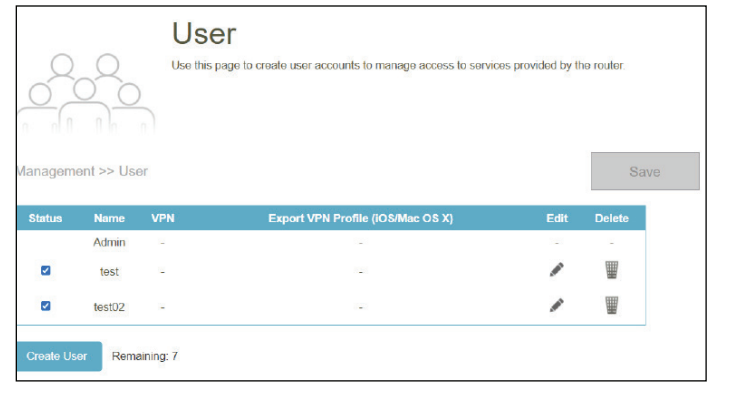

Pour créer un utilisateur, cliquez sur **Créer un utilisateur** et configurez les éléments suivants :

- **Nom d'utilisateur** Longueur maximum : 20caractères. Saisissez un nom pour le nouveau compte utilisateur.
- **Mot de passe** Saisissez un mot de passe pour le nouveau compte utilisateur. Longueur maximum : 32 caractères.

#### **VPN**

**État** Activez ou désactivez la fonctionnalité Virtual Private Network (VPN) pour cet utilisateur.

Vous pouvez créer un maximum de 9 utilisateurs (sans compter l'administrateur). Cliquez sur **OK** pour fermer l'écran.

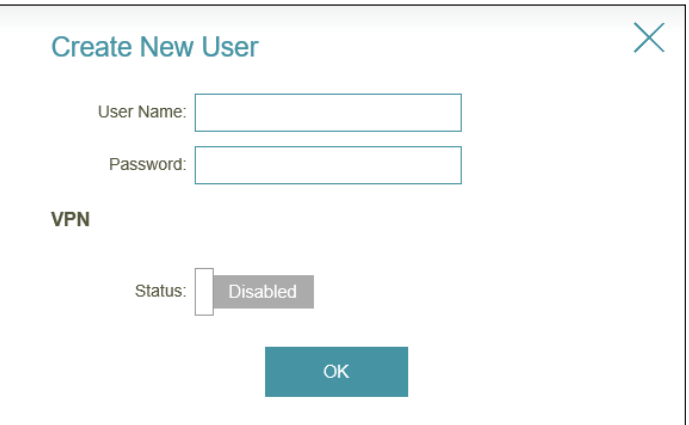

# **Mise à jour**

Cette page permet de mettre à niveau le microprogramme du module automatiquement ou manuellement. Pour mettre à niveau manuellement le microprogramme, vous devez d'abord télécharger le fichier du microprogramme depuis **<http://support.dlink.com>**.

Allez dans **Gestion > Mettre à niveau** pour accéder à cette page.

#### **Informations concernant le microprogramme**

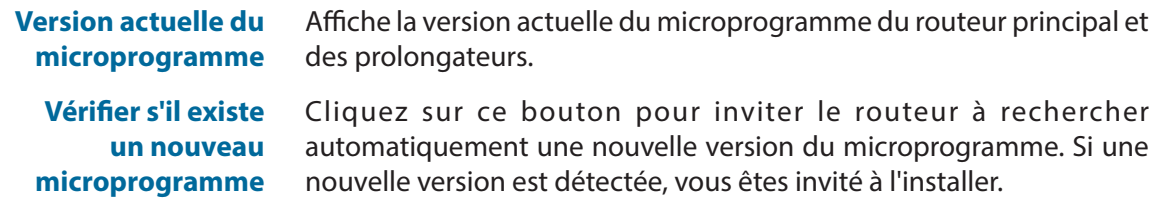

#### **Mise à niveau automatique du microprogramme**

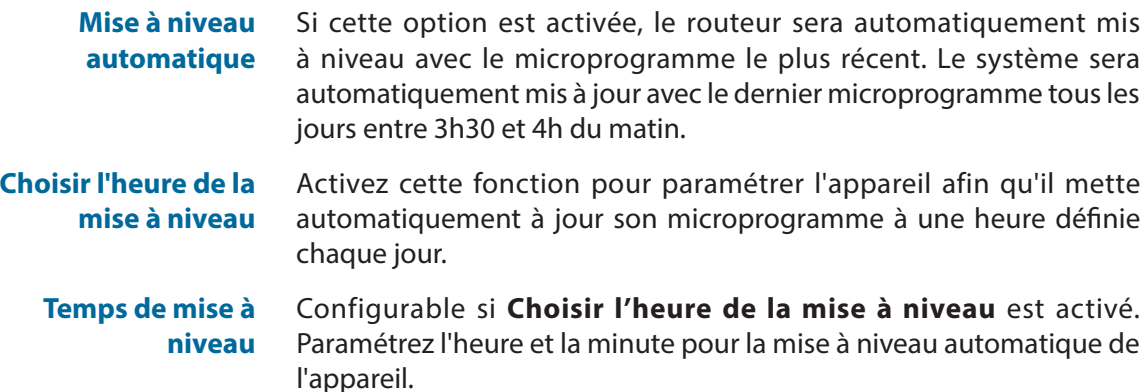

#### **Mettre à jour manuellement**

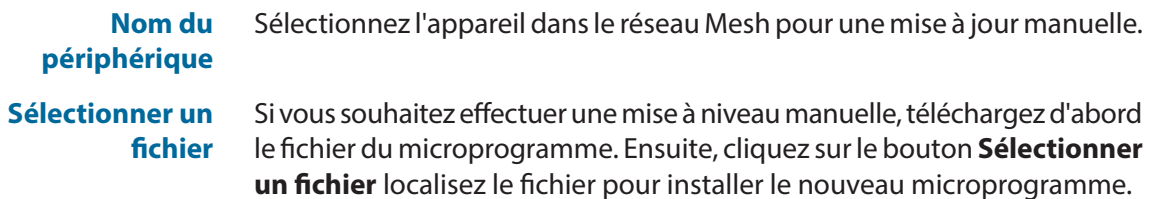

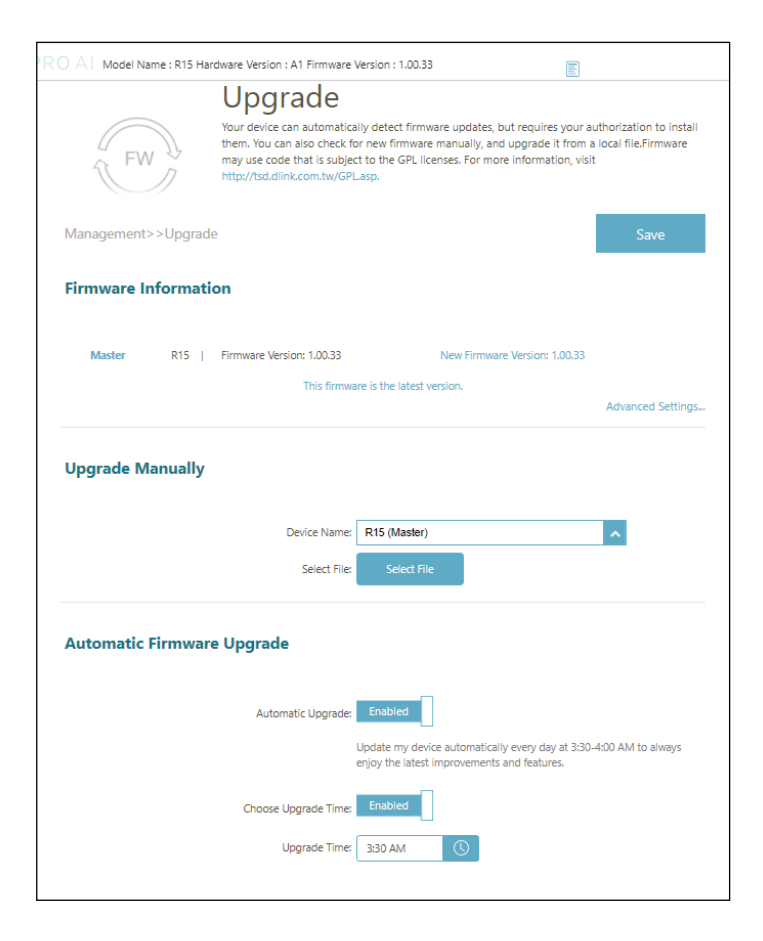

## **Statistiques**

Allez dans **Gestion > Statistiques**. Sur la page Statistiques, vous pouvez afficher la quantité de paquets qui passent par le routeur sur les interfaces Internet et LAN, ainsi que le trafic des réseaux Wi-Fi 2,4 GHz et Wi-Fi 5 GHz.

#### **Routeur**

Pour voir les données correspondant à **Internet**, **LAN**, **Wi-Fi 2.4 GHz** ou **Wi-Fi 5 GHz**, cliquez sur l'onglet correspondant en haut. Le graphique en temps réel du trafic réseau en kilo-octets par seconde s'affiche. Pour effacer les informations du graphique, cliquez sur **Effacer** en haut de la page.

Le tableau ci-dessous, pour chaque interface et fréquence radio, indique le nombre total de paquets et de données qui sont envoyés et reçus par l'interface.

Le compteur de trafic se réinitialise si le périphérique est redémarré.

#### **Prolongateur**

Cliquez sur l'onglet Prolongateur pour afficher les informations ci-dessus concernant le prolongateur.

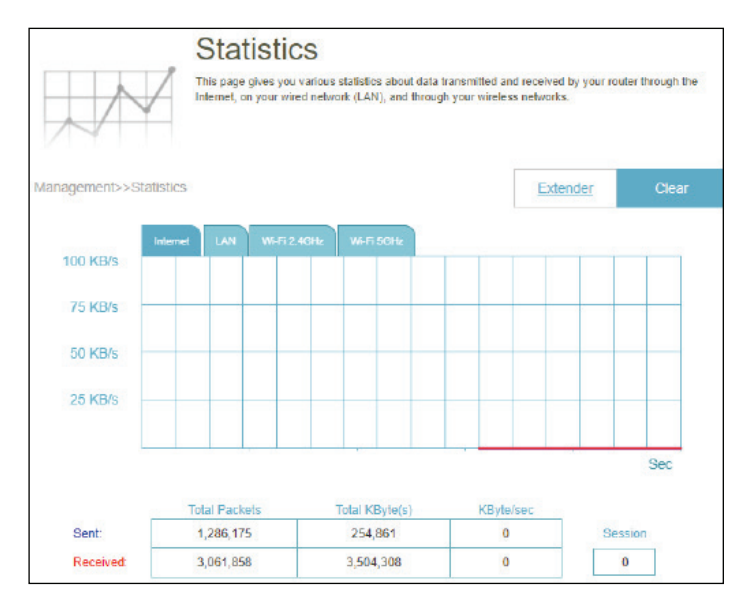

# **Ajout de point Mesh supplémentaires**

Le M15 est une solution évolutive pour votre réseau sans fil domestique complet. Vous pouvez aajouter des points Mesh supplémentaires avec nos routeurs et prolongateurs de la série EAGLE PRO AI à tout moment pour augmenter la couverture dans votre maison quand vous en avez besoin. L'ajout de points Mesh supplémentaires est rapide et pratique grâce à la configuration guidée de l'application EAGLE PRO AI.

# **Utilisation de l'application EAGLE PRO AI**

Voir **[Installation du matériel à la page 6](#page-9-0)** pour obtenir des instructions sur l'installation de l'application. Utilisez ensuite la procédure suivante pour ajouter des appareils Mesh dans votre réseau.

**Remarque :** *Les captures d'écran peuvent être différentes selon la version du système d'exploitation de votre appareil mobile. Cependant, le processus est le même.*

#### **Étape 1**

Ouvrez EAGLE PRO AI, appuyez sur le routeur principal, puis appuyez sur + en haut à droite pour ajouter un nouvel appareil.

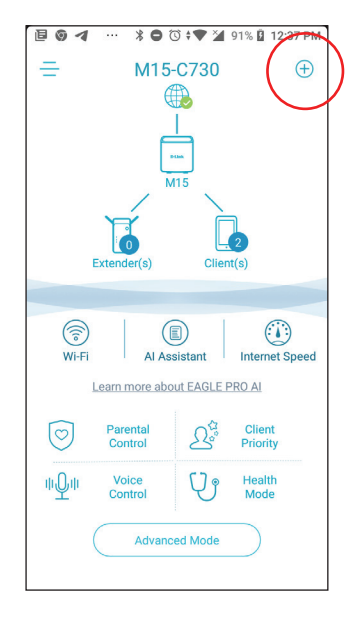

L'écran **Scanner le code de configuration** apparaît. Scannez le code QR pour être guidé pas à pas dans le processus de réglage du nouveau point Mesh. Il suffit de suivre les étapes à l'écran pour terminer le processus d'installation, comme l'illustrent les étapes suivantes. Répétez ce processus pour ajouter des points Mesh supplémentaires.

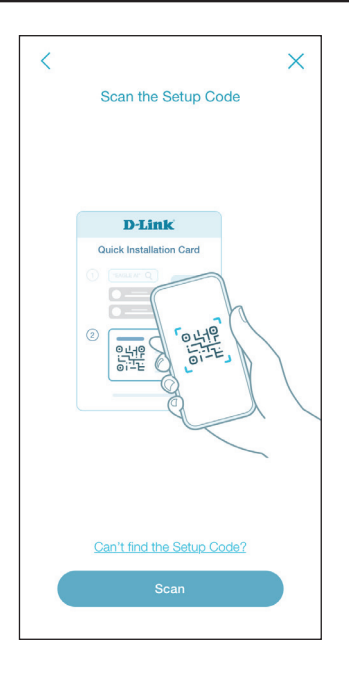

#### **Étape 3** Appuyez sur **Étendre mon réseau** pour étendre le réseau Mesh.

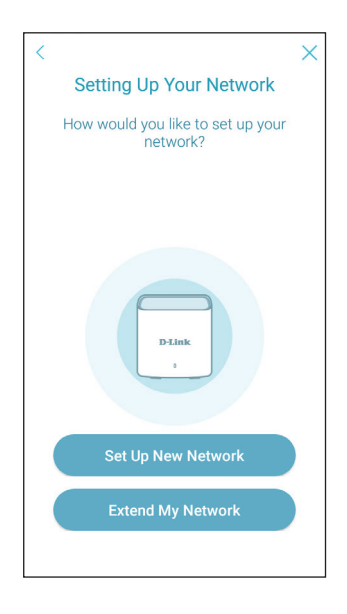

Appuyez sur **Étendre** pour continuer.

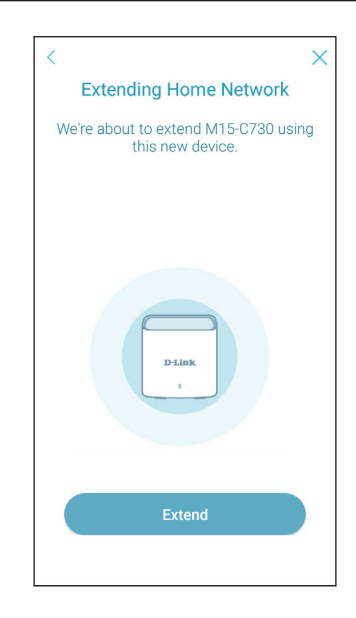

#### **Étape 5**

Connectez votre appareil mobile au réseau domestique que vous souhaitez prolonger.

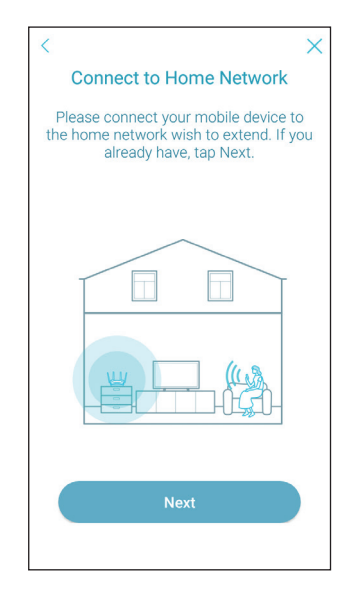

Sélectionnez **Sans fil** ou **Avec fil** pour étendre le réseau Mesh sans fil ou avec des câbles Ethernet.

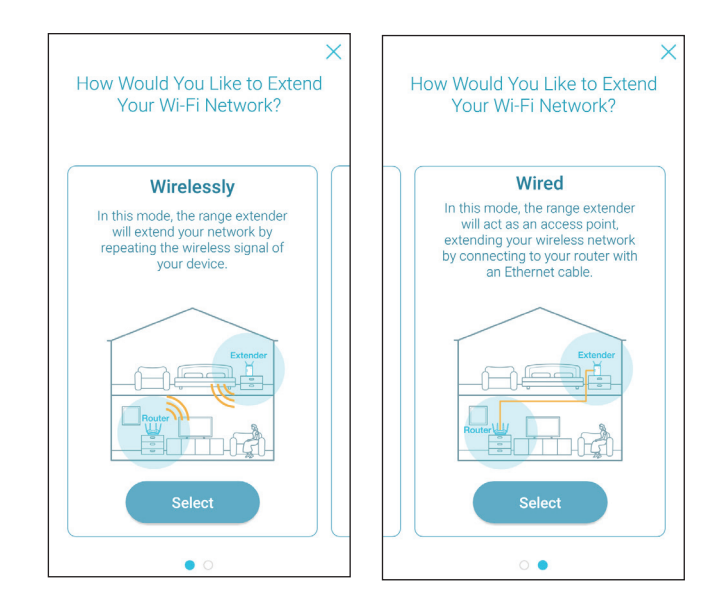

#### **Étape 7**

En fonction de votre sélection ci-dessus, suivez les instructions à l'écran pour placer votre appareil afin de le connecter au routeur principal.

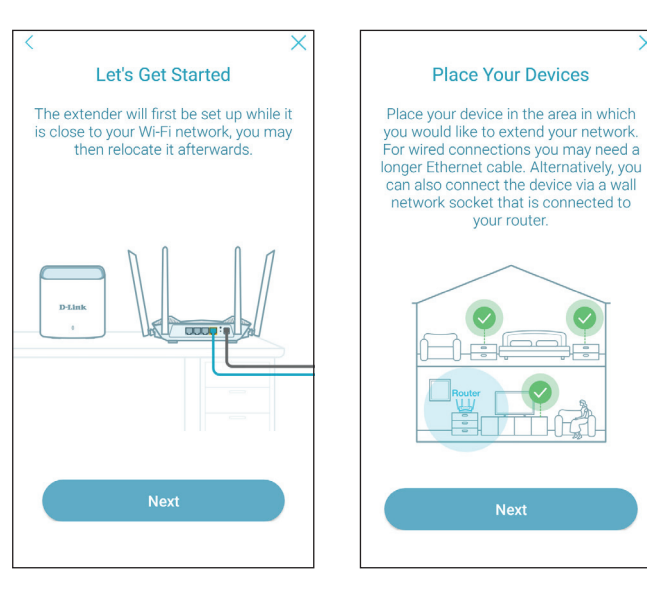

Section 5 - Services tiers

#### **Étape 8**

Allumez votre appareil et attendez que le voyant d'état de l'appareil devienne rouge fixe, puis appuyez sur **Suivant**.

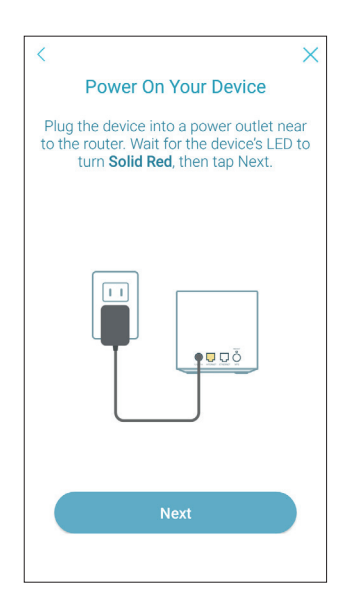

#### **Étape 9**

Appuyez sur **Suivant** lorsque le voyant d'état clignote en orange.

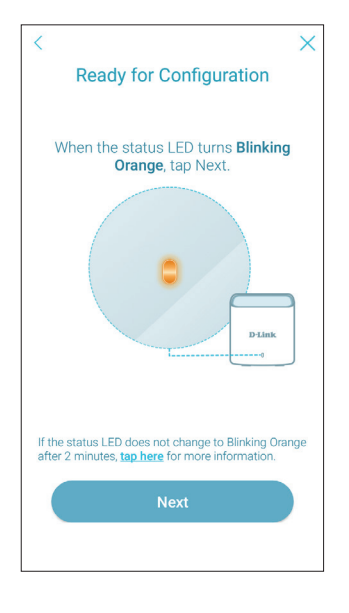

Connectez votre appareil mobile au réseau Wi-Fi par défaut affiché sur votre appareil.

## **Étape 11**

Attendez que le voyant d'état devienne blanc fixe, puis appuyez sur **Suivant**.

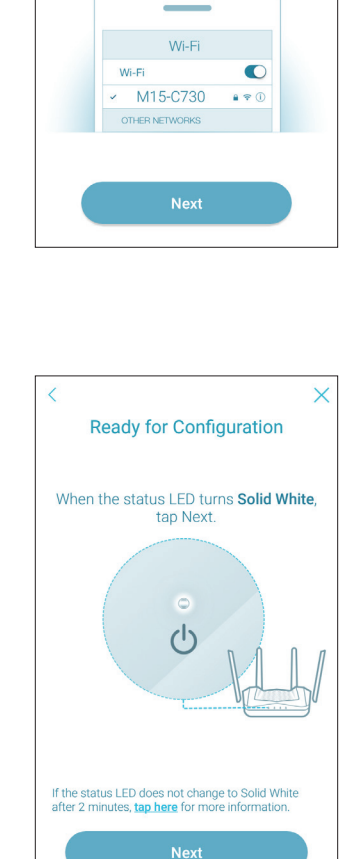

 $\times$ 

**Connect to Your Device** 1. Please connect to your mobile device to the Wi-Fi network below. Wi-Fi:M15-C730 Password:vhemg73736 2. Return to EAGLE PRO AI app

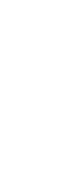

Section 5 - Services tiers

#### **Étape 12**

Placez votre appareil dans la zone où vous souhaitez une couverture étendue.

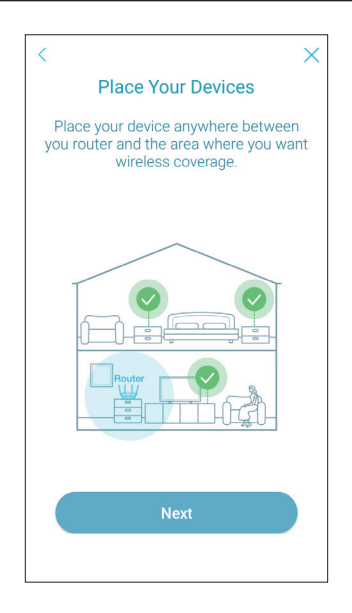

#### **Étape 13**

Le point Mesh supplémentaire est configuré avec succès.

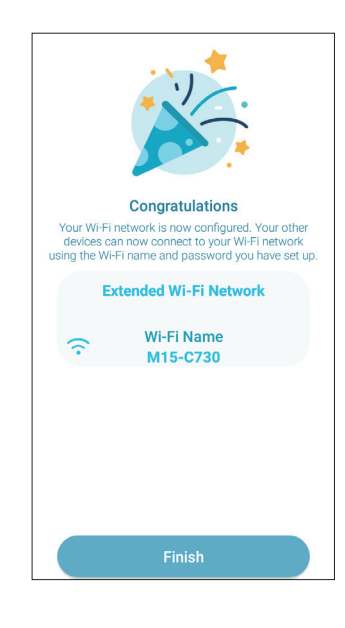

# **EAGLE PRO AI**

Avec EAGLE PRO AI sur vos appareils intelligents, vous pouvez mettre le M15 en service rapidement. Il suffit de brancher le routeur, d'ouvrir l'application et de construire votre réseau domestique en suivant les instructions simples qui s'affichent à l'écran. Le nouvel EAGLE PRO AI est spécialement conçu pour faciliter votre travail de gestion grâce aux caractéristiques suivantes :

**Optimiseur Wi-Fi IA :** Activez cette fonctionnalité pour vous connecter au canal Wi-Fi le plus propre grâce à la technologie révolutionnaire de formation de faisceaux et recevez des informations sur l'optimisation automatique pour une amélioration continue de l'environnement Wi-Fi.

**Optimiseur de trafic IA :** Le moteur de QoS contrôle intelligemment le flux de trafic en attribuant automatiquement une faible priorité au trafic lourd afin d'améliorer l'expérience globale de l'utilisateur. Il génère également des informations sur l'utilisation de la bande passante des appareils individuels et des données d'utilisation agrégées.

**Assistant IA :** Le centre de messagerie signale le volume du trafic Internet et fournit des notifications d'utilisation lorsque les clients transmettent une grande quantité de données ou sont trop actifs la nuit dans le rapport hebdomadaire sur la bande passante. Il vous permet également de classer les appareils connectés par ordre de priorité afin de réduire l'encombrement du trafic ainsi que le rapport. En outre, chaque amélioration apportée par l'optimiseur Wi-Fi sera également enregistrée afin d'informer les administrateurs sur les conditions de l'environnement sans fil.

**Contrôle parental IA :** Le contrôle parental offre la plus grande souplesse en matière de contrôle de l'accès à Internet et de filtrage des sites Web. Il permet aux administrateurs de contrôler la disponibilité de l'accès à Internet et sa vitesse sur les appareils individuels pendant les périodes désignées.

#### **Optimiseur Wi-Fi IA :**

Pour activer cette fonction, ouvrez l'application. Sur l'écran d'accueil, appuyez sur **Wi-Fi** et sur . Appuyez ensuite sur le curseur de l'**Optimiseur Wi-Fi IA**. Activez l'Optimiseur Wi-Fi pour que votre connexion sans fil adopte automatiquement un canal sans interférence et recevez des rapports hebdomadaires sur l'environnement Wi-Fi chaque lundi à 8 heures, heure locale.

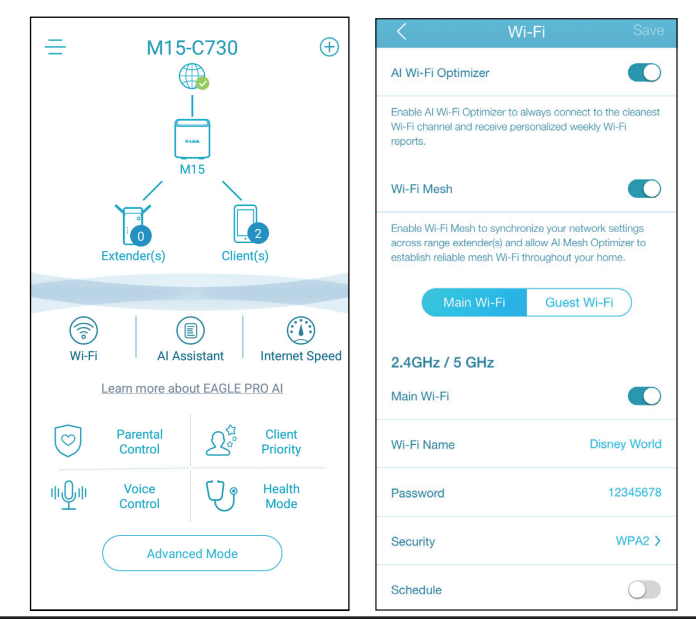

#### **Optimiseur de trafic IA :**

Pour activer cette fonction, ouvrez l'application. Sur l'écran d'accueil, appuyez sur le routeur principal, faites défiler l'écran **Informations sur l'appareil** jusqu'à **Paramètres**, puis appuyez sur **QoS**. Appuyez ensuite sur le curseur de l'**Optimiseur de trafic IA**.

Avant de lancer l'Optimiseur de trafic IA, exécutez le **test** de **vitesse** à partir de l'écran d'**accueil** (allez dans **Accueil> Vitesse Internet**) pour régler les vitesses de téléchargement et d'envoi afin d'aider le moteur QoS à distribuer la bande passante aux clients prioritaires.

Pour classer les clients par ordre de priorité, appuyez sur **Priorité des clients** sur l'écran d'**accueil**. Appuyez sur un appareil client et attribuez un niveau de priorité avec une durée effective à cet appareil. Les appareils à haute priorité qui exécutent des jeux en ligne, des vidéoconférences ou d'autres programmes en temps réel bénéficieront du meilleur accès. La barre rouge à gauche indique les gros utilisateurs.

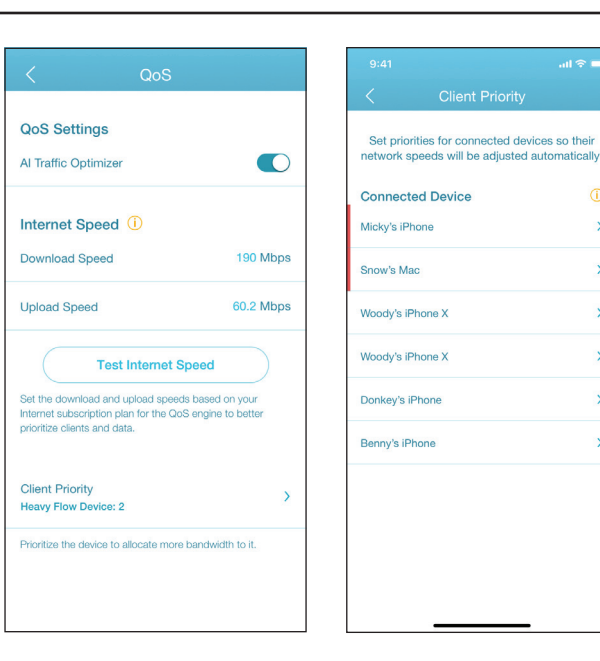

# **Contrôle parental IA :**

Pour activer cette fonction, ouvrez l'application. Sur l'écran d'accueil, appuyez sur **Contrôle parental**.

Utilisez ensuite la procédure suivante pour ajouter un nouveau profil de contrôle :

- 1. Appuyez sur **Démarrer**.
- 2. Nommez ce profil. Puis appuyez sur **Suivant** pour continuer.
- 3. Sélectionnez les appareils clients auxquels le profil sera appliqué.
- 4. Cliquez sur **Terminé** pour continuer.
- 5. Le résumé du profil s'affiche. Sur cette page, vous pouvez appuyer sur **Pause** pour interrompre immédiatement l'accès à Internet vers les appareils spécifiés dans le profil.

Vous pouvez définir des paramètres pour restreindre l'accès à Internet.

Utilisez **Bloquer l'accès à Internet à l'heure du coucher** pour bloquer l'accès à Internet pendant les jours et les périodes spécifiés. Il est possible de définir jusqu'à deux horaires. Utilisez la fonction **Autoriser l'accès programmé à Internet** pour autoriser l'accès à Internet uniquement pendant les jours et les heures spécifiés. Les utilisateurs ne peuvent accéder à l'Internet que pendant les heures que vous spécifiez. que la restriction de l'heure du coucher a la priorité sur les horaires autorisés ici.

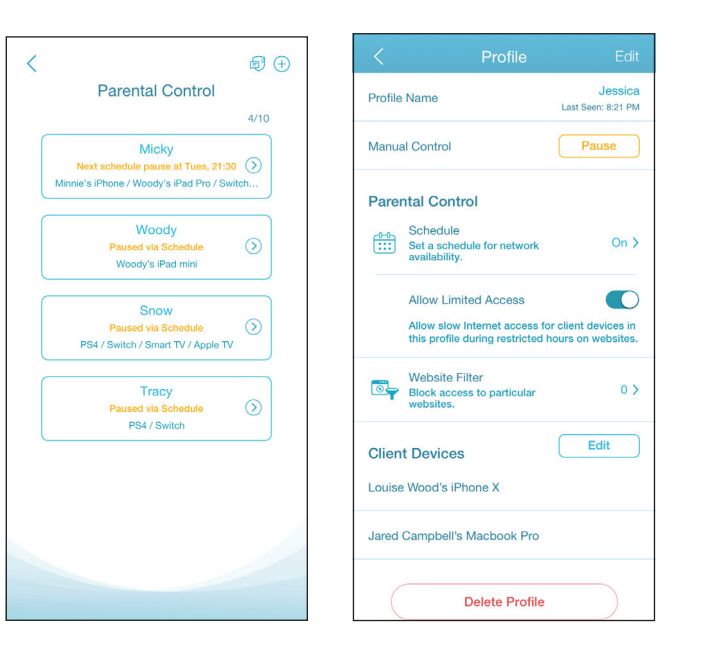

 $\sin \widehat{\pi}$ 

 $\odot$ 

 $\overline{ }$ 

 $\overline{\phantom{0}}$ 

 $\rightarrow$ 

 $\rightarrow$ 

 $\rightarrow$ 

 $\overline{\phantom{a}}$ 

Vous pouvez également bloquer des sites Web spécifiques sur cette page pour empêcher les appareils spécifiés d'accéder à ces sites. Pour ce faire, appuyez sur **Filtre de sites Web**, appuyez sur **Ajouter un site Web**, puis entrez le nom du site Web et le mot clé du domaine, par exemple, entrez *violent.com* pour bloquer tout accès à ce site et *violent* pour bloquer les noms de domaine contenant ce mot clé. Puis appuyez sur **Ajouter**, en haut à droite.

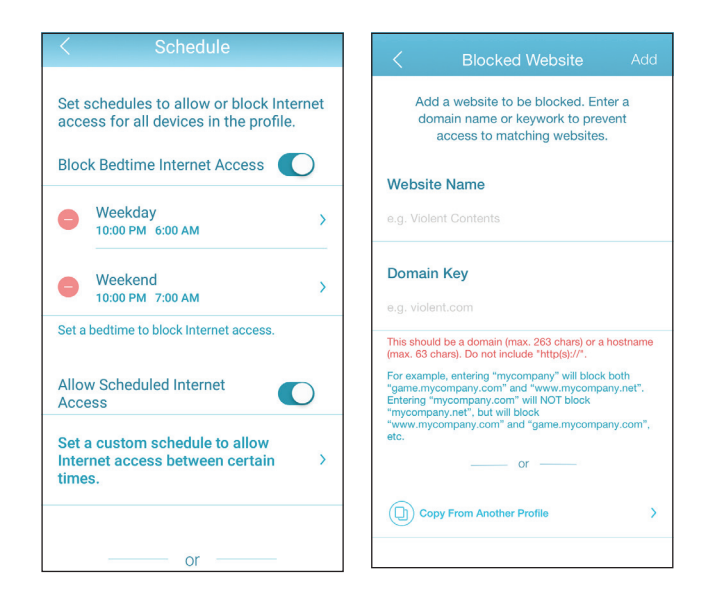

#### **Assistant IA :**

Appuyez sur **Assistant IA** pour afficher les rapports hebdomadaires sur la consommation de bande passante avec des informations sur les gros utilisateurs. Les rapports hebdomadaires donnent également des informations sur le nombre de fois où le système effectue une gestion automatique du trafic en cas de congestion et fournissent une évaluation qualitative de votre environnement Wi-Fi. En outre, **Activité Internet nocturne** vous informe sur l'accès Internet trop actif pendant la nuit.

Cette application vous permet d'améliorer de manière proactive la qualité du sommeil en limitant l'accès à Internet pendant la nuit. Appuyez sur **Mode Santé** pour définir l'heure de coucher pendant laquelle l'accès à Internet sera bloqué sur *tous* les appareils du réseau.

**Remarque :** La programmation de l'heure du coucher limite également l'accès local en désactivant la connectivité Wi-Fi. Toutefois, la gestion à distance via l'Internet est autorisée.

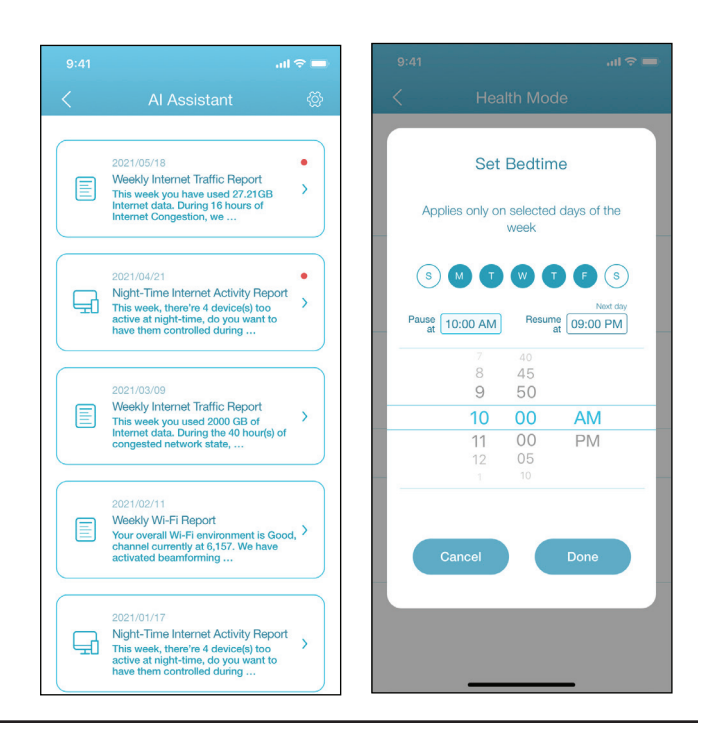

#### **Autres fonctionnalités**

#### **Mode Avancé**

Le mode avancé fournit des liens vers les interfaces de gestion Web de l'appareil. Notez que cette fonction n'est disponible qu'avec un accès local (c'est-à-dire connecté au sein du même réseau Wi-Fi). Pour y accéder, allez dans **Accueil > Mode avancé**.

#### **Informations et paramètres de l'appareil**

Depuis la page d'**accueil**, appuyez sur l'appareil **(routeur principal)** de la topologie du réseau Mesh pour afficher ses informations et réglages : nom, adresse IP et MAC, version du matériel et du microprogramme, fuseau horaire et numéro de modèle. Vous pouvez également configurer la méthode de connexion à Internet et modifier le mot de passe de l'appareil sur cette page. Il offre également des fonctions de maintenance de base de l'appareil : redémarrage, activation/désactivation du voyant, mise à jour du microprogramme et identification de l'appareil par un voyant clignotant.

#### **Informations et statistiques sur les clients**

Depuis la page d'**accueil**, appuyez sur l'**appareil (Clients)** de la topologie du réseau Mesh pour afficher les clients actuellement en ligne et bloqués. Appuyez sur un appareil pour obtenir ses informations : nom, adresse IP et MAC, et profil de contrôle parental. Il affiche également les statistiques de trafic en temps réel ainsi que le trafic hebdomadaire pour chaque jour de la semaine écoulée pour les transmissions de données en aval et en amont. La fonction Priorité vous permet d'attribuer une priorité haute/basse à cet appareil avec une durée effective : Toujours, 1 jour, 4 heures, 2 heures, 1 heure.

#### **Informations sur le prolongateur**

Depuis la page d'**accueil**, appuyez sur l'**appareil (Prolongateurs)** de la topologie du réseau Mesh pour afficher les prolongateurs actuellement connectés avec les informations suivantes : nom, adresse IP et MAC, et version du matériel et du microprogramme. Appuyez sur **Clients** pour afficher les clients actuellement connectés. Vous pouvez également identifier l'appareil en faisant clignoter un voyant et redémarrer l'appareil sur cet écran.

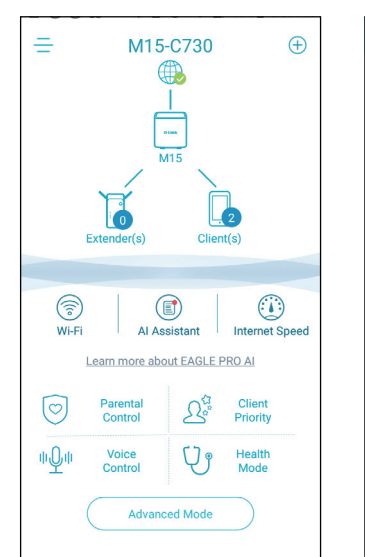

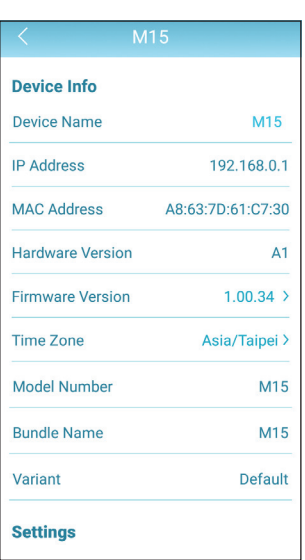

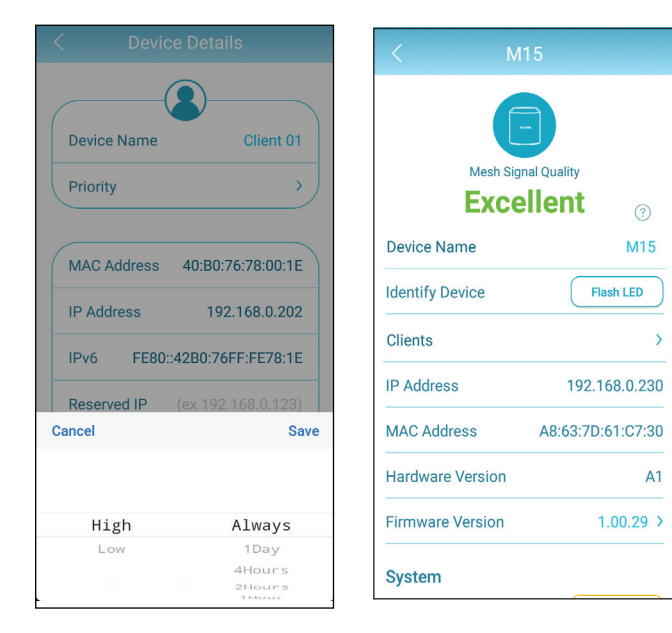

# **Contrôle vocal**

Avec le M15, vous pouvez commander la fonctionnalité de votre routeur avec votre voix via Amazon Alexa et l'Assistant Google, ce qui vous permet de contrôler votre réseau à l'aide de commandes vocales. Les fonctionnalités comprennent l'activation et la désactivation de votre zone d'invités Wi-Fi sans avoir à se connecter à l'interface Web, le redémarrage du routeur et la vérification des mises à niveau du microprogramme de votre routeur. Afin d'utiliser des services tiers pour contrôler et gérer votre appareil, veuillez d'abord enregistrer votre appareil auprès de D-Link Cloud Service. (voir **[Utilisation](#page-9-1)  [de l'application EAGLE PRO AI à la page 6](#page-9-1)** et **[D-Link Cloud à la page 51](#page-54-0)**).

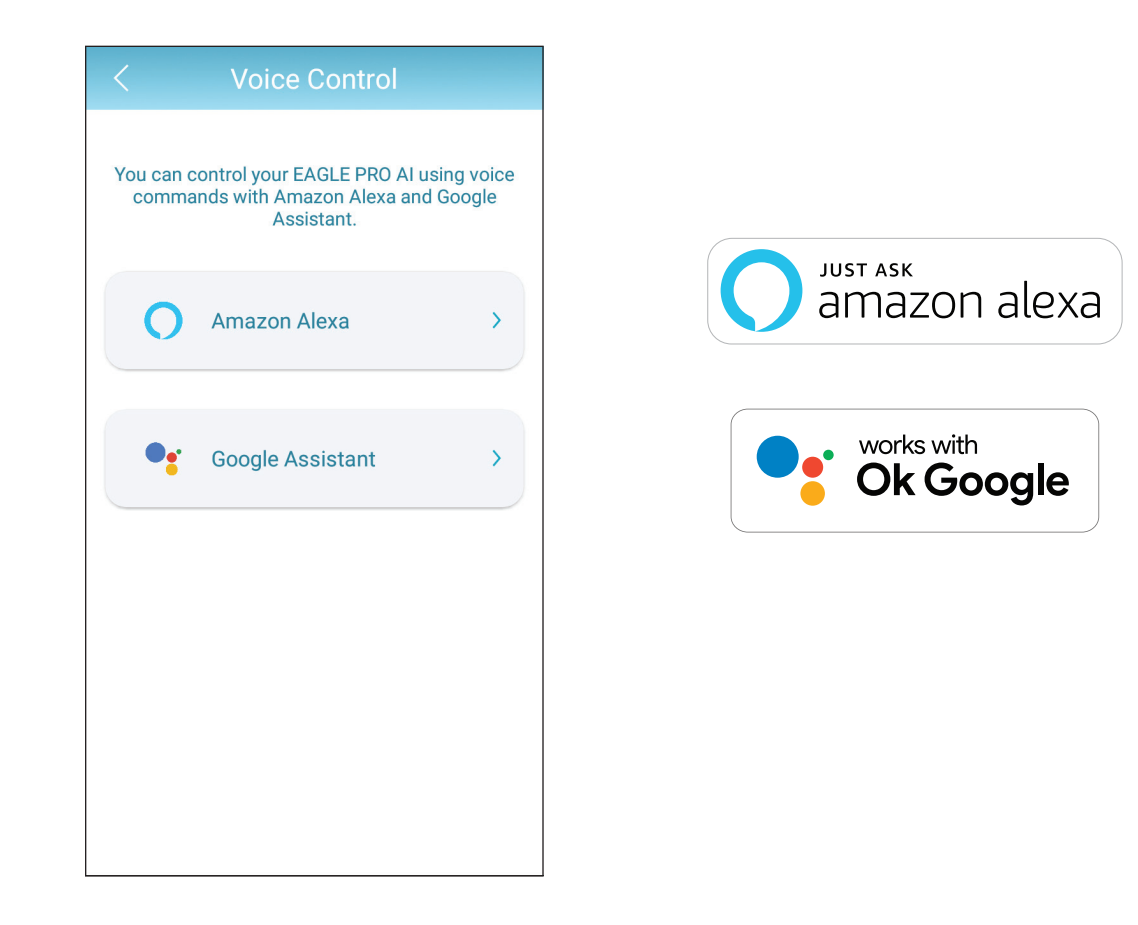

# **Relier le service D-Link Cloud à d'autres services Configuration de Google Home**

Afin d'utiliser des apps tierces pour contrôler et gérer votre appareil, vous devrez d'abord associer votre compte D-Link enregistré à des apps telles que Google Assistant ou Amazon Alexa.

**Étape 1**

Lancez **EAGLE PRO AI** et connectez-vous en utilisant votre compte D-Link enregistré, puis allez à l'écran d**'accueil**.

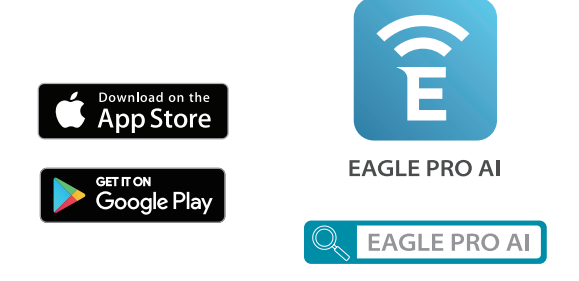

#### **Étape 2** Appuyez sur **Contrôle vocal** depuis l'écran d'**accueil**.

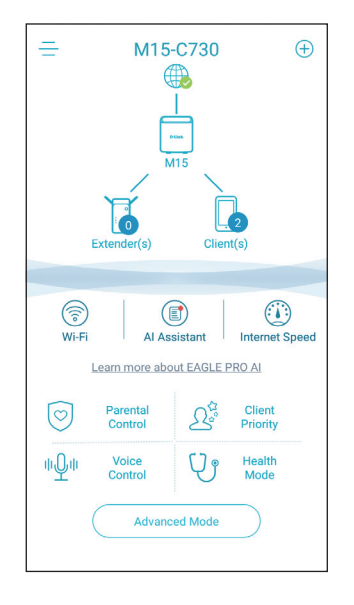

Section 5 - Services tiers

#### **Étape 3**

Choisissez le service en nuage (par exemple, Google Assistant).

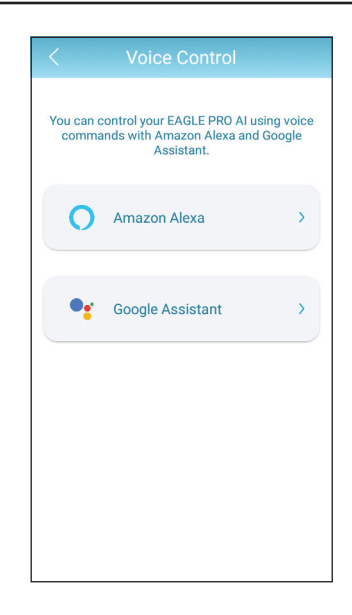

**Étape 4** Lien avec l'assistant Google.

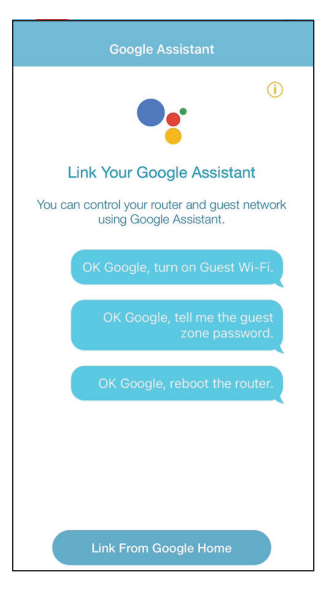

Section 5 - Services tiers

#### **Étape 5**

L'application Google Home sera lancée.

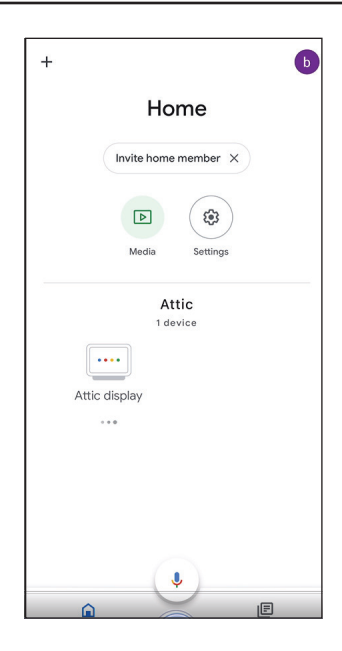

#### **Étape 6**

Reliez votre compte enregistré à Google. En fonction de votre système, notez que si la page de lien du compte ne s'affiche pas, veuillez appuyer sur « + » en haut à gauche de l'étape ci-dessus pour ajouter l'appareil manuellement : Appuyez sur **+ Configurer l'appareil**, choisissez **Travailler avec Google**, puis recherchez EAGLE PRO AI. Puis connectez-vous en utilisant votre compte D-Link enregistré.

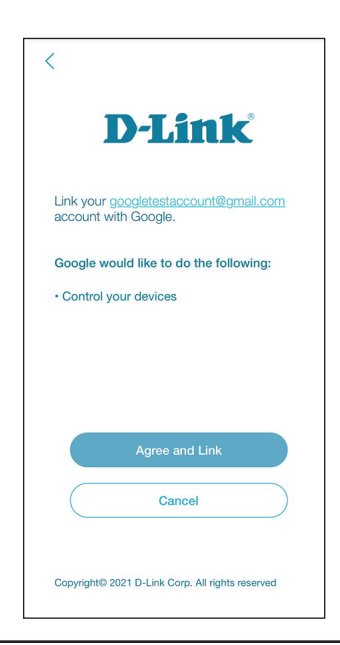

Choisissez votre appareil.

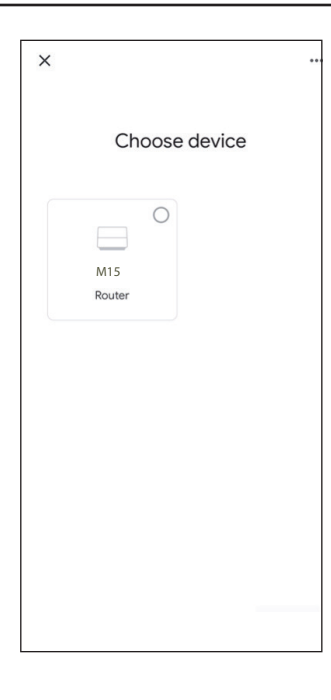

**Étape 8** Choisissez une position initiale.

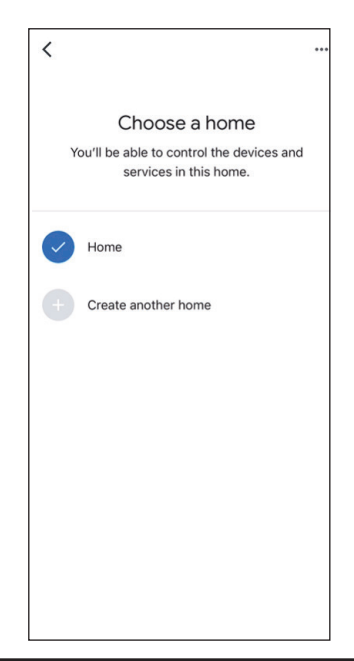

Choisissez un emplacement pour votre appareil.

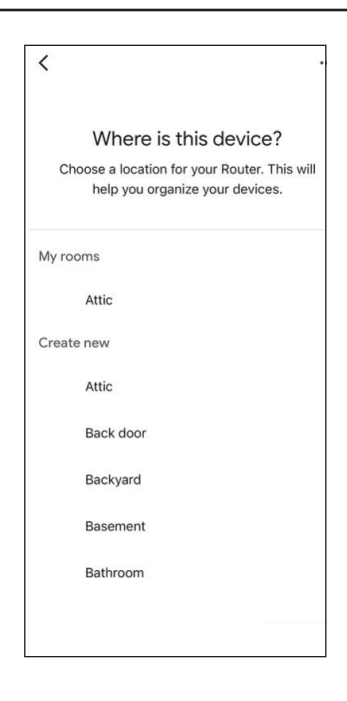

#### **Étape 10**

L'appareil est maintenant configuré avec succès avec le Google Home.

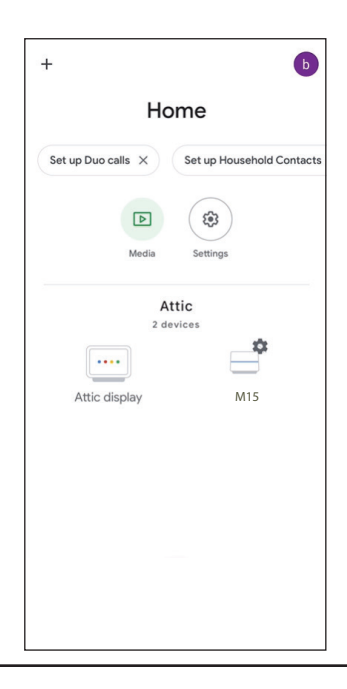

## **Configuration d'Amazon Alexa**

Vous aurez besoin de l'application Amazon Alexa, d'un compte Amazon et d'un compte D-Link pour utiliser cette fonctionnalité.

**Remarque :** *Les captures d'écran peuvent être différentes selon la version du système d'exploitation de votre appareil mobile. Cependant, le processus est le même.*

**Étape 1** Lancez l'application **Amazon Alexa**.

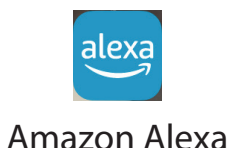

**Étape 2** Appuyez sur **Parcourir les Skills**

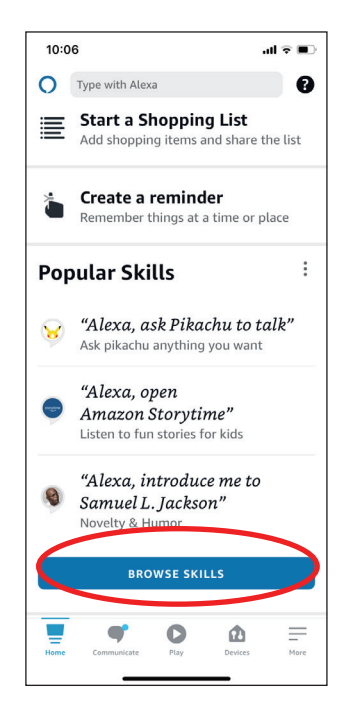

Section 5 - Services tiers

#### **Étape 3**

Recherchez EAGLE PRO AI pour les **Skills et les jeux**.

#### $\langle$ **SEARCH Search** eagle pro ai 1,567 Results Sort: Relevance v EAGLE PRO AI 1 "Alexa, ask EAGLE PRO AI to tell me the guest Wi-Fi password." Smart Home ☆☆☆☆☆ 0  $\bigcirc$ War Eagle "Alexa, War Eagle!" Games & Trivia ★★★★☆ 41 Eagle Cam 化 "Alexa ask the eagle cam "for a flash briefing"" U  $\bullet$  $\equiv$  $\bullet$  $\mathbf{a}$  $Play$ More Devices

#### **Étape 4** La page EAGLE PRO AI.

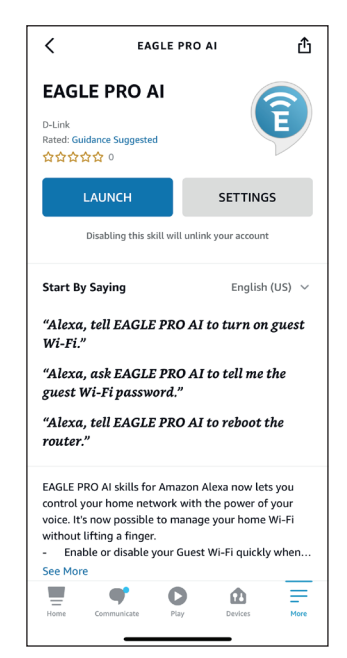

Appuyez sur **LAUNCH** pour lier votre compte D-Link.

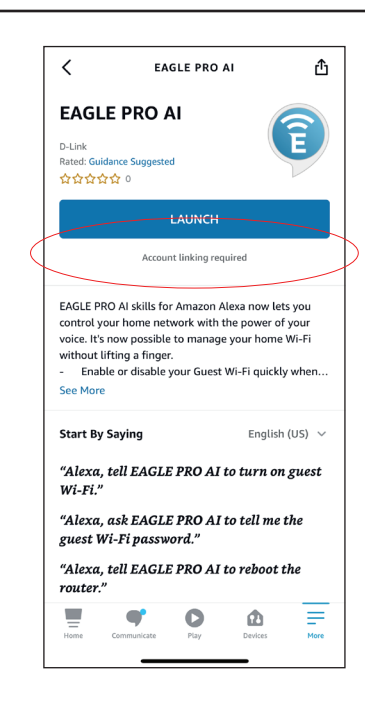

#### **Étape 6**

Félicitations ! EAGLE PRO AI a été associé avec succès à une compétence pour votre appareil Amazon. Consultez la section **Commandes vocales d'Amazon Alexa** à la page suivante pour connaître les tâches que vous pouvez demander à votre Amazon Alexa d'effectuer.

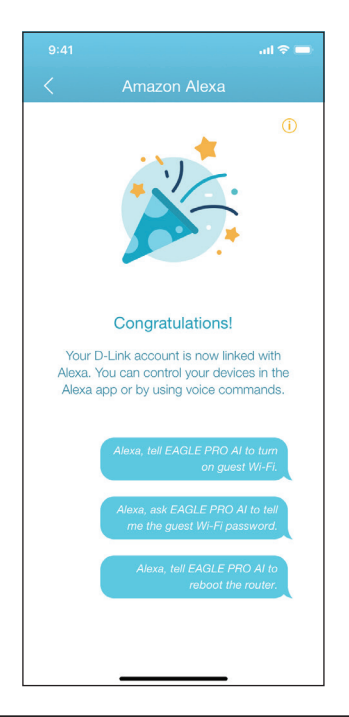

### **Commandes vocales Amazon Alexa**

Avec **EAGLE PRO AI** activé comme compétence pour Alexa, vous pouvez demander à Alexa d'effectuer l'une des tâches suivantes. Avant de commander Alexa, dites « Ouvrir EAGLE PRO AI » et répondez à l'offre d'Alexa en disant « Aide ».

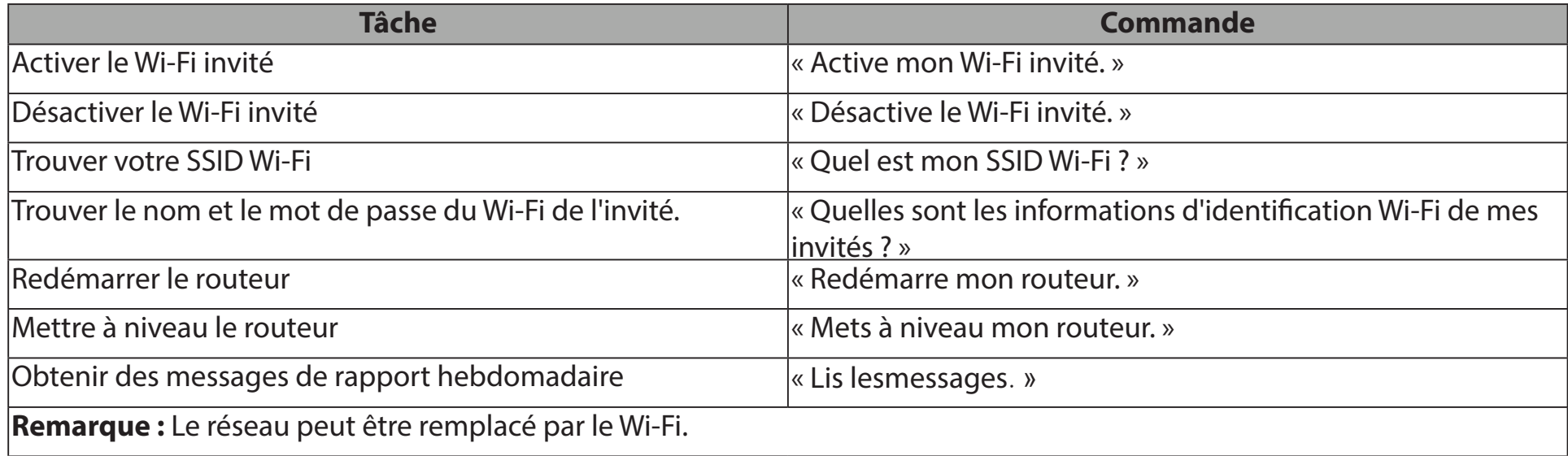

Si vous utilisez une enceinte Alexa, commencez votre commande par l'un des éléments suivants :

- 1. « Alexa, demande à EAGLE PRO AI de. » Par exemple, commandez Alexa en disant : « Alexa, demandez à EAGLE PRO AI d'activer mon Wi-Fi invité. »
- 2. « Alexa, parle à EAGLE PRO AI » et attendez la réponse d'Alexa. Alors dites votre commandement.

# **Configuration de l'assistant Google**

Vous aurez besoin de l'application Google Assistant, d'un compte Google et d'un compte D-Link pour utiliser cette fonctionnalité.

**Remarque :** *Les captures d'écran peuvent être différentes selon la version du système d'exploitation de votre appareil mobile. Cependant, le processus est le même.*

#### **Étape 1**

Nous allons d'abord configurer le code pin pour des réglages tels que le redémarrage et l'activation ou la désactivation du Wi-Fi invité. Appuyez sur **Contrôle vocal** sur l'écran d'**accueil** de l'application EAGLE PRO AI.

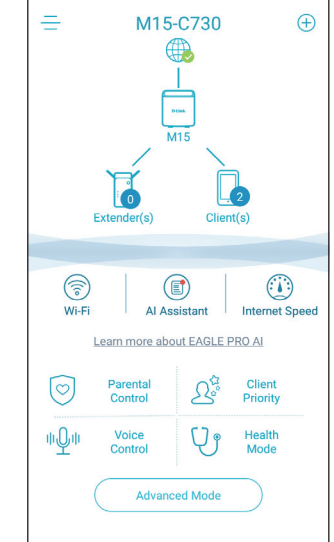

#### **Étape 2**

Appuyez sur **Modifier** pour personnaliser le code PIN utiliser le numéro généré de façon aléatoire.

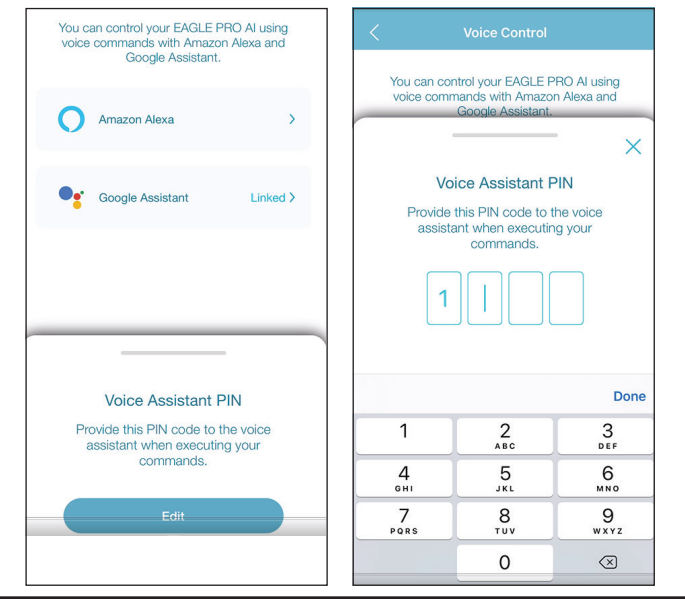

**Étape 3** Lancez l'application **Assistant Google**.

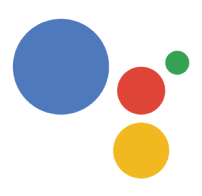

Assistant

#### **Étape 4**

Dites ou tapez votre commande et donnez le code pin quand on vous le demande. Consultez la section **Commandes vocales de l'Assistant Google** à la page suivante pour connaître les tâches que vous pouvez demander à votre Assistant Google d'effectuer.

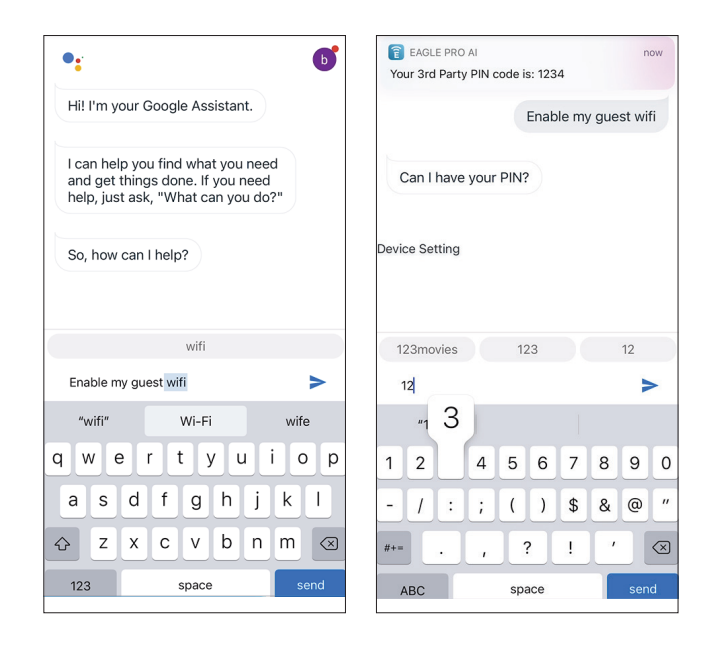

### **Commandes vocales de Google Assistant**

Avec **EAGLE PRO AI** relié à l'Assistant Google, vous pouvez demander à votre Assistant Google d'effectuer n'importe laquelle de ces tâches :

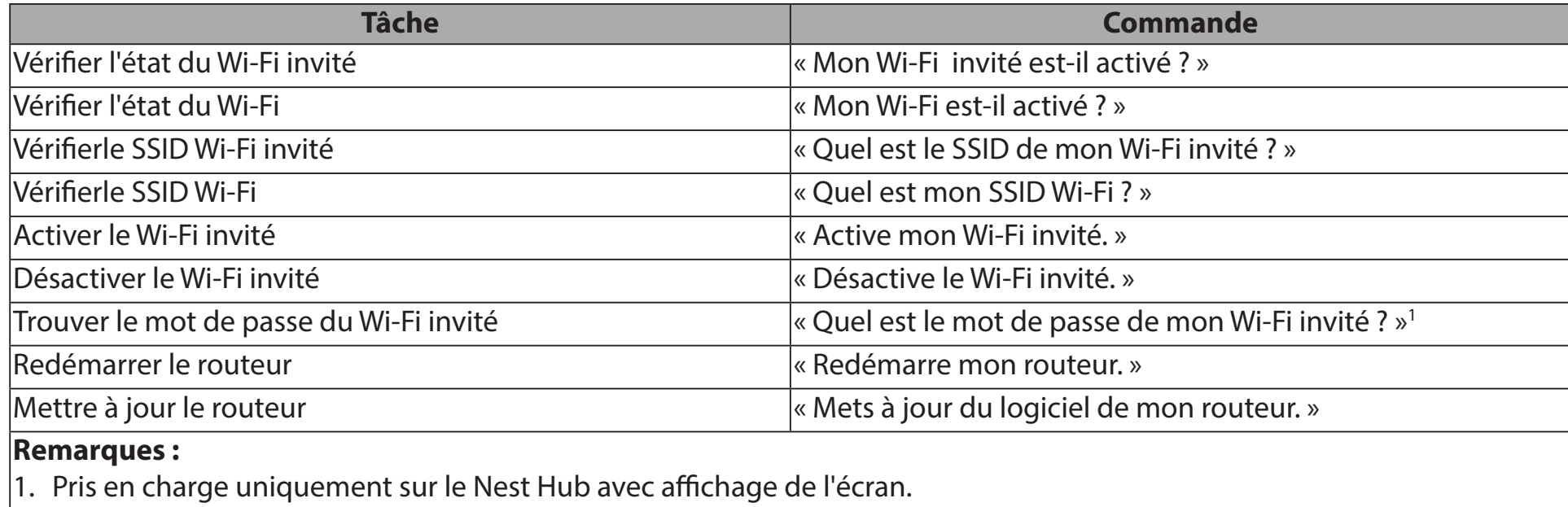

2. Le réseau peut être remplacé par le Wi-Fi.

Si vous utilisez une enceinte Google Home, commencez votre commande en disant « Hey Google ».

# **Connexion à un client sans fil Bouton WPS**

Le moyen le plus simple de connecter vos appareils sans fil à votre réseau Wi-Fi est le WPS (Wi-Fi Protected Setup). La plupart des appareils sans fil, tels que les adaptateurs sans fil, les lecteurs multimédia, les lecteurs de DVD Blu-ray, les imprimantes sans fil et les appareils photo, possèdent un bouton WPS sur lequel vous pouvez appuyer pour vous connecter au point de maillage. Veuillez vous reporter au manuel d'utilisation du périphérique sans fil que vous voulez connecter pour être sûr de bien comprendre comment activer le WPS. Après avoir consulté le manuel du périphérique, suivez les étapes ci-dessous :

**Étape 1** - Appuyez sur le bouton WPS du point Mesh le plus proche pendant environ 1 seconde. Le voyant d'état situé à l'avant se met à clignoter en blanc.

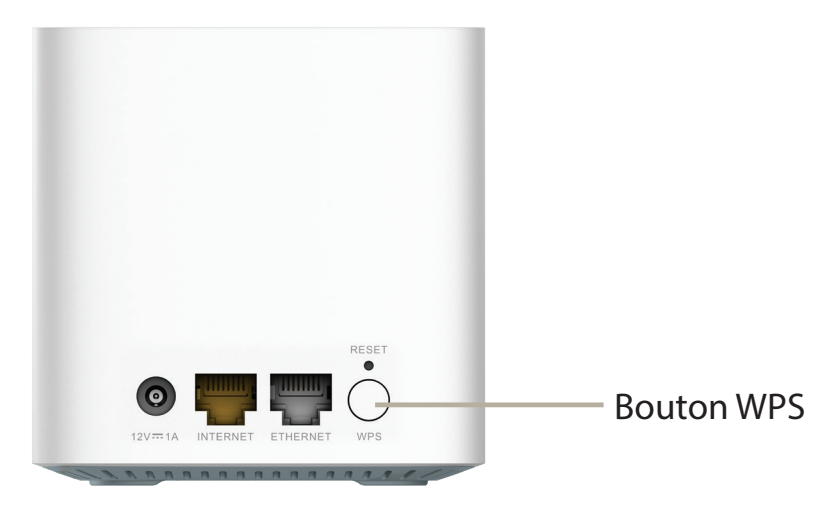

- **Étape 2 -** Dans les 120 secondes, appuyez sur le bouton WPS sur votre périphérique sans fil (ou lancez l'utilitaire logiciel et démarrer le processus WPS).
- **Étape 3-** Patientez jusqu'à 1 minute pour que la configuration de votre connexion se déroule. Dès que le voyant cesse de clignoter, vous êtes connecté et votre connexion sans fil est cryptée avec WPA2, le mode de sécurité Wi-Fi par défaut.

# **Windows 10 Instructions de configuration du VPN**

Cette section fournit les instructions de configuration de Quick VPN pour Windows 10. Voir **[VPN rapide à la page 68](#page-71-0)** pour obtenir les instructions de configuration de votre routeur.

Cette section fournit les instructions de configuration de Quick VPN pour Windows 10.

Cliquez sur **Démarrer > Paramètres** > **Réseau et Internet** > **VPN > Ajouter une connexion VPN**.

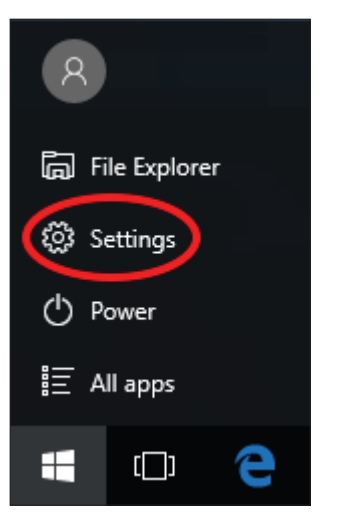

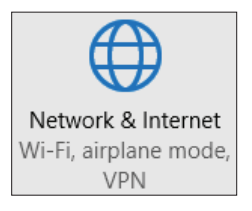

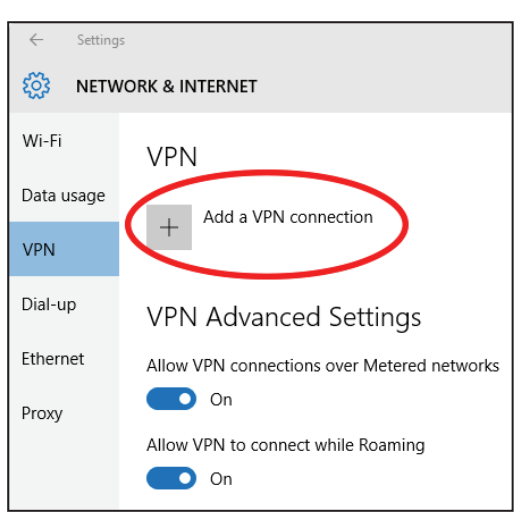
Sur l'écran **Ajouter une connexion VPN**, procédez comme suit :

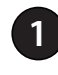

#### **1** Sélectionnez **Windows (intégré)** dans le menu **Fournisseur VPN**.

- **2** Créez un nom pour votre connexion VPN.
- **<sup>3</sup>** Saisissez l'**IP/DDNS address** (Adresse IP/DDNS) de votre serveur Quick VPN.

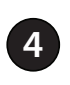

**<sup>4</sup>** Sélectionnez **L2TP/IPSec avec une clé prépartagée** pour **Type de VPN**.

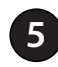

**5** Saisissez le **Code d'accès**.

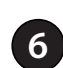

**<sup>6</sup>** Sélectionnez **Nom et mot de passe de l'utilisateur** dans **Type d'information de l'ouverture de session**.

Si vous souhaitez que Windows mémorise aux informations d'ouverture de session, saisissez vos **Nom d'utilisateur et mot de passe,** et sélectionnez **Mémoriser mes informations d'ouverture de session**

#### **7** Choisissez **Enregistrer**.

Votre système Windows 10 est maintenant configuré pour se connecter à votre serveur Quick VPN.

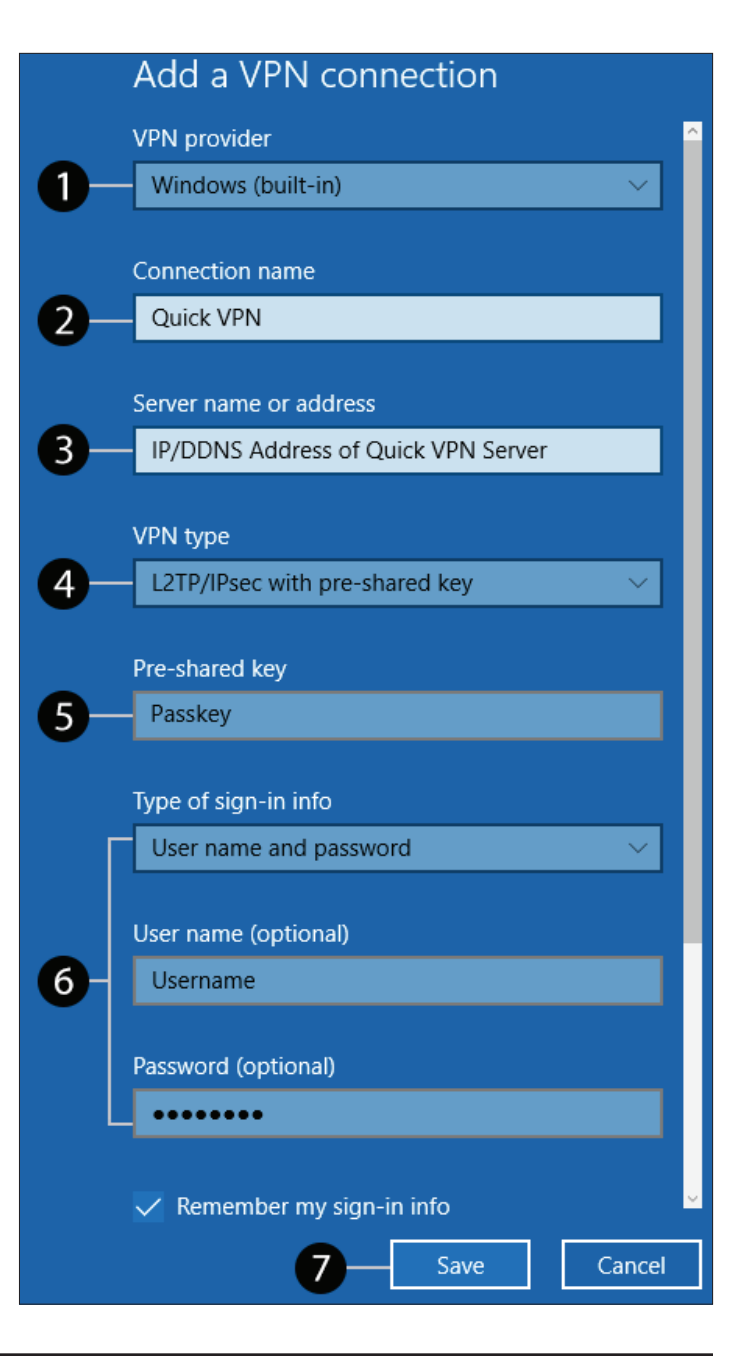

Pour vous connecter ou vous déconnecter de votre serveur Quick VPN, cliquez sur l'icône **Paramètres réseau** (<sup>6</sup> ou <sup>**)**</sup>, dans la zone de notification de la barre de tâches de Windows et cliquez sur votre connexion Quick VPN. La section VPN de la page **Paramètres réseau et Internet** s'ouvre, sélectionnez votre VPN rapide, puis sélectionnez **Connecter**. Ou si le bouton Connecter s'affiche sous la connexion VPN, sélectionnez **Connecter**.

Si elle est connectée, le nom de la connexion VPN affichera **Connecté** en dessous. Vous pouvez cliquer sur **Déconnecter** pour arrêter la connexion.

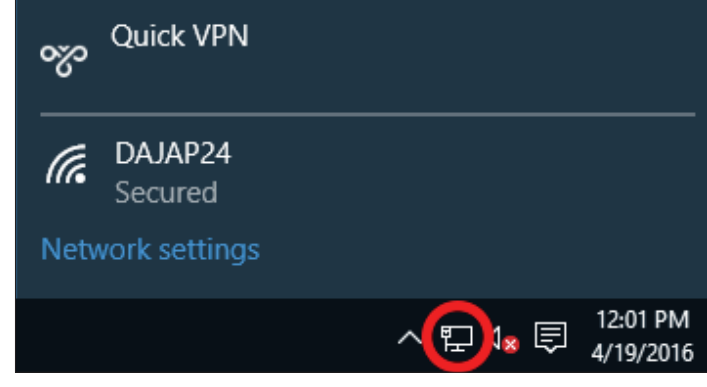

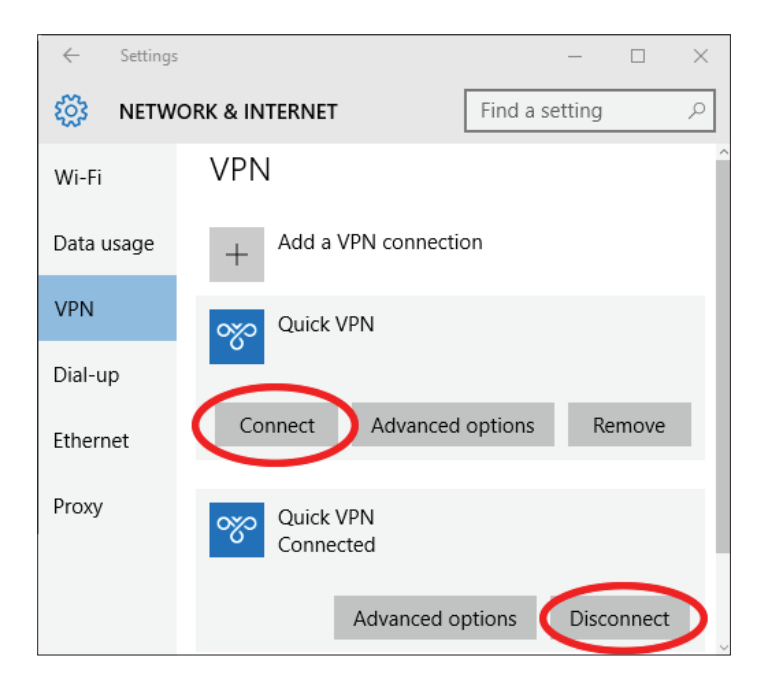

# **Android Instructions de configuration du VPN**

Cette section fournit les instructions de configuration de Quick VPN pour des périphériques Android. Les écrans de votre périphérique peuvent être différents. Voir **[VPN rapide à la page 68](#page-71-0)** pour obtenir les instructions de configuration de votre routeur.

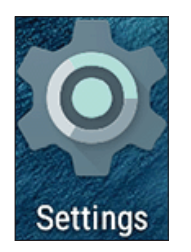

Allez dans **Paramètres** > **Réseau & Internet** > **VPN** 

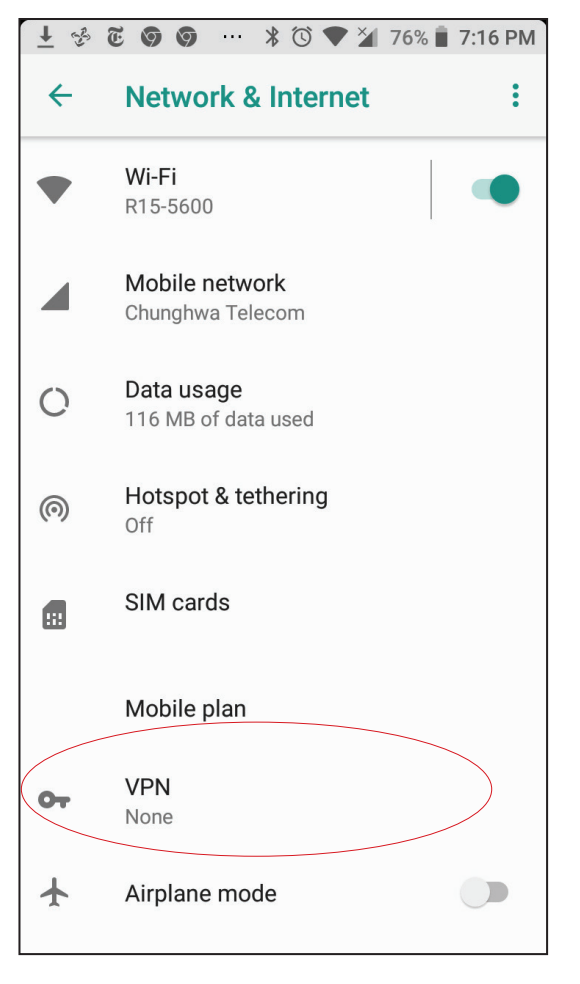

Appuyez sur **+** pour créer ou sur **Paramètres VPN** pour modifier un profil de connexion VPN.

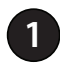

**1** Saisissez un nom pour votre connexion VPN.

- **2** Sélectionnez **L2TP/IPSec** PSK pour **Type.**
- **3** Saisissez l'**adresse IP/DDNS** de votre serveur Quick VPN
- **4** Saisissez votre **code d'accès** dans le champ **Clé prépartagée IPSec**.
- **5** Choisissez **Enregistrer**.

Votre périphérique Android est maintenant configuré pour se connecter à votre serveur Quick VPN.

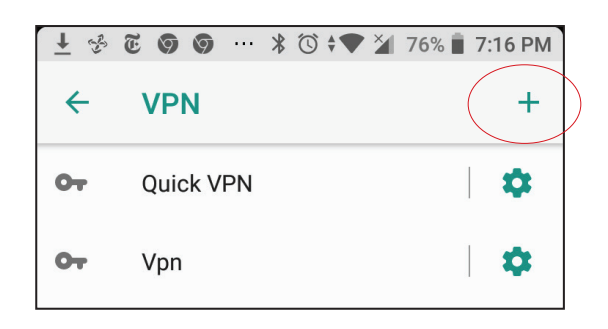

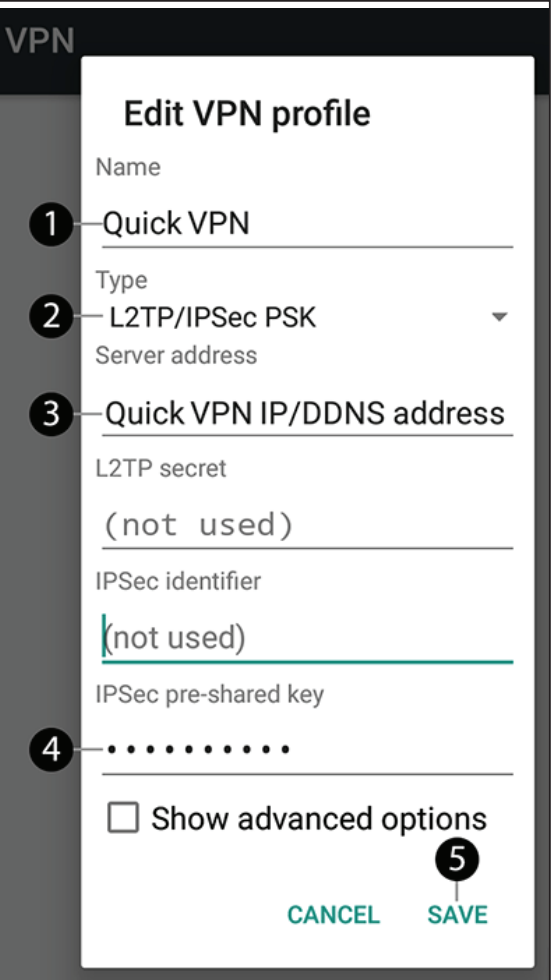

Pour vous connecter, saisissez votre **Nom d'utilisateur** et **Mot de passe** et appuyez sur **CONNEXION**.

Appuyez sur la connexion **VPN rapide** que vous avez créée.

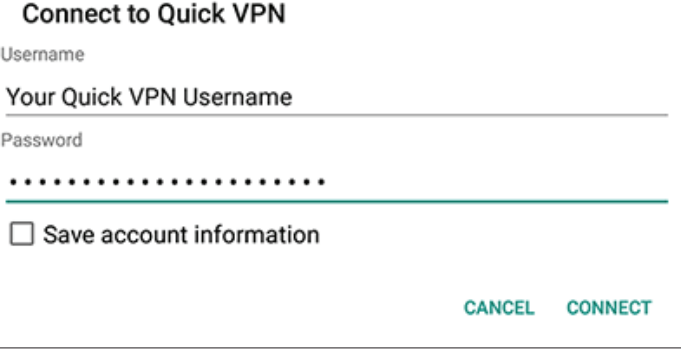

Pour vous déconnecter, appuyez sur **DÉCONNEXION**.

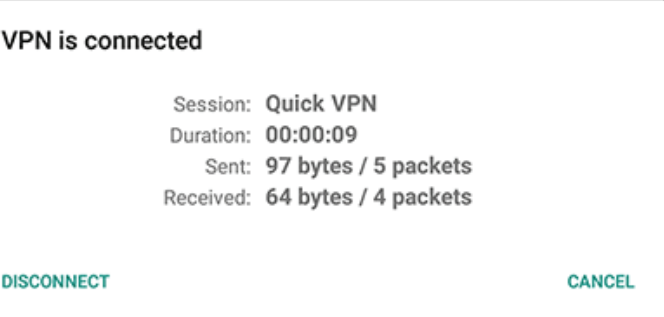

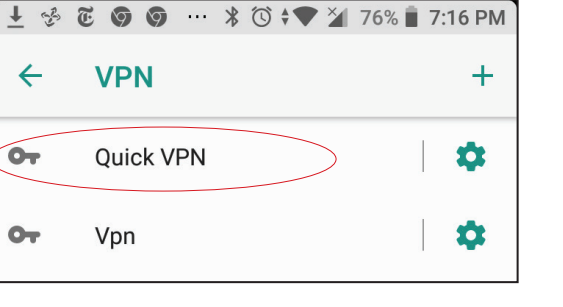

# **Mac OS X Instructions de configuration du VPN**

Cette section fournit les instructions de configuration de Quick VPN pour des périphériques OS X qui utilisent la fonction **Export** (Exporter) le profil. Voir **[VPN rapide à la page 68](#page-71-0)** pour obtenir les instructions de configuration de votre routeur.

Ouvrez le profil exporté. La boîte de dialogue Install Profile (Installer le profil) s'affiche, cliquez sur **Continue** (Continuer) et **Install** (Installer).

Saisissez le mot de passe de votre compte lorsque vous y êtes invité. Fermez la boîte de dialogue **Profiles** (Profils).

Accédez à > **Préférences Système**... > **Réseau** et sélectionnez la connexion Quick VPN, puis cliquez sur **Paramètres d'authentification**.

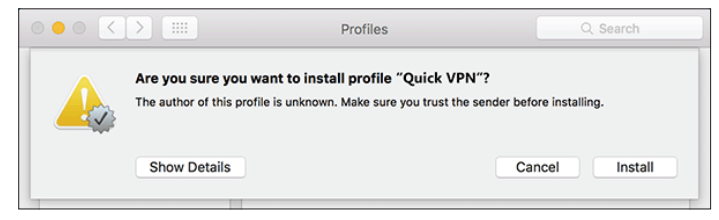

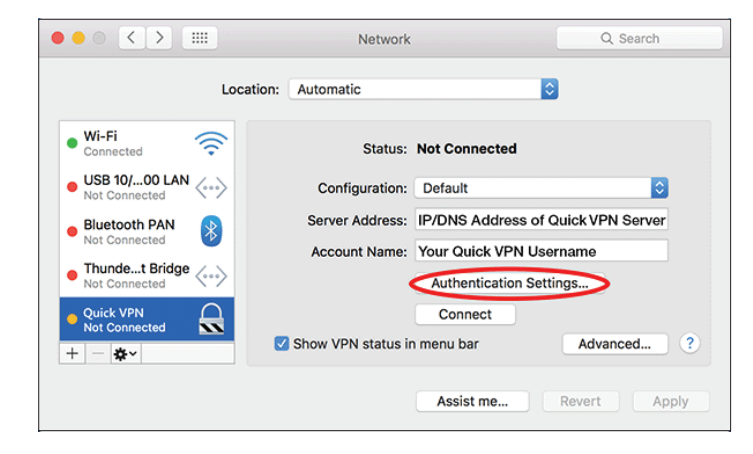

Saisissez votre **Code d'accès** dans la zone **Secret partagé** et cliquez sur **OK, Appliquer,** puis sur **OK**.

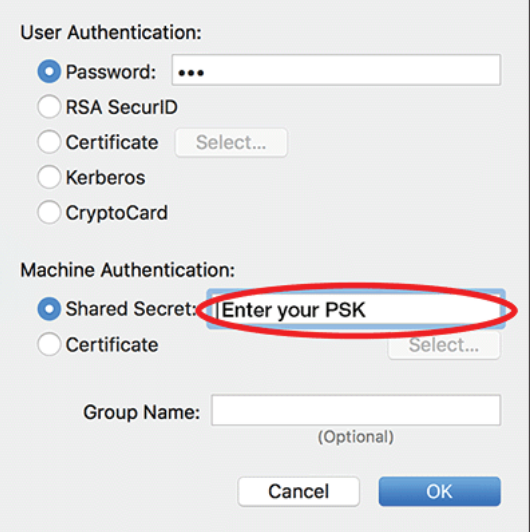

Votre Mac est maintenant configuré pour se connecter à votre serveur Quick VPN.

Pour vous connecter ou vous déconnecter de votre serveur Quick VPN,

accédez à > **Préférences Système**... > **Réseau**.

Sélectionnez la connexion réseau Quick VPN et cliquez sur le bouton **Connexion** ou **Déconnexion**.

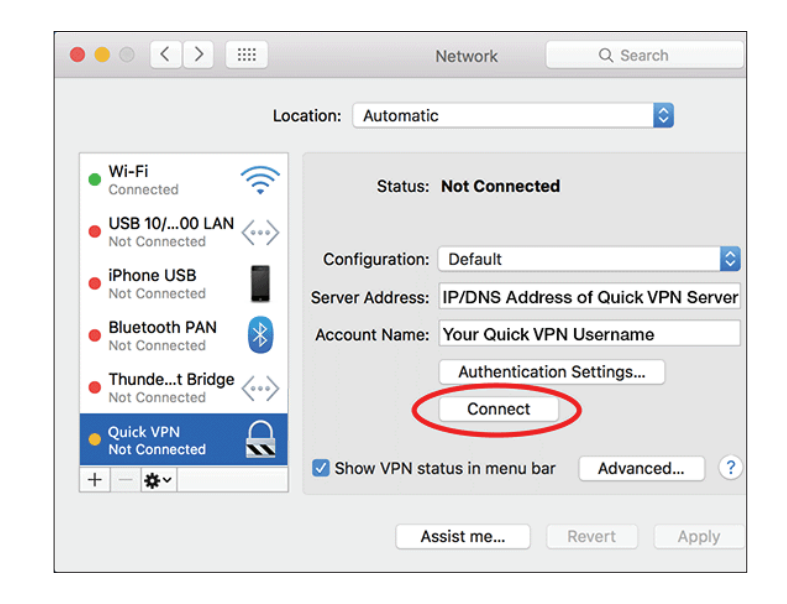

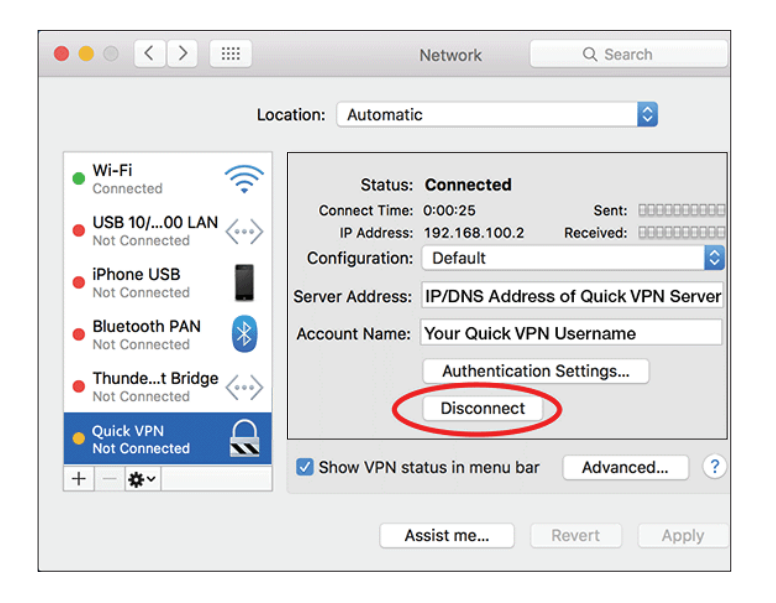

## **Périphérique iOS Instructions de configuration du VPN**

Cette section fournit les instructions de configuration de Quick VPN pour des périphériques iOS. Voir **[VPN rapide à la page](#page-71-0)  [68](#page-71-0)** pour obtenir les instructions de configuration de votre routeur.

Accédez à **Settings** (Paramètres) sur votre appareil iOS compatible. Faites défiler et appuyez sur **General** (Général). Faites défiler et appuyez sur **VPN**.

Appuyez sur **Add VPN Configuration...** (Ajouter une configuration VPN)

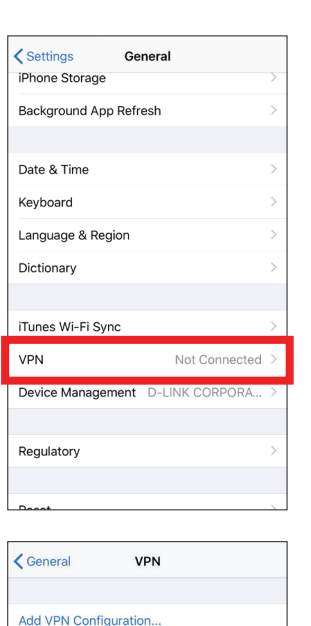

Une fenêtre pop-up vous demande de renseigner les détails de votre connexion VPN.

**Type :** Choisissez **IPSec**. Appuyez sur **Retour** pour revenir à la page Ajouter une configuration.

**Description :** À des fins de référence uniquement, utilisé pour différencier plusieurs connexions VPN.

**Serveur:** Saisissez l'adresse IP/DDNS de votre serveur Quick VPN

**Compte** Entrez le nom d'utilisateur utilisé pour authentifier la connexion au serveur VPN

**Mot de passe :** Entrez le mot de passe utilisé pour authentifier la connexion au serveur VPN

**Secret :** Entrez votre clé pré-partagée (PSK).

Appuyez sur **Terminé** pour fermer la fenêtre de configuration.

Votre périphérique iOS est maintenant configuré pour se connecter à votre serveur Quick VPN.

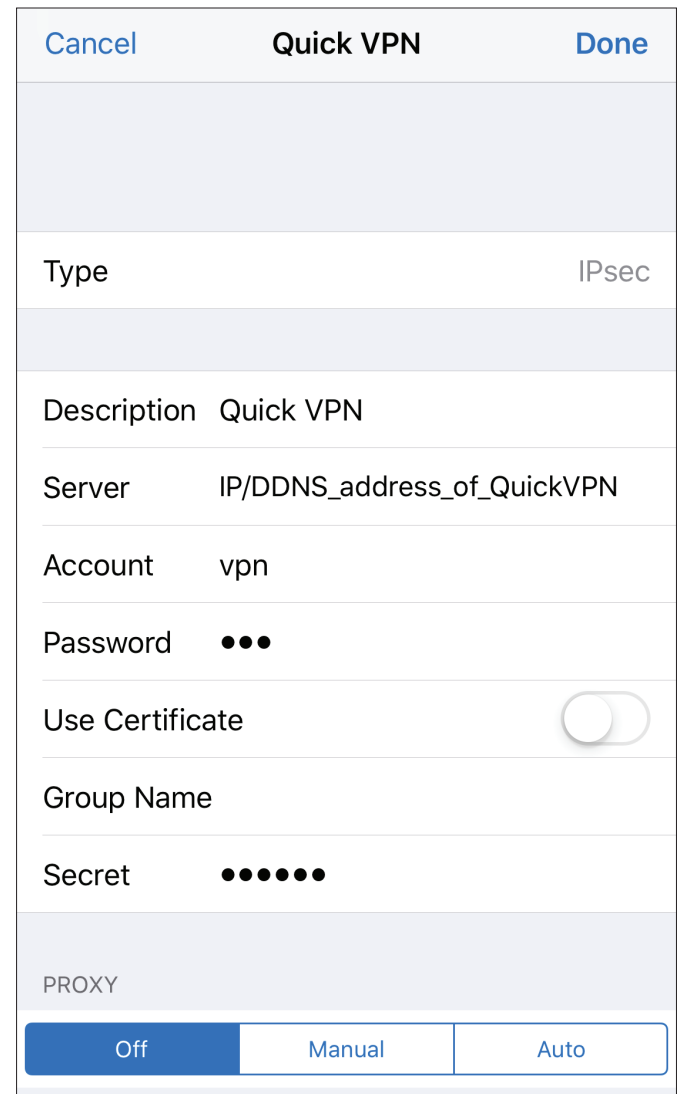

Pour vous connecter ou vous déconnecter de votre serveur VPN rapide, allez dans **Paramètres** > **VPN** et appuyez sur le bouton en regard de **État du VPN**.

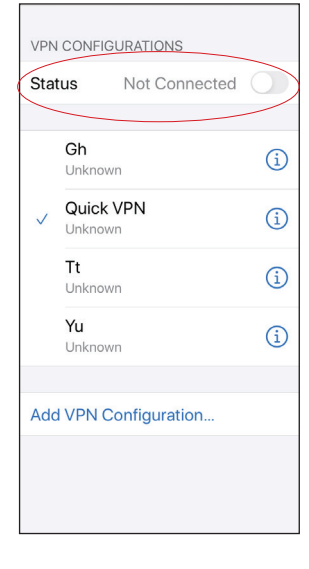

L'icône VPN s'affiche dans la zone de notification, en haut de l'écran, indiquant que votre périphérique est actuellement connecté au serveur Quick VPN.

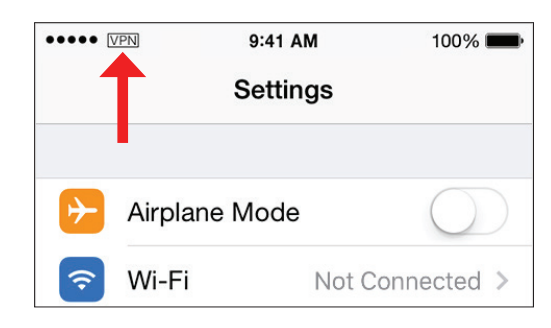

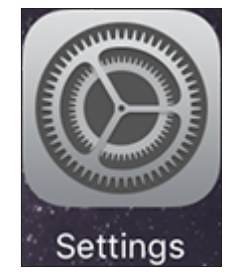

# **Résolution des problèmes**

Ce chapitre apporte des solutions aux problèmes pouvant survenir pendant l'installation et l'utilisation du routeur. Lisez les descriptions suivantes si vous rencontrez des problèmes.

#### **1. Pourquoi n'ai-je pas accès à l'utilitaire de configuration Web ?**

Lorsque vous saisissez l'adresse IP du routeur D-Link (**192.168.0.1**, par exemple), vous ne vous connectez pas à un site Web ou n'avez pas à être connecté à Internet. L'utilitaire est intégré dans une puce ROM du périphérique lui-même. Votre ordinateur doit se trouver sur le même sous-réseau IP pour se connecter à l'utilitaire Web.

- Assurez-vous que vous disposez d'un navigateur Web compatible avec Java et mis à jour. Nous recommandons les versions suivantes :
	- Microsoft Internet Explorer® 11 ou supérieur
	- Mozilla Firefox 28 ou supérieur
	- Google™ Chrome 28 ou supérieur
	- Apple Safari 6 ou supérieur
- Vérifiez la connectivité physique de l'adaptateur d'alimentation et du câble réseau en contrôlant les voyants de l'appareil.
- Désactivez les logiciels de sécurité Internet exécutés sur l'ordinateur. Les pare-feux logiciels, comme Zone Alarm, BlackICE, Sygate et Norton Personal Firewall peuvent bloquer l'accès aux pages de configuration. Consultez les fichiers d'aide inclus dans votre logiciel de pare-feu pour plus d'informations sur sa désactivation ou sa configuration.
- Accédez à la configuration Web. Ouvrez votre navigateur Web, puis saisissez l'adresse IP de votre routeur D-Link dans la barre d'adresse. Cela permet d'ouvrir la page de connexion de votre configuration Web.
- Si vous ne parvenez toujours pas à accéder à la configuration, débranchez l'alimentation du routeur pendant 10 secondes, puis rebranchez-la. Patientez environ 30 secondes, puis essayez d'accéder à la configuration. Si vous possédez plusieurs ordinateurs, essayez de vous connecter avec un autre ordinateur.

#### **2. Que puis-je faire si j'ai oublié mon mot de passe ?**

Si vous oubliez votre mot de passe, vous devez réinitialiser votre routeur. Cette procédure réinitialise tous vos paramètres. Pour réinitialiser le routeur, localisez le bouton de réinitialisation (orifice) à l'arrière de l'appareil. Lorsque le routeur est sous tension, utilisez un trombone pour maintenir le bouton encastré enfoncé jusqu'à ce que le voyant d'état devienne rouge. Relâchez le bouton et le routeur se réinitialisera. Patientez environ 30 secondes avant d'accéder au routeur. L'adresse de la configuration Web est imprimée sur l'étiquette de l'appareil, au bas de celui-ci. Vous pouvez également saisir l'adresse IP par défaut : **192.168.0.1**. Lors de la connexion, saisissez également le mot de passe par défaut de l'appareil imprimé sur l'étiquette de l'appareil.

# **Bases de la connexion sans fil**

Les produits sans fil D-Link reposent sur des normes industrielles permettant de fournir une connectivité sans fil haut débit conviviale et compatible à votre domicile, au bureau ou sur des réseaux sans fil publics. Les nouveaux produits EAGLE PRO AI de D-Link vous permettent d'accéder à votre réseau de manière pratique et fiable grâce au système Mesh Wi-Fi 6 pour une couverture et des vitesses améliorées. En outre, vous pourrez profiter de l'efficacité de la gestion du réseau grâce à la priorisation du trafic et à l'optimisation de l'environnement Wi-Fi par l'IA.

Un réseau local sans fil est un réseau d'ordinateurs cellulaire qui transmet et reçoit des données par signaux radio plutôt que par des câbles. Des moyens innovants d'utiliser la technologie de réseau local sans fil permettent aux gens de travailler et de communiquer plus efficacement. Le Wi-Fi 6 le plus récent présente des gains substantiels par rapport aux générations précédentes en termes de vitesse et de force de cryptage. Il permet d'atteindre des vitesses plus élevées en communiquant plus efficacement avec plusieurs clients grâce à des techniques telles que l'accès multiple par répartition en fréquence orthogonale (OFDMA) et les ensembles de services de base superposés (OBSS). L'OFDMA améliore l'utilisation des canaux tandis que l'OBSS élimine la congestion du réseau.

Les utilisateurs de la technologie sans fil utilisent les mêmes applications que celles d'un réseau câblé. Pour profiter de la mobilité du réseau sans fil en toute sécurité dans les environnements de bureau et les zones publiques telles que les aéroports, les magasins et les universités, la méthode de sécurité Wi-Fi Protected Access (WPA) est couramment utilisée. Il utilise une phrase de passe ou une clé pour authentifier votre connexion sans fil. Le WPA3 avancé met en œuvre le mécanisme de mot de passe le plus robuste via l'authentification simultanée des égaux (SAE). L'authentification simultanée des égaux (SAE) du WPA3 renforce la protection contre les attaques par dictionnaire.

Il est souvent souhaitable de relier des appareils en réseau mobiles à un réseau local Ethernet classique pour utiliser des serveurs, des imprimantes ou une connexion Internet fournie via le réseau local câblé. Une combinaison de routeurs et de prolongateurs de la série Eagle Pro AI permet d'assurer cette liaison et de couvrir toute la maison avec des vitesses nettement plus élevées.

#### **Comment fonctionne le sans fil ?**

La technologie sans fil fonctionne comme un téléphone sans fil, via des signaux radio qui transmettent des données d'un point A à un point B. La technologie sans fil présente toutefois des limites quant à l'accéder au réseau. Vous devez vous trouver dans la zone de couverture du réseau sans fil pour pouvoir connecter votre ordinateur. Il existe deux types de réseaux sans fil : le réseau local sans fil (WLAN) et le réseau personnel sans fil (WPAN).

#### **Réseau local sans fil**

Dans un réseau local sans fil, un périphérique appelé Point d'accès (PA) connecte vos ordinateurs au réseau. Ce point d'accès possède une petite antenne qui lui permet de transmettre et de recevoir des données via des signaux radio. Avec un point d'accès intérieur, le signal peut atteindre 91 mètres. Avec un point d'accès extérieur, le signal peut atteindre jusqu'à 48 km pour alimenter certains lieux, tels que des unités de production, des sites industriels, des lycées et des campus universitaires, des aéroports, des parcours de golf, et bien d'autres lieux extérieurs encore.

#### **Réseau personnel sans fil (WPAN)**

Le Bluetooth est la technologie sans fil de référence dans l'industrie pour le réseau personnel sans fil. Les périphériques Bluetooth du réseau personnel sans fil fonctionnent sur une portée pouvant atteindre 9 mètres. La vitesse et la portée d'exploitation sans fil sont inférieures à celles du réseau local sans fil, mais en retour, elles utilisent moins de puissance. Cette technologie est donc idéale pour les périphériques personnels (par ex. téléphones mobiles, PDA, casques de téléphones, ordinateurs portables, haut-parleurs et autres dispositifs fonctionnant sur batterie).

#### **Pourquoi le Wi-Fi Mesh de D-Link ?**

Wi-Fi Mesh de D-Link est une solution évolutive qui vous permet d'augmenter facilement la couverture de votre réseau AX sans fil lorsqu'il est connecté à un routeur Wi-Fi Mesh de D-Link. Grâce à la toute dernière technologie Wi-Fi 6, votre réseau Mesh sans fil existant offre des vitesses, une efficacité et une fiabilité supérieures à celles des générations précédentes. De plus, plusieurs appareils Mesh peuvent être connectés à votre routeur Mesh pour prolonger la portée et améliorer les capacités du réseau de votre maison ou de votre bureau de manière transparente, afin que vous puissiez profiter d'une expérience bien meilleure avec les médias en streaming haute définition, les jeux VR et le stockage en nuage.

#### **Qui utilise la technologie sans fil ?**

Ces dernières années, la technologie sans fil est devenue si populaire que tout le monde l'utilise, à domicile comme au bureau; D-Link offre une solution sans fil adaptée.

#### **Utilisations à domicile/Avantages**

Offre un accès haut débit à toutes les personnes du domicile

- Navigation sur le Web, contrôle des courriers électroniques, messagerie instantanée, etc.
- Élimination des câbles dans toute la maison
- Simplicité d'utilisation

#### **Utilisations/Avantages pour les petites entreprises et les entreprises à domicile**

- Maîtrisez tout à domicile, comme vous le feriez au bureau
- Accès distant au réseau de votre bureau, depuis votre domicile
- Partage de la connexion Internet et de l'imprimante avec plusieurs ordinateurs
- Inutile de dédier de l'espace au bureau

#### **Où le sans fil est-il utilisé ?**

La technologie sans fil s'étend partout, pas seulement au domicile ou au bureau. Les gens apprécient leur liberté de mouvement et ce phénomène prend une telle ampleur que de plus en plus de lieux publics proposent désormais un accès sans fil pour les attirer. La connexion sans fil dans des lieux publics est généralement appelée « points d'accès sans fil ».

En utilisant un adaptateur USB D-Link avec votre PC portable, vous pouvez accéder au point d'accès sans fil pour vous connecter à Internet depuis des lieux distants, comme les aéroports, les hôtels, les cafés, les bibliothèques, les restaurants et les centres de congrès.

Le réseau sans fil est simple à configurer, mais si vous l'installez pour la première fois, vous risquez de ne pas savoir par où commencer. C'est pourquoi nous avons regroupé quelques étapes de configurations et conseils pour vous aider à réaliser la procédure de configuration d'un réseau sans fil.

#### **Conseils**

Voici quelques éléments à garder à l'esprit lorsque vous installez un réseau sans fil.

#### **Centralisez votre routeur ou point d'accès**

Veillez à placer le routeur/point d'accès dans un lieu centralisé de votre réseau pour optimiser les performances. Essayez de le placer aussi haut que possible dans la pièce pour que le signal se diffuse dans tout le foyer. Si votre demeure possède deux étages, un répéteur sera peut-être nécessaire pour doper le signal et étendre la portée.

#### **Éliminez les interférences**

Placez les appareils ménagers (par ex. téléphones sans fil, fours à micro-ondes et télévisions) aussi loin que possible du routeur/point d'accès. Cela réduit considérablement les interférences pouvant être générées par les appareils dans la mesure où ils fonctionnent sur la même fréquence.

#### **Chiffrement sans fil**

Ne laissez pas vos voisins ou des intrus se connecter à votre réseau sans fil. Cryptez votre réseau sans fil enutilisant les protocoles de sécurité Wi-Fi protected Access du routeur. Reportez-vous au manuel du produit pour obtenir des informations détaillées sur la façon de le paramétrer.

# **Caractéristiques techniques**

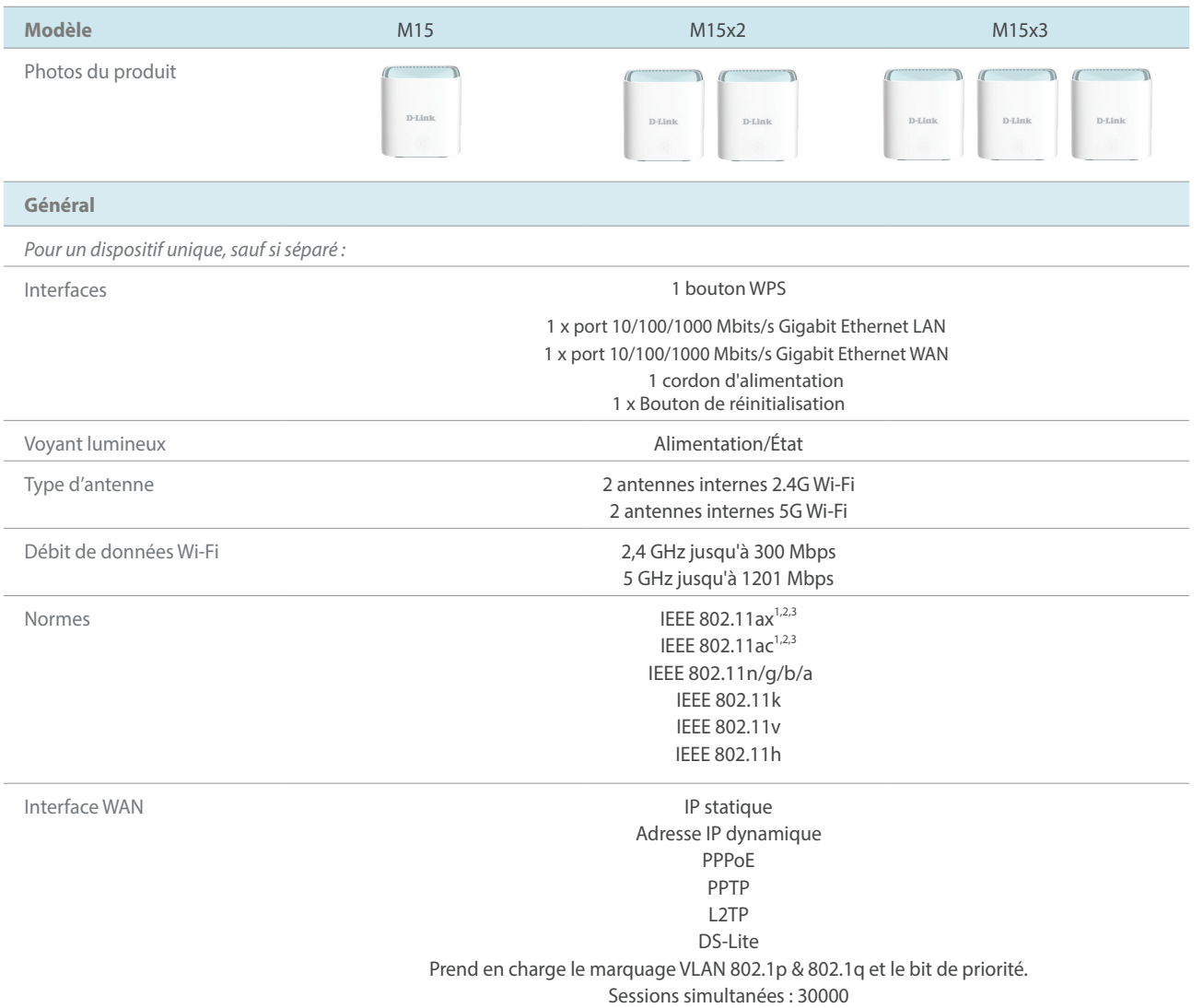

Les informations de marquage sont situées au bas de l'appareil.

<sup>1</sup> Débit maximal du signal sans fil dérivé des spécifications des normes IEEE 802.11a, 802.11g, 802.11n, 802.11ac et 802.11ax. Le débit de transmission réel des données peut varier. Le surdébit, ainsi que les conditions du réseau et les facteurs environnementaux, dont l'importance du trafic réseau, les matériaux de construction et la construction, peuvent réduire le débit de transmission réel des données. Les facteurs environnementaux ont des conséquences négatives sur la portée du signal sans fil.

2 La plage de fréquences varie en fonction des réglementations en vigueur dans chaque pays.

3 Le routeur n'inclut pas les plages 5,25-5,35 GHz et 5,47-5,725 GHz dans certaines régions.

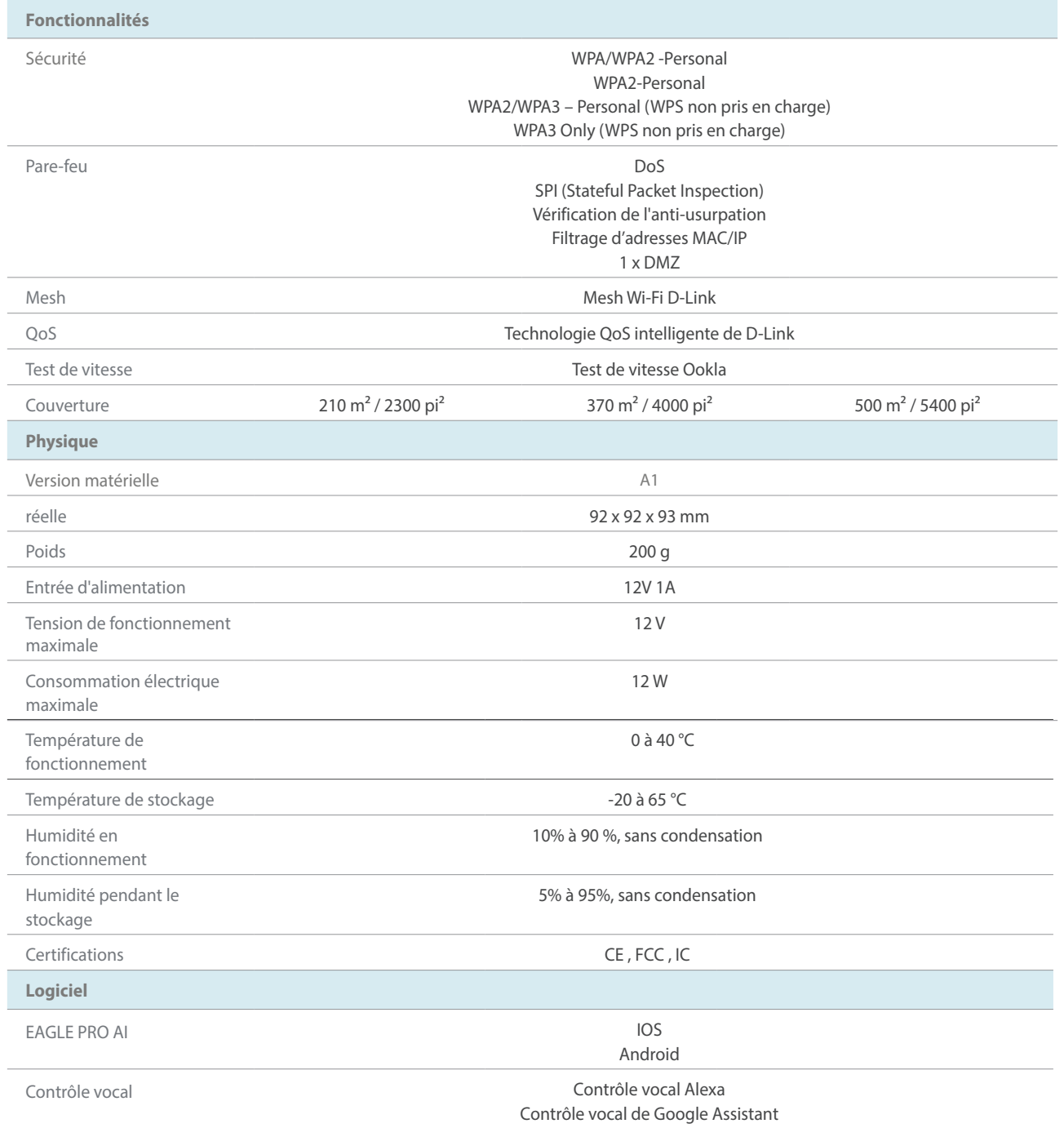